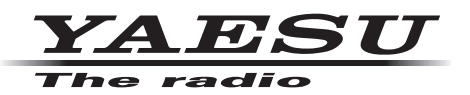

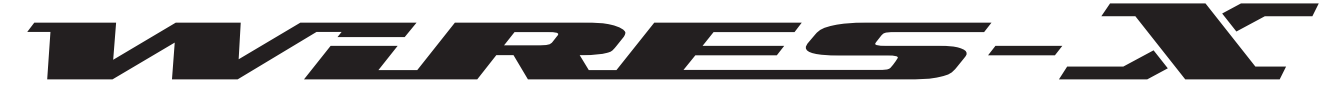

*Wide-Coverage Internet Repeater Enhancement System*

# **WIRES-X 接続用キット HRI-200 (DG-ID 機能対応)**

# **取扱説明書**

当社製品をお買い上げいただき、誠にありがとうございます。 正しくお使いいただくために、この「取扱説明書」をよくお読みください。 お読みになった後は、大切に保管してください。 本機を使用するためには、総務省のアマチュア無線局の免許が必要です。 また、アマチュア無線以外の通信には使用できません。

# 目次

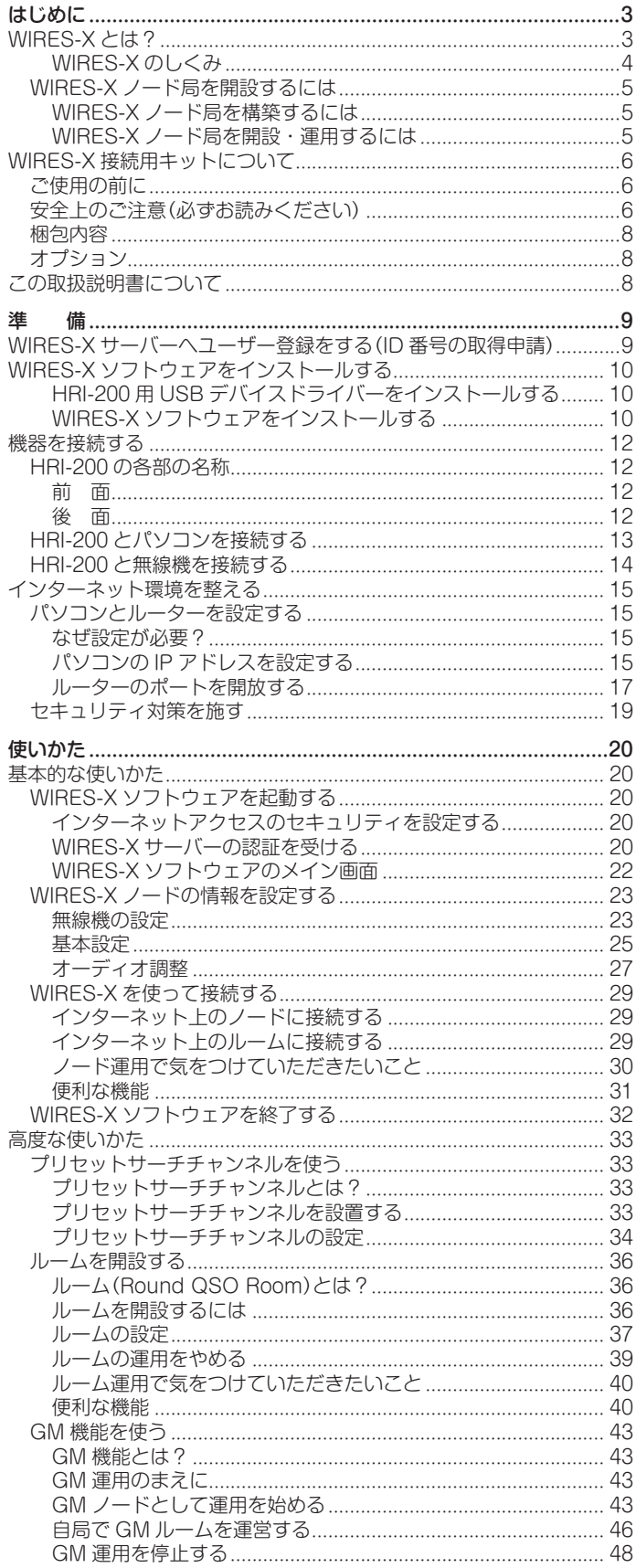

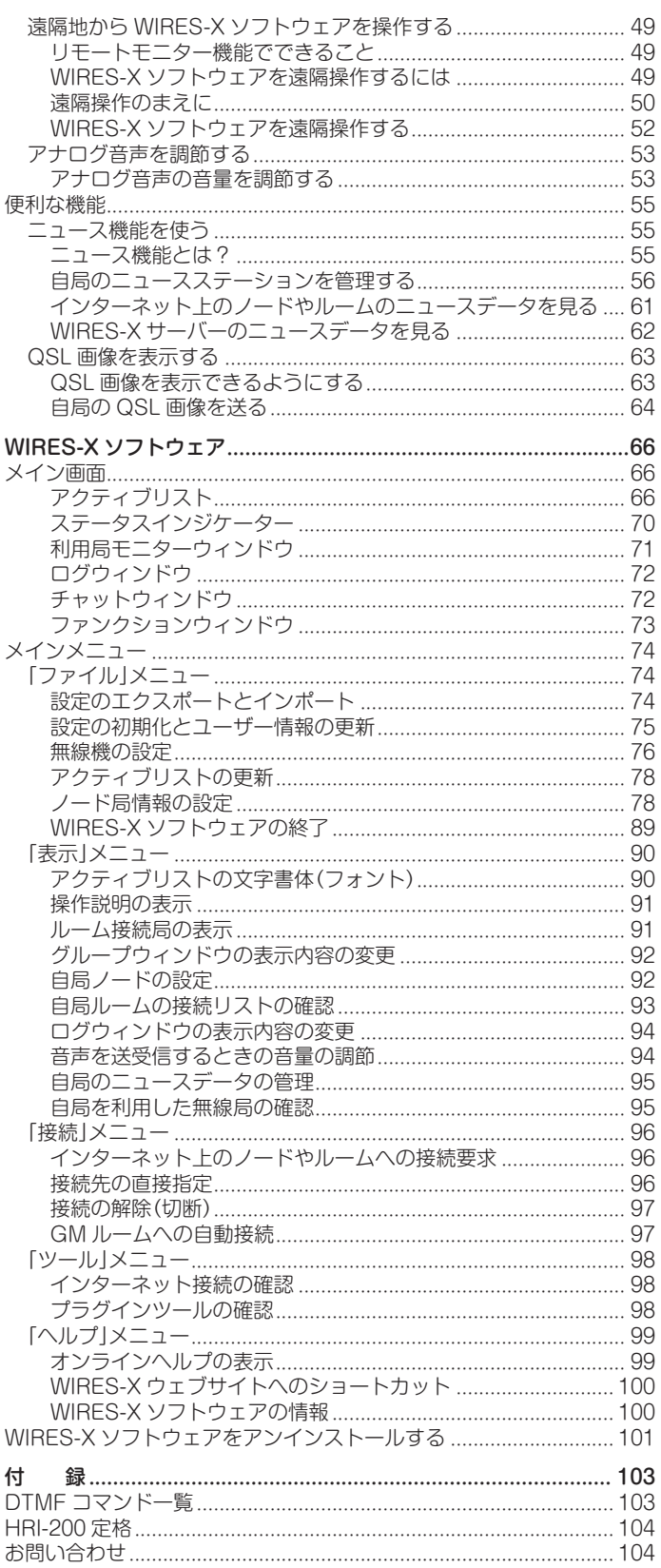

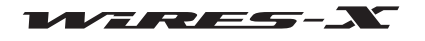

# WIRES-X とは?

WIRES-X(ワイヤーズ:Wide-coverage Internet Repeater Enhancement System)は、アマチュア無線の通信エリアを広げ るためのインターネットを利用した通信システムです。

WIRES-X ではアマチュア無線局が開設する、インターネット接続した無線局(ノード局)が、無線通信とインターネットを接続す るアクセスポイントとなります。WIRES-X を利用する移動局は、電波の届く範囲にあるノード局を利用して、世界中のアマチュ ア無線局と交信することができます。

WIRES-X では、新しい C4FM デジタル通信に対応し、C4FM デジタル信号の通話品質を損なうことなく中継します。さらに、デ ジタル通信を活かした、数々の新機能も実現しています。

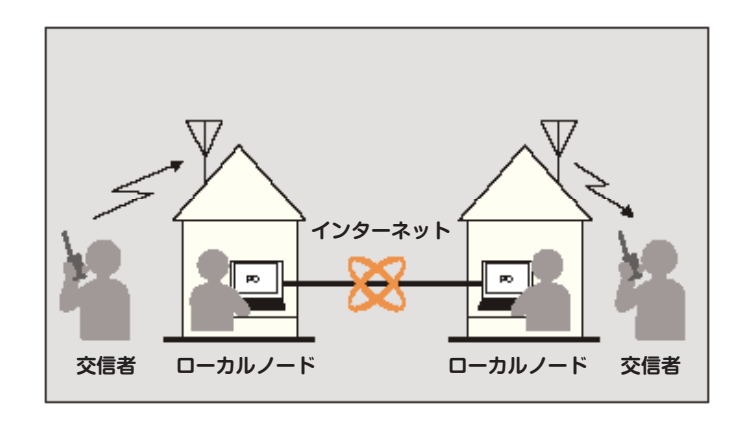

# ●特長

- C4FM デジタル通信に対応
- 英数字を使った、ユーザー ID システムを採用
- デジタル通信機能を活かした、ユーザー ID 検索、接続機能に対応
- デジタルデータ(テキスト、画像、音声)の蓄積 / 読出機能を実装(ニュース機能)
- ローカルノード局を探す為の専用チャンネルを設置可能(プリセットサーチ CH 機能)
- GM(グループモニター)機能による運用局の信号中継にも対応
- アナログ FM 通信に対応(DTMF コマンドによりアクセス)
- WIRES-X 経由をして C4FM デジタル局と FM アナログ局間の通信が可能
- 接続用キット(HRI-200)はパソコンと USB ケーブル 1 本で接続。外部電源も不要で簡単設置
- 接続用キット(HRI-200)に、USB オーディオデバイスを内蔵し、アナログ音声のレベルや音質を最適化
- インターネット接続状態(ポート開放状態)をチェックするポートチェック機能を実装

# ●WIRES-X の運用について

• WIRES-X 運用周波数

WIRES-X の運用周波数は総務省から告示された「アマチュア業務に使用する電波の型式及び使用区分」に従ってください。 日本アマチュア無線連盟の「アマチュア無線バンドプラン」に「VoIP」と記載されている区分が、WIRES-X を含む VoIP 無線が 運用できる専用周波数です。[\(http://www.jarl.org/Japanese/A\\_Shiryo/A-3\\_Band\\_Plan/bandplan20150105.pdf](http://www.jarl.org/Japanese/A_Shiryo/A-3_Band_Plan/bandplan20150105.pdf)) • WIRES-X の適切な運用について

WIRES-X の運用を行う場合は、周波数の使用状況を確認の上、他のアマチュア局に配慮して適切な運用を行ってください。 参考:[ 無線局運用規則 第 258 条 ] アマチユア局は、自局の発射する電波が他の無線局の運用又は放送の受信に支障を与え、 若しくは与える虞があるときは、すみやかに当該周波数による電波の発射を中止しなければならない。( 以下省略)

WIRES-X の運用は、法的に「アマチュア無線局の公衆網との接続」( フォーンパッチ)になります。すでに通常の開局、変更申 請が完了している場合には、公衆網との接続には総務省への特別な申請や届出は必要ありません。運用にあたっては、以下 の日本アマチュア無線連盟のウェブサイトにある「アマチュア無線と公衆網との接続のための指針」(インターネットに接続す る場合の接続例3に該当)を参照のうえ運用してください。

[\(http://www.jarl.org/Japanese/2\\_Joho/2-2\\_Regulation/phone-patch/phone-patch.htm](http://www.jarl.org/Japanese/2_Joho/2-2_Regulation/phone-patch/phone-patch.htm))

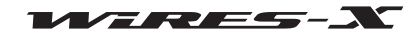

# ■ WIRES-X のしくみ

WIRES-X システムは次のような要素で構成されます。

- WIRES-X サーバー
- WIRES-X システムのインターネット接続とユーザー(ノード)管理のため、当社が管理・運営しています。 • WIRES-X ノード

パソコンと WIRES-X 接続用キットを使ってインターネットに接続した、アクセスポイントとなる無線局のことです。 C4FM デジタル運用局と FM アナログ運用局のどちらかをお客様が選び、設置します。

ノードでは、複数のノードが同時に接続できるコミュニティスペース「ルーム」も開設・運営することができます。 また、デジタル無線機を使っていれば、ノード、ルームそれぞれでデータ交換機能(ニュース機能)を利用できます。 • 無線局(移動 / 固定)

- 交信圏内のノードにアクセスし、インターネット上のノードを経由して通信します。
- C4FM デジタル運用のノード局を利用するためには、WIRES-X 対応のデジタル無線機が必要です。
- アナログ FM 運用のノード局を利用するためには、DTMF 信号が送信できるアナログ FM 無線機が必要です。

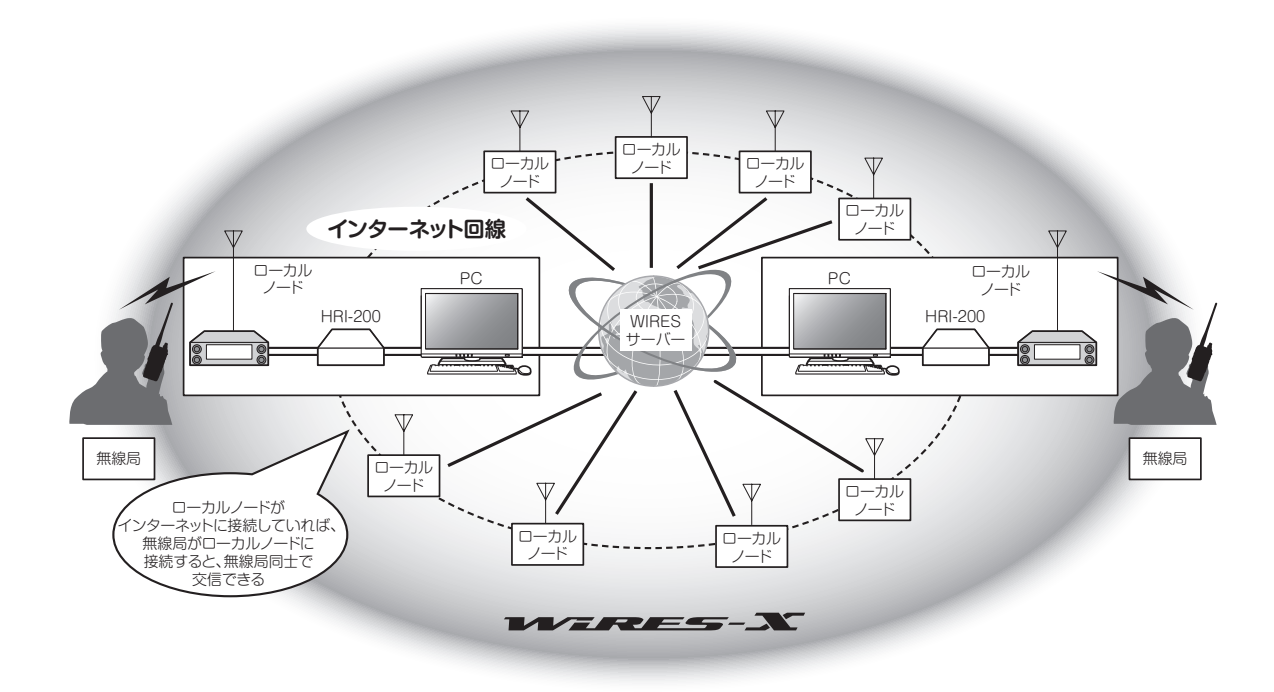

WIRES-X システムでは次のような流れで音声通信を行います。

- 1 ノードを稼働させる
- 2 移動局または固定局がノード局をサーチする
- 3 移動局または固定局からインターネット上の接続先を指定して接続する
- 4 移動局または固定局が音声送信する
- 5 ノードが受信して、接続先のノードに中継する
- 6 中継された内容を接続先のノードが無線機で送信する
- 7 接続先ノードのチャンネルを受信中の移動局または固定局が受信する

参考 移動局または固定局での WIRES-X の使いかたは、当社 C4FM デジタルトランシーバーの取扱説明書を参照してください(当社のウェブサ イトからダウンロードできます)。

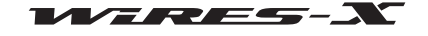

# WIRES-X ノード局を開設するには

# ■ WIRES-X ノード局を構築するには

次のような設備をご用意ください。

#### ●無線機

- C4FM デジタルノード局の場合 10 ピン Mini-DIN データ端子搭載の C4FM デジタル無線機 (FTM-400XD/D シリーズ、FTM-300D シリーズ、FTM-100D シリーズ)
- FM アナログノード局の場合
	- 10 ピン Mini-DIN データ端子搭載の C4FM デジタル無線機または 6 ピン Mini-DIN データ端子搭載の FM アナログ無線機

参考 10 ピン Mini-DIN データ端子搭載の C4FM デジタル無線機(FTM-400XD/D シリーズ、FTM-300D シリーズ、FTM-100D シリーズ)を推奨)

• アンテナ、電源などの無線局用の設備

# ●パーソナルコンピュータ

- OS: Microsoft® Windows® 8.1 / 10
- クロック周波数:2.0GHz 以上
- HDD:1GB 以上の空き容量
- RAM:2GB 以上
- USB ポート:USB 2.0 (Full Speed)
- ディスプレイ解像度:1366 x 768 以上 16 ビット high color 以上(32 ビット true color を推奨)
- LAN ポート:100BASE-TX/1000BASE-T

# ●インターネット回線

- ADSL 8Mbps 以上(高速回線を推奨)
- グローバル IP アドレス(動的または固定アドレスが使用可能) WIRES ノード 1 件につき IP アドレスが 1 つ必要となります
- UDP(user datagram protocol)ポートのうち以下の 6 ポートで通信可能であること 46100, 46110, 46112, 46114, 46120, 46122
- ・ルーターを設置する場合、アドレス変換機能(NAPT)が必要となります
- TCP ポートのうち 1 ポートで通信可能であること(リモートコントロール機能を使う場合)
	- ・ルーターを設置する場合、アドレス変換機能(NAPT)が必要となります

<u>、主音</u> ●ルーターなどでファイヤーウォールが設置されている場合は、上記ポートに対し WIRES-X サーバーとの通信を許可する設定が必要とな ります。 ●インターネット回線をほかの用途と兼用したとき、音声が途切れたり WIRES-X の接続が不安定になることがあります。

### ●WIRES-X 接続用キット

本製品

#### ■ WIRES-X ノード局を開設・運用するには

次のような手続きを行ってください。

#### ●WIRES-X サーバーへのユーザー登録(ID 番号の取得申請)

当社に登録申請していただきます。登録が済みますと、当社から ID 番号を発行します。詳細は [9 ページ](#page-8-0)を参照してください。

#### ●WIRES-X ソフトウェアのインストール

当社のウェブサイトから「WIRES-X ソフトウェア"wx\*\*\*\*jp.zip"」の圧縮ファイルをダウンロードして解凍し、お使いのパソコン にインストールしていただきます。 詳細は 10 ページを参照してください。

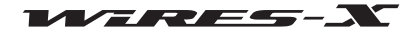

# WIRES-X 接続用キットについて

# ご使用の前に

八重洲無線株式会社は、この製品および WIRES-X ソフトウェアの機能と内容、取扱説明書、印刷物に関して、保証規定に規定さ れていないその他の保証は一切いたしません。

WIRES-X ソフトウェアは、この製品をお買い上げになった方のみが、この製品の「使用許諾書」のもとでのみ使用することができ ます。

ソフトウェアおよびハードウェアの仕様、機能、内容、および取扱説明書に記載されている事項は、将来予告なしに変更すること があります。

WIRES は八重洲無線株式会社の商標です。

Microsoft、Windows は Microsoft Corporation の米国およびその他の国における登録商標です。 この取扱説明書に記載のその他の社名・商品名などは、各社の商標または登録商標です。

注意 WIRES-X ソフトウェアは、著作権法および国際条約によって保護されています。このソフトウェアおよび取扱説明書の一部または全部を 無断で使用、複製または譲渡することは禁じられています。

# 安全上のご注意(必ずお読みください)

お客様または第三者の方が、この製品の誤使用・使用中に生じた故障・その他の不具合あるいはこの製品の使用によって受けられ た損害については、法令上賠償責任が認められる場合を除き、当社は一切の責任を負いませんので、あらかじめご了承ください。

# **マークの種類と意味**

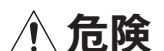

**危険** この表示を無視して、誤った取り扱いをすると、使用者および周囲の人が死亡または重傷を負う危険が差し 迫って生じることが想定される内容を示しています。

**个、警告** この表示を無視して、誤った取り扱いをすると、使用者および周囲の人が死亡または重傷を負う可能性が想 定される内容を示しています。

**△ 注意 この表示を無視して、誤った取り扱いをすると、使用者および周囲の人が障害を負う可能性が注意想定され** る内容および物的障害のみの発生が想定される内容を示しています。

#### **図記号の種類と意味**

本機を安全にお使いになるために、行ってはならない禁止事項です。 たとえば、 <br />
Nは分解禁止を示しています。

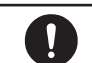

本機を安全にお使いになるために、必ず守っていただきたい注意事項です。たとえば、そは電源プラグを外すを示して います。

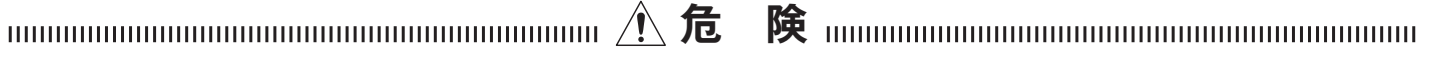

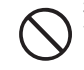

病院内や航空機内などの「使用を禁止された区域または機内や車 両内」では使用しないでください。 電子機器や医療機器に影響を与える場合があります。

引火性ガスの発生する場合では使用しないでください。 火災、爆発の原因になります。

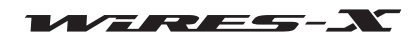

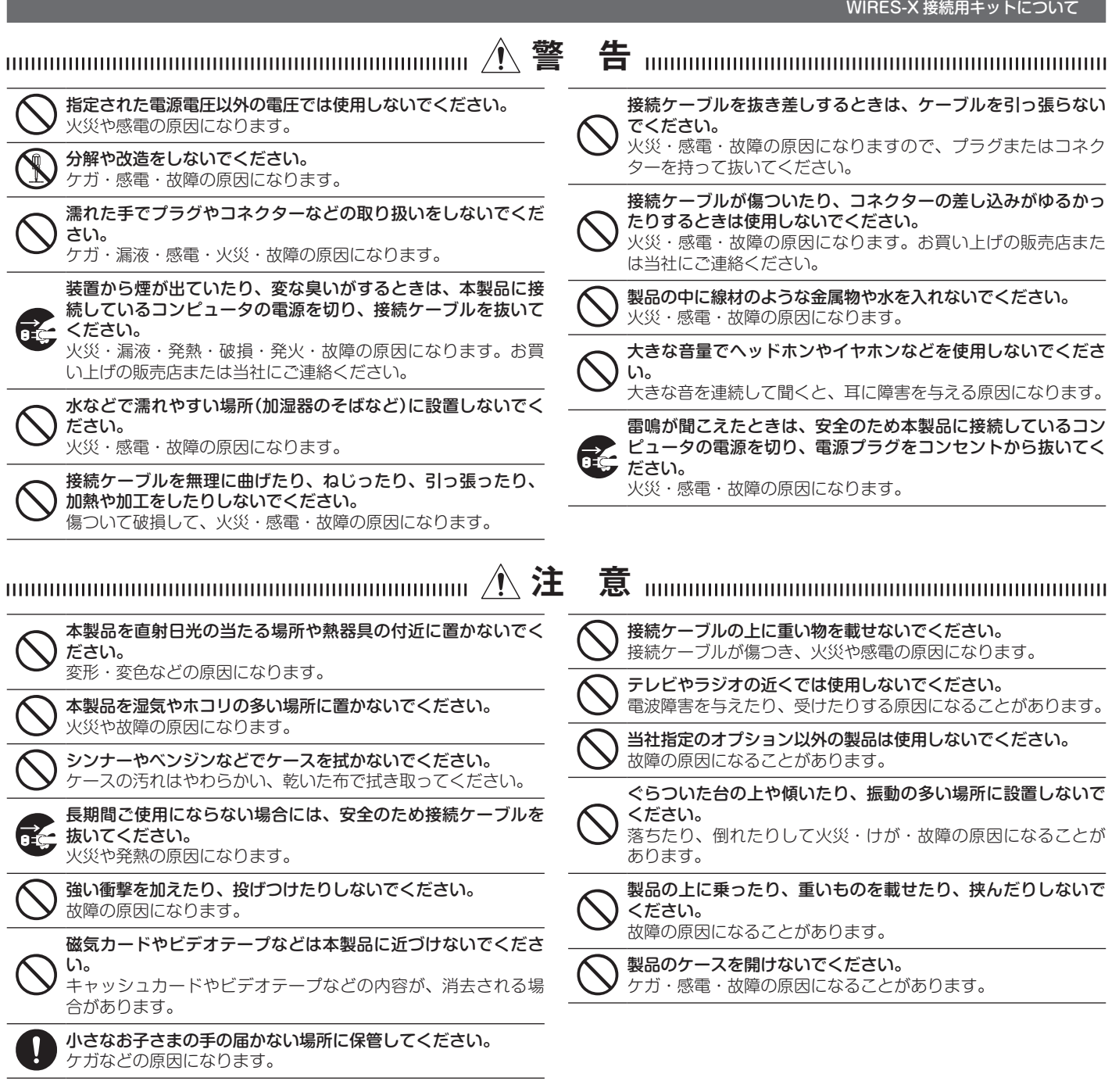

はじめに

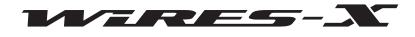

# 梱包内容

次のものがそろっているかご確認ください。不足のものがありましたら、お買い上げの販売店にお申し出ください。

- HRI-200 本体
- USB ケーブル(タイプ A タイプ B)
- Mini-DIN 10 ピン 10 ピンデータケーブル CT-174
- Mini-DIN 10 ピン 6 ピンデータケーブル CT-175

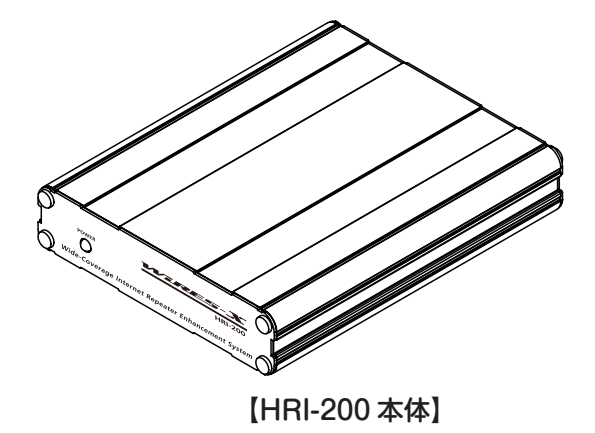

# オプション

- CT-174.........Mini-DIN 10 ピン 10 ピンデータケーブル
- CT-175.........Mini-DIN 10 ピン 6 ピンデータケーブル

# この取扱説明書について

• 画面例や画面上の各部の名称、機能や操作を示す用語(「クリック」など)は、お使いの OS によって異なる場合があります。あら かじめご了承ください。

• この取扱説明書では、次のような表記を使います。

[GM] [ 閉じる ] ...............................機器のキーやスイッチ、またはパソコン画面上のボタンを示します。 「設定」「基本運用情報」 ...............パソコン画面上の見出しやメニューの選択項目名を示します。

• 製品改良により、本書の図面などが製品と異なる場合があります。あらかじめご了承ください。

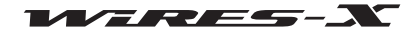

準 備

# <span id="page-8-0"></span>WIRES-X サーバーへユーザー登録をする(ID 番号の取得申請)

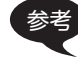

参考 C4FM デジタルトランシーバーから、他局が開設しているオープンノード局にアクセスして WIRES-X によるインターネット通信を楽しむ 場合は WIRES-X サーバーへユーザー登録は必要はありません。

- 1 WIRES-X ウェブサイト(https://www.yaesu.com/jp/wires-x/index.php)にアクセスする
- 2 「新規会員登録」をクリックする
- 3 メールアドレスを入力して送信する 会員登録を行うためのウェブサイトのアドレスが書かれた e メールがすぐに届きます。
- 4 「WIRES-X の新規 ID の取得申請(新規会員登録)」のサイトにアクセスする
- 5 「WIRES-X サーバー使用許諾書 |画面で[同意する]をクリックする
- 6 必要事項を入力する "HRI-200 Serial Number"の欄には HRI-200 の底面のシリアル番号 8 桁を入力します。 参考 無線機のシリアル番号の登録は必要ありません。
- 7 送信する 登録が完了すると、取得 ID の情報が e メールで届きます。 参考 登録には 2 ~ 3 営業日かかります。

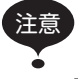

注意 八重洲無線は、法改正、技術革新などの諸般の事情により、将来インターネットサーバーの運営・管理を行えないと判断した場合は、イン ターネットサーバーの運営を終了することがあります。

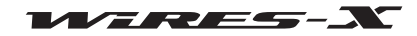

# ■ HRI-200 用 USB デバイスドライバーをインストールする

- 1 パソコンを起動し、Administrator 権限のあるユーザーアカウントでログインする 参考 ほかのアプリケーションを開いている場合は、次の手順の前に閉じてください。
- 2 あらかじめ解凍してある「WIRES-X ソフトウェア"wx\*\*\*\*jp.zip"」にある、「Install.exe」ファイルを実行する 「WIRES-X インストーラ」ウィンドウが表示されます。

準 備

- 3 [HRI-200 デバイスドライバーセットアップ ] をクリックする 「コマンドプロンプト」ウィンドウが表示され、USB デバイス ドライバーのセットアップが開始されます。
	- 参考 「USB に HRI-200 を接続してください。」のメッセージダイアログ が表示された場合は、USB ポートに HRI-200 からの USB ケーブ ルを挿しなおして、[OK]をクリックしてください。

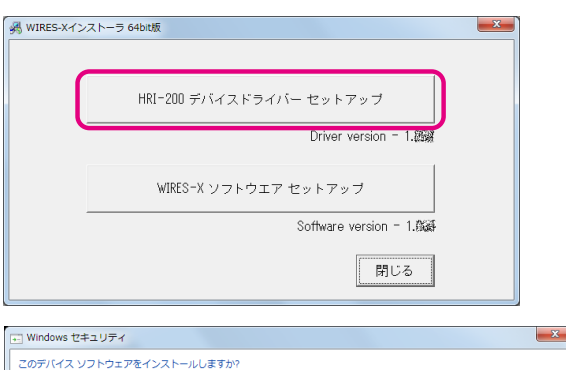

● 信頼する発行元からのドライバー ソフトウェアのみをインストールしてください。 安全にインストールできるデバイス ソフト<br>- ウェアを判断する方法

名前: YAESU MUSEN CO., LTD. ポート (COM と LPT)<br>発行元: YAESU MUSEN CO., LTD.

□ "YAESU MUSEN CO., LTD." からのソフトウェア<br>を常に信頼する(<u>A</u>)

4 「Windows セキュリティ」ダイアログが表示された場合は「イ ンストール ] をクリックする セットアップが続行されます。 セットアップが完了すると、Windows のタスクバーから「デ バイスを使用する準備ができました」ポップアップメッセージ が表示され、「コマンドプロンプト」ウィンドウが閉じます。

# WIRES-X ソフトウェアをインストールする

- 1 あらかじめ解凍してある「WIRES-X ソフトウェア"wx\*\*\*\*jp. zip"」にある、「Install.exe」ファイルを実行する 「WIRES-X インストーラ」ウィンドウが表示されます。
- 2 [WIRES-X ソフトウェアセットアップ ] をクリックする 「WIRES-X セットアップウィザードヘようこそ」ウィンドウが 表示されます。
- 3 [次へ]をクリックする 「使用許諾契約書」ウィンドウが表示されます。

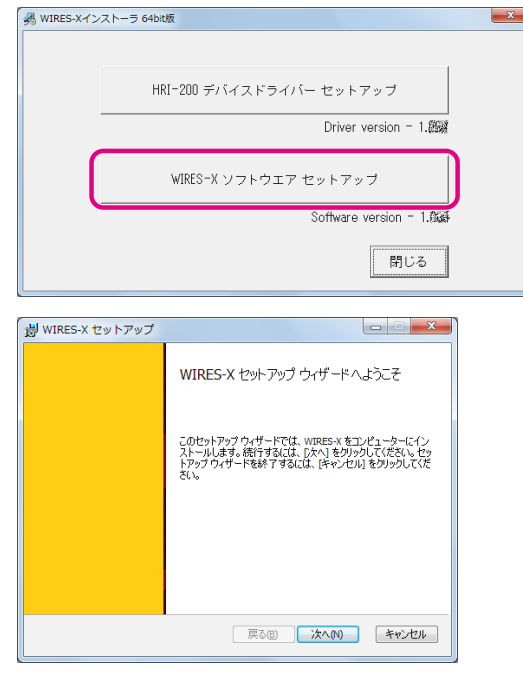

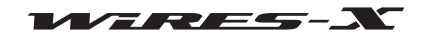

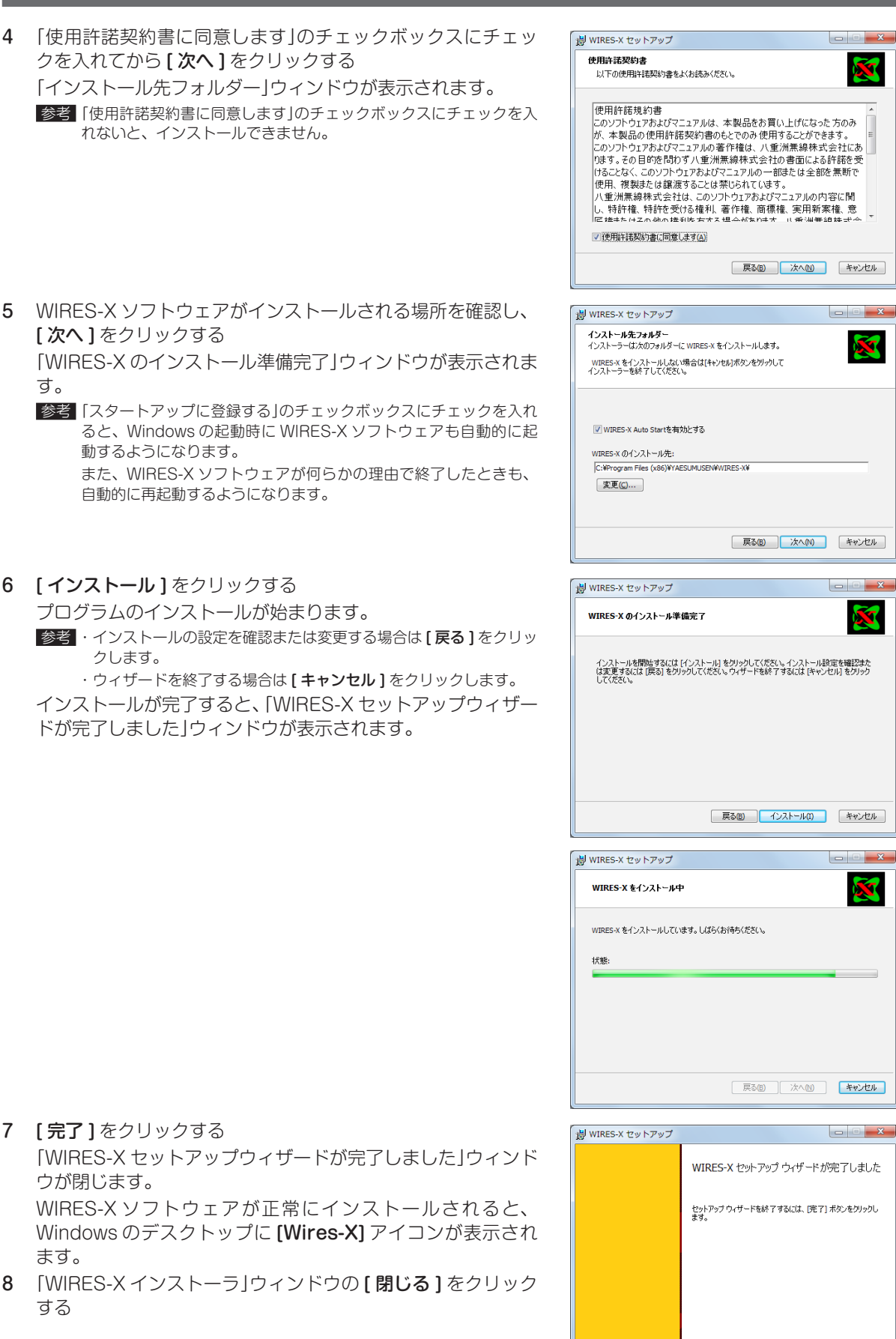

準 備

| 戻る(B) | 完了(F) | キャンセル

# <span id="page-11-0"></span>機器を接続する

# HRI-200 の各部の名称

# 前 面

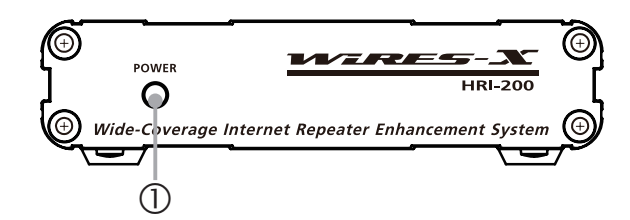

① POWER インジケーター 電源が入っているときに緑色に点灯します。

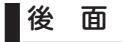

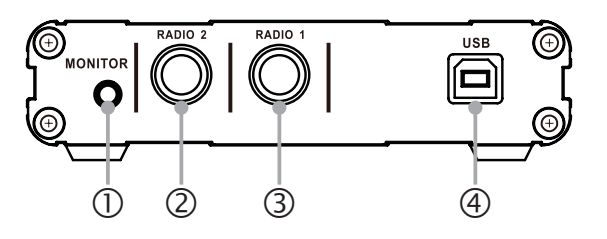

- ① MONITOR ジャック
	- イヤホンなどのプラグを差し込みます。ノードから送信される音声をモニターできます。
- ② RADIO 2 ジャック(C4FM デジタル運用のみ) 10 ピン - 10 ピン Mini-DIN ケーブルのプラグを差し込みます。プリセットサーチチャンネル用の C4FM 対応デジタル無線機 を接続するときに使用します。
- ③ RADIO 1 ジャック

10 ピン - 10 ピン Mini-DIN ケーブル(C4FM 対応デジタル無線機向け)または 10 ピン - 6 ピン Mini-DIN ケーブル(FM アナ ログ無線機向け)の 10 ピン側のプラグを差し込みます。通話チャンネル用の無線機を接続するためのジャックです。

④ USB ジャック 付属の USB ケーブルのタイプ B プラグを差し込みます。パソコンと接続するためのジャックです。

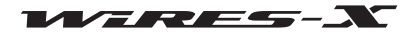

# <span id="page-12-0"></span>HRI-200 とパソコンを接続する

**注意 HRI-200 用 USB デバイスドライバーのインストールが完了するまでは、HRI-200 をパソコンに接続しないで下さい。(10 ページ参照)** デバイスドライバーのインストールを行わないで HRI-200 をパソコンに接続した場合、誤ったデバイスドライバーがインストールされて 正しく動作しなくなる恐れがあります。

準 備

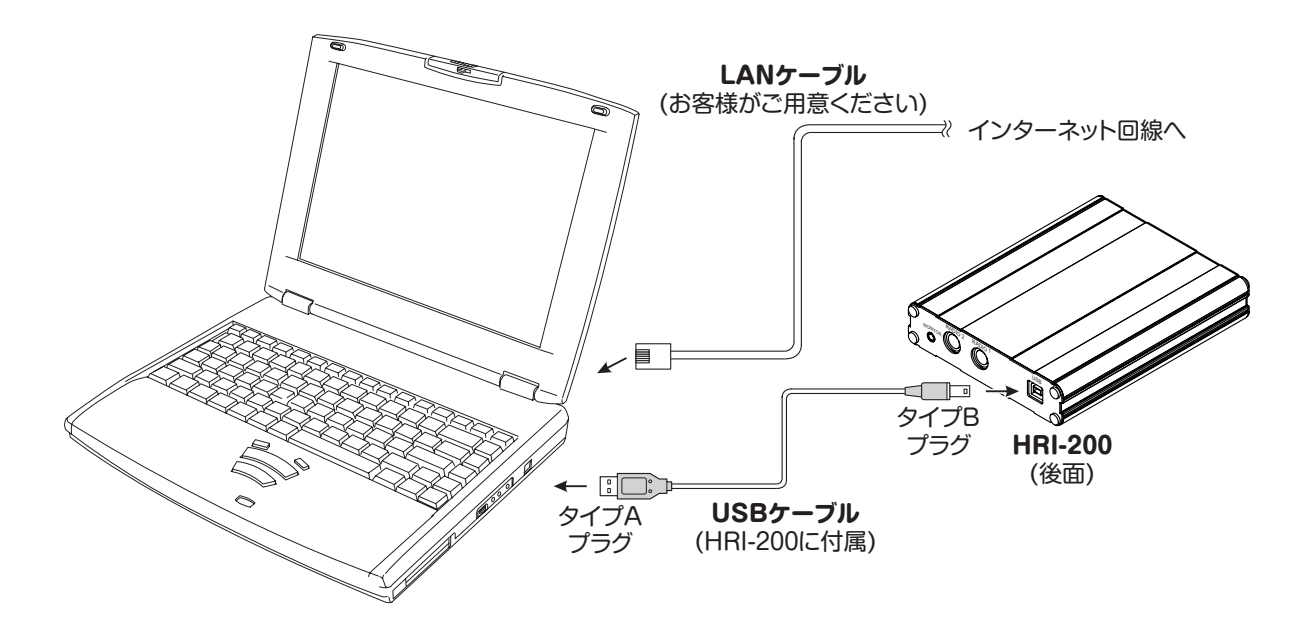

正しく接続されていれば、パソコンに電源を入れたときに HRI-200 にも電源が入ります。

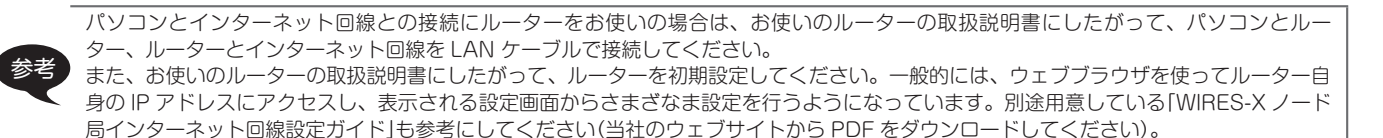

# ●フェライトコアの取り付け

高周波ノイズを低減するために、図を参考にして、付属のフェライトコアに USB ケーブルを 1 回巻き付けて、フェライトコアを 閉じてください。フェライトコアは、図のように USB プラグにできるだけ近づけて取り付けてください。

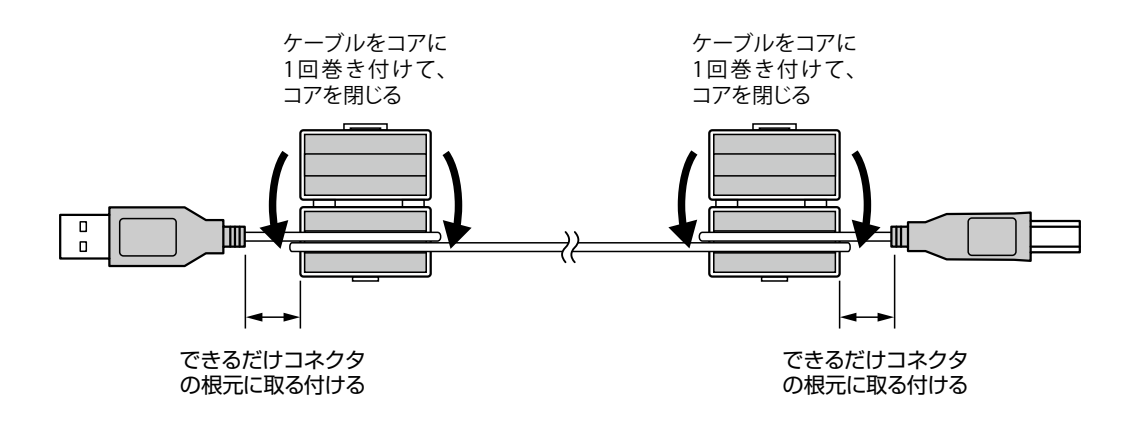

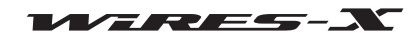

# <span id="page-13-0"></span>HRI-200 と無線機を接続する

参考

- 注意 ●無線機の電源を切った状態で接続してください。
	- ●無線機の電源(直流(DC)13.8V を供給できる装置など)は、お客様でご用意のうえ接続してください。

当社の FTM-400XD/D シリーズまたは FTM-300D シリーズ、FTM-100D シリーズをノード用の無線機として使うときは、無線機の [D/X] キーと [GM] キーを押しながら電源を入れてください。これにより無線機は HRI-200 接続専用モードになり、ボーレートなどの設定が不要 になります。

設定したモードは無線機の電源を切っても保持しています。通常のモードに戻すときは上記と同じ操作を行ってください。

準 備

# ●無線機1台で運用する場合

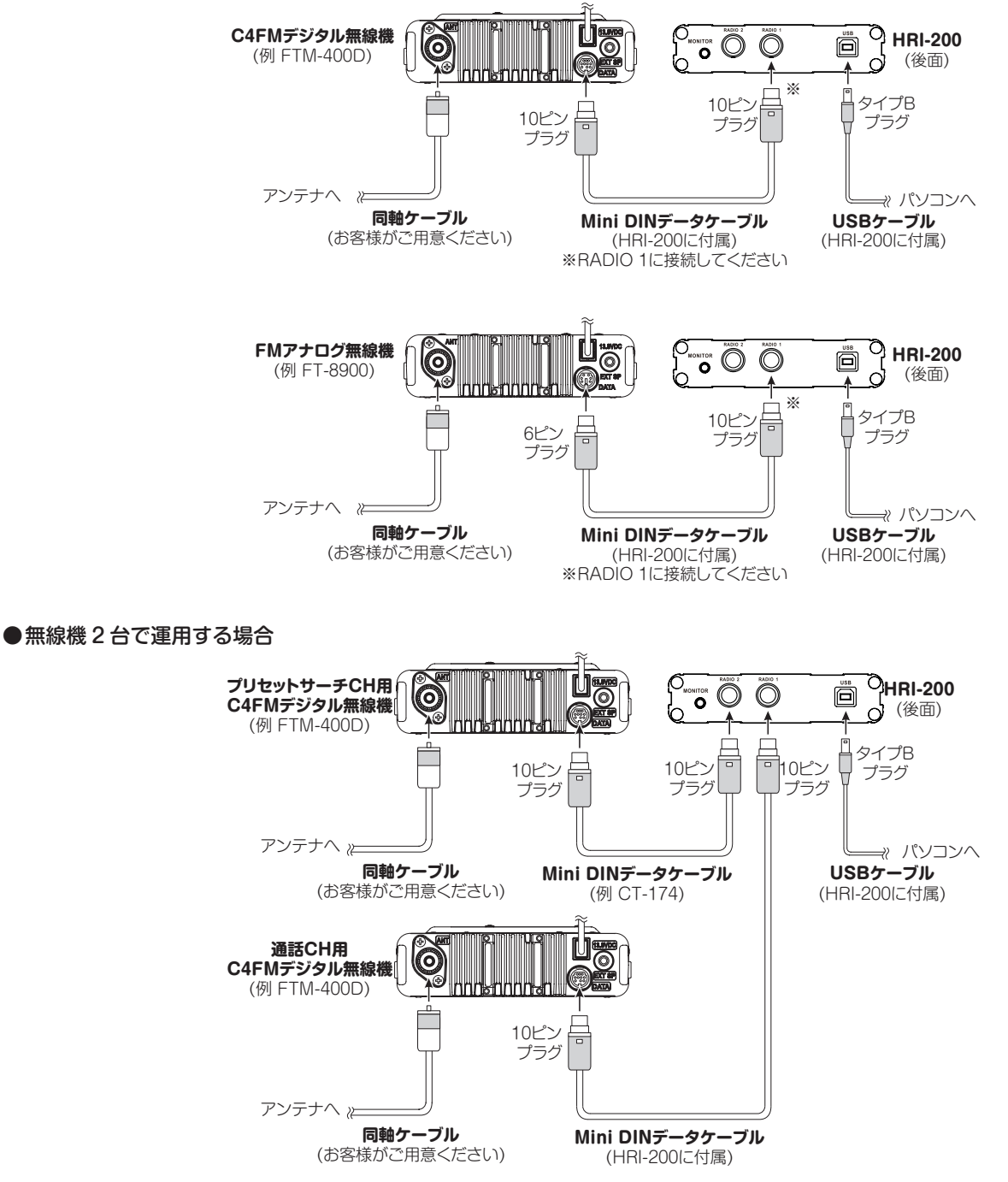

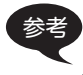

参考 FM アナログ無線機を使う場合には、無線機のデータ通信のボーレートを、1200bps に設定してください。詳しくはお使いの無線機の取 扱説明書をご確認ください。

# <span id="page-14-0"></span>インターネット環境を整える

WIRES-X のインターネットを経由した通信では UDP (user datagram protocol) と呼ばれるプロトコルを使いますので、イン ターネット回線への接続方法によっては、いくつかの設定が必要になります。

準 備

# パソコンとルーターを設定する

#### なぜ設定が必要?

#### ●通信ポートの開放

WIRES-X サーバーは特定の UDP ポート(46100、46110、46112、46114、46120、46122)を通してノード局のパソコンと通 信します。

パソコンとインターネット回線の間にルーターを設置している場合、そのルーターでもこれらの UDP ポートが通れるようになっ ていなければなりませんが、一般に販売されているルーターの初期状態では、これらのポートでの通信が許可されていないのが普 通です。

そこで、ルーターの UDP ポートも通信ができるように設定しておく必要があります。これを「ポートの開放」といいます。

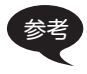

参考 ルーターをお使いでなければ、ルーターのポート開放の操作は不要です。WIRES-X ソフトウェアのインストールのあと、Windows やお 使いのファイヤーウォールソフトウェアでインターネットアクセス許可の設定[\(20 ページ](#page-19-1)参照)をすれば、すぐに WIRES-X をお使いい ただけます。

#### ●IP アドレスの固定

一般的な Windows パソコンの初期状態では、インターネット回線の接続に関する設定は、ルーターに実装されている DHCP(Dynamic Host Configuration Protocol) 機能により IP アドレスが自動付与されることを前提とした状態になっていま す。この設定では、パソコンを起動するたびに異なる IP アドレスが付与される可能性があります。

いっぽう、ルーターでポートを開放するときは、そのポートの通信先(パソコン)を IP アドレスで指定することになっています。し たがって、ノード局のパソコンの IP アドレスが自動付与のままでは、ルーターでの指定と異なるアドレスになってしまうこともあ り、その場合は WIRES-X サーバーとの通信ができなくなります。

そこで、ノード局のパソコンの IP アドレスを固定値に変更し、このアドレスをルーターでのポート開放時に指定することで、確実 に通信できるようにします。

# パソコンの IP アドレスを設定する

#### ●IP アドレスを決める

ノード局のパソコンに設定する IP アドレスは、お使いのルーターによって異なります。 ここでは、最も簡単な決め方を説明します。

- 1 Windows のスタートボタンをクリックする
- 2 「コントロールパネル」をクリックする
- 3 「ネットワークとインターネット」に続いて「ネットワークと共 有センター」をクリックする

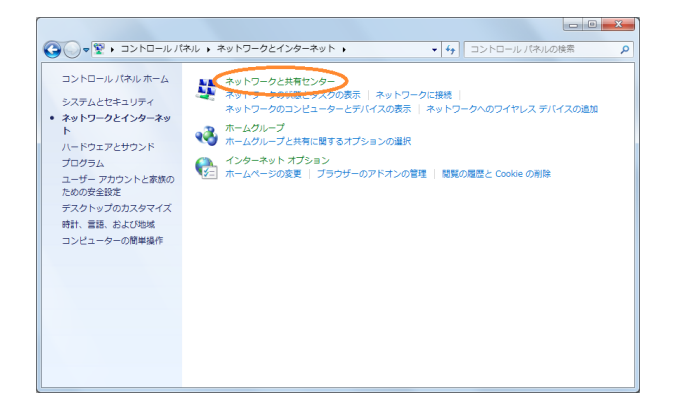

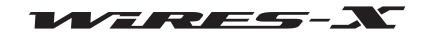

# インターネット環境を整える

- 4 「ローカルエリア接続」をクリックする 参考 OSや接続環境により、「イーサネット」と表記される場合があります。 「ローカルエリア接続の状態」ダイアログが表示されます。
- $-0-x$ ● ● F = ネットワークとインターネット ▶ ネットワークと共有センター ー<br>• 4 コントロール パネルの検索 コントロール パネル ホーム 基本ネットワーク情報の表示と接続のセットアップ アダプターの設定の変更  $\mathbf{A}$ フルマップの表示  $\bullet$ 共有の詳細設定の変更 ネットワーク インターネット ー<br>(このコンピューター) ・<br>アクティブなネットワークの表示 接続または切断 インターネット<br>Q ローカル エリア接続 ネットワーク<br>コココココココココーク アクセスの種類: ím.<br>Heim ネットワーク設定の変更 ィ・・・<br>「<mark>金</mark>」 新しい提供またはネットワークのセットアップ<br>- アイヤレス、ブロードバンド、ダイヤルアップ、アドホック、または VPN 接続をセットアップし<br>- ます。あるいは、ルーターまたはアクセス ポイントをセットアップします。 ネットワークに接続 関連項目 ¥ ワイヤレス (無線)、ワイヤード (有線)、ダイヤルアップ、または VPN ネットワーク接続を確立<br>または再確立します。 Windows ファイアウォール インターネット オプション ●● ホームグループと共有に関するオプションを選択する<br>- 他のネットワーク コンピューター上にあるファイルやプリンターを利用します。または、共有設 ホームグループ
- 5 [ 詳細 ] をクリックする 「ネットワーク接続の詳細」ダイアログが表示されます。

- 6 「IPv4 アドレス」の値と「IPv4 サブネットマスク」の値をメモする 「IPv4 アドレス」の値が、パソコンに設定する IP アドレスとな ります。
- 7 [閉じる]をクリックする 「ローカルエリア接続の状態」ダイアログに戻ります。

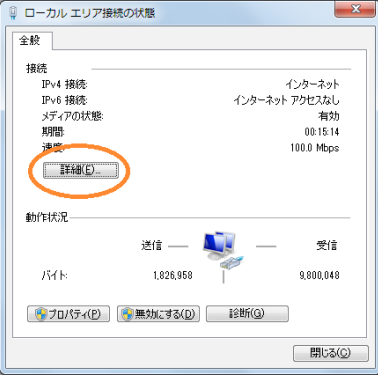

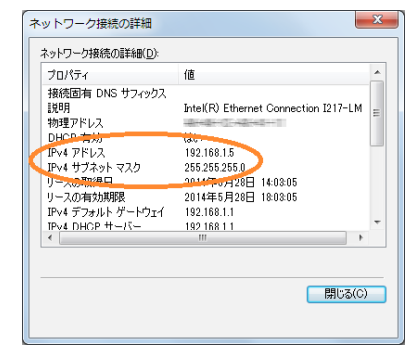

# ●IP アドレスを変更する

1 「ローカルエリア接続の状態」ダイアログで [ プロパティ ] を クリックする 「ローカルエリア接続のプロパティ」ダイアログが表示されます。

● ローカル エリア接続の状態  $-x$ 全続 接続 ……<br>TPost 超端  $A^2$   $ab = 2ab$ Fv4 接続<br>IPv6 接続<br>メディアの状態<br>期間<br>連度 インターネット アクセスなし アクセスなし<br>有効<br>00:06:48<br>100.0 Mbps  $\begin{bmatrix} \frac{1}{2} & \frac{1}{2} & \frac{1}{2$ 動作状況 Q 送信  $\overline{\phantom{a}}$ 愛信  $K\bar{K}$ 46,852 132,122 -T ● フロパティ(P) ● 無効にする(D) を断(G) **■開じる(◎)** 

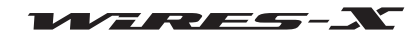

#### インターネット環境を整える

- <span id="page-16-0"></span>2 「インターネットプロトコルバージョン 4(TCP/IPv4)」を選ん ◎ ローカル エリア接続のプロパティ  $\mathbf{x}$ で、[ プロパティ ] をクリックする ネットワーク -<br>非法の方注 インターネットプロトコルのプロパティを設定するダイアロ Intel(R) Ethernet Connection I217-LM グが表示されます。 **構成(C).** この接続は次の項目を使用します(0) この撮残は大の項目を使用します(<u>)</u>)<br>「M」を<sup>■</sup>Microsoft ネットワーク用クライアント<br>「M」のは、パット スケゾューラ<br>「M」 ■ Microsoft ネットワーク用ファイルとプリンター共有<br>「M」 ■ Microsoft ネットワーク用ファイルとプリンター共有<br>「M」 → Link-Layer Topology Discovery Mapper DO |<br>「M」 → Link-Layer Topology Disc Link-Layer Topology Discovery Mapper I/O D<br>Link-Layer Topology Discovery Mapper I/O D<br>Link-Layer Topology Discovery Responder プロパティ(R) 段明<br>伝送制御プロトコレ/インターネット プロトコル。相互接続されたさまぎまな<br>ネットワーク間の通信を提供する、既定のワイド エリア ネットワーク プロトコ<br>ルです。
- 3 「次の IP アドレスを使う」を選ぶ
- 4 『IP アドレスを決める』の手順 6 で決めた IP アドレスを入力する
- 5 サブネットマスクのアドレスとして、「255.255.255.0」を入力 する
- 6 デフォルトゲートウェイのアドレスとして、ルーターの IP ア ドレスを入力する
- 7 優先 DNS サーバーのアドレスとして、ルーターの IP アドレ スを入力する

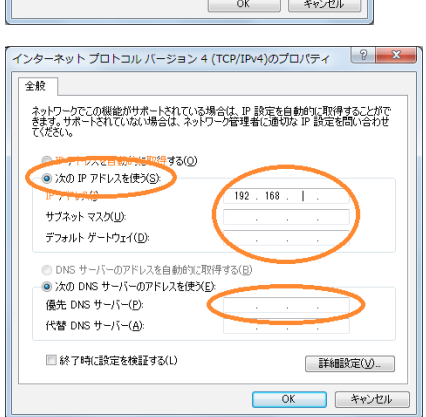

8 それぞれのダイアログで [OK] と [閉じる] をクリックする

参考 IP アドレス aaa.bbb.ccc.ddd の ddd 部は、ルーターごとに決まっている範囲から選べます。ルーターの設定画面でご確認ください。 ●ルーターに複数の機器を接続している場合は、重複していない IP アドレスを選んでください。

# ルーターのポートを開放する

はじめに、お使いのルーターが UPnP(Universal Plug and Play)機能を備えているかを、お使いのルーターの取扱説明書などで 必ずご確認ください。

UPnP 機能を備えている場合は、WIRES-X ソフトウェアを使ってポートの開放ができます。

UPnP 機能を備えていない場合は、ルーターの設定画面を使ってポートを開放しますので、別途用意している「WIRES-X ノード局 インターネット回線設定ガイド」を参照してください(当社のウェブサイトから PDF をダウンロードしてください)。

ただし、ルータの機種によっては UPnP 機能を備えていても、WIRES-X ソフトウェアによるポートの開放がうまく機能しない場 合があります。そのような場合は、ルーターの「NAT」あるいは「ポートマッピング」などの設定でポートを開放してください。

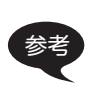

UPnP 機能を使用して設定を行ったルータを、あらためて「NAT」あるいは「ポートマッピング」などの設定画面で設定する場合には、あら かじめ下記の手順でルータを再起動してから行ってください。 (1)「ポートチェック」欄の「UPnP 自動登録」のチェックを外す(18 ページ) (2) ルータの AC アダプターを抜いて電源をオフにして 10 秒以上待ってから電源をオンにする

# ●UPnP 機能がないルーターの場合

あらかじめ、ルーターの「NAT」あるいは「ポートマッピング」などの設定で、『パソコンの IP アドレスを設定する』(15 ページ)で 設定したアドレスを LAN 側アドレスとして、次に示す 6 つのポートを登録してください。

46100, 46110, 46112, 46114, 46120, 46122(UDP ポート)

具体的な手順は、お使いの機器の取扱説明書などでご確認いただくか、別途用意している「WIRES-X ノード局インターネット回線 設定ガイド」を参考にしてください(当社のウェブサイトから PDF をダウンロードしてください)。

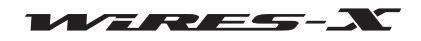

#### ●UPnP 機能があるルーターの場合

1 お使いのルーターの UPnP 機能が有効になっているかを、ルーターの設定画面で確認する 参考 詳しくはお使いのルーターの取扱説明書、または別途用意している「WIRES-X ノード局インターネット回線設定ガイド」を参照してください(当 社のウェブサイトから PDF をダウンロードしてください)。

準 備

- 2 Windows のデスクトップにある [Wires-X] アイコンをダブルクリックする WIRES-X ソフトウェアが起動します。 参考 Windows のスタートボタンをクリックして「Wires-X」を選んでも、起動できます。 つづいて、Windows やお使いのファイヤーウォールソフトウェアの設定により、インターネットアクセスのセキュリティの 警告が表示されます(詳しくは[『インターネットアクセスのセキュリティを設定する』\(20 ページ](#page-19-1))を参照してください)。
- 3 「アクセスを許可する1をクリックする 参考 OS やファイヤーウォールソフトウェアによっては「ブロックを解除する」のような表現の場合もあります。 「WIRES ID Activation」ウィンドウが表示されます。
- 4 [ポートチェック]をクリックする 「通信ポートチェック」ウィンドウが表示されます。

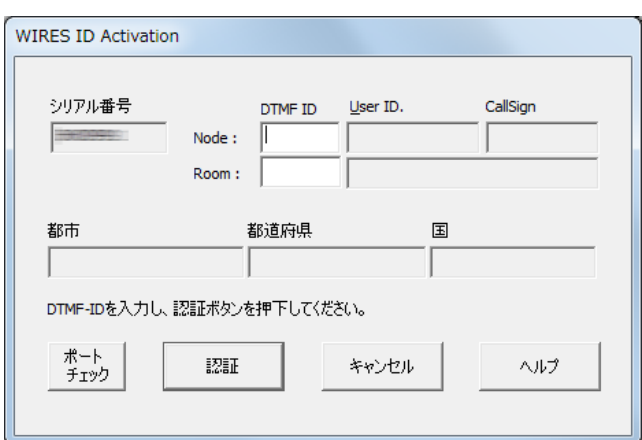

- 5 「ポートチェック」欄の「UPnP 自動登録」にチェックを入れる
- 6 「ポートチェック」欄の [ 開始 ] をクリックする 6 つのポートに対して通信状態がチェックされます。 チェックが終わると、画面の左から 2 列目に「OK」または 「NG」がそれぞれ表示されます。

「NG」があった場合は、続いて 6 つのポートの登録が始まりま す。

参考 チェック中、登録中など WIRES-X ソフトウェアの動作状況は、「通 信ポートチェック」ウィンドウの下半分に表示されます。

.<br>通信ポートチェック  $\overline{\mathbb{L}}$ s ポートチェック |<br>|Node制御 開始 Node音声 □ UPnP自動登録 Room #flitt ,<br>Room音声 |<br>|News制御 UPnP登録解除 ヘルプ 閉じる Port check fail.

ポートの登録が終わると、もう一度通信状態がチェックされ ます。

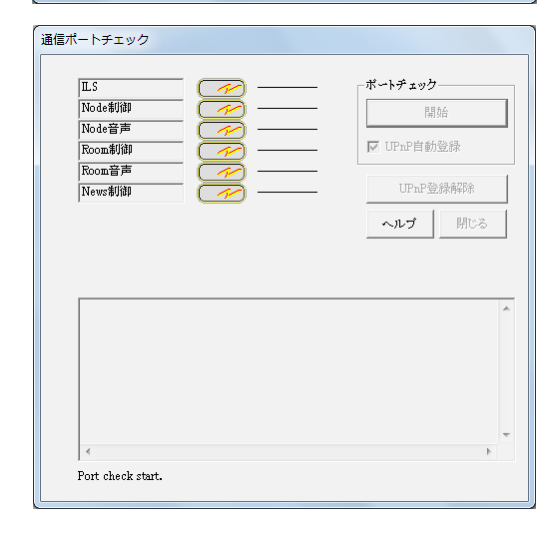

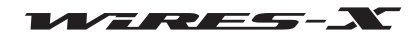

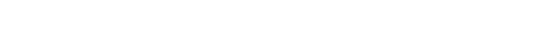

セキュリティ対策を施す

インターネットプロバイダによるセキュリティサービスを受けたり、ルーターやパソコンにファイヤーウォールプログラムを適用 するなど、不正なアクセスや傍受への対策を確実に行ってください。

参考 リモートモニター機能を使ってノード局を遠隔制御する場合は、TCP ポート 46190(初期値)も開放する必要があります。詳しくは[『遠隔](#page-48-1)

準 備

<span id="page-18-0"></span>チェックが終わると、画面の左から 2 列目に「OK」または

- 注意 「NG」が残った場合は、WIRES-X ソフトウェアではポートの開放を 設定できません。お使いのルーターの設定画面から手動で設定して ください(別途用意している「WIRES-X ノード局インターネット回
	- 線設定ガイド」を参照)。

[地から WIRES-X ソフトウェアを操作する』\(49 ページ](#page-48-1))を参照してください。

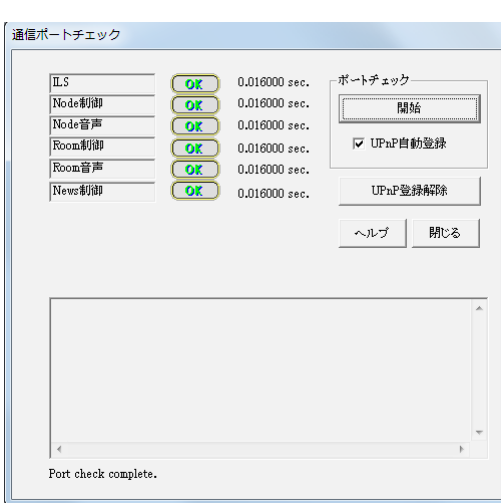

インターネット環境を整える

WERES-N

# <span id="page-19-0"></span>基本的な使いかた

# WIRES-X ソフトウェアを起動する

1 Windows のデスクトップにある [Wires-X] アイコンをダブルクリックする 参考 Windows のスタートボタンをクリックして「Wires-X」を選んでも、起動できます。

# <span id="page-19-1"></span>インターネットアクセスのセキュリティを設定する

WIRES-X ソフトウェアが起動するときに、Windows やお使いの ファイヤーウォールソフトウェアの設定により、右に示すような インターネットアクセスのセキュリティの警告が表示される場合 があります。

このときは、WIRES-X ソフトウェアからのインターネットアクセ スを許可する(ブロックを解除する)よう設定します。

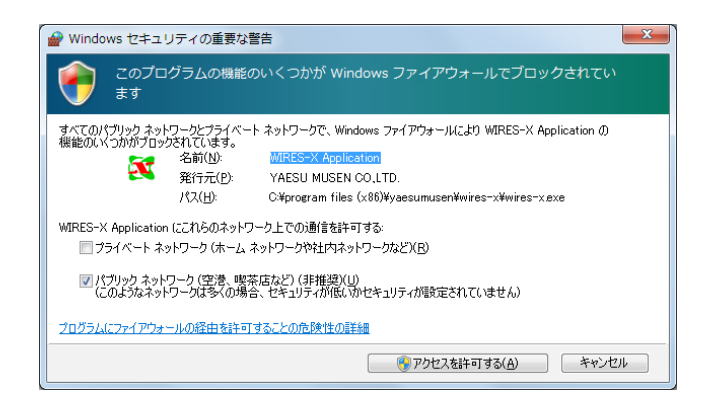

# WIRES-X サーバーの認証を受ける

初めて WIRES-X ソフトウェアを起動したときは、「WIRES ID Activation」ウィンドウが表示されます。

- 1 あらかじめ HRI-200 をパソコンに接続する
	- 参考 認証を受けるには WIRES-X サーバーへのユーザー登録時[\(9 ページ](#page-8-0))に、申請したシリアル番号の HRI-200 をパソコンに必ず接続しておく 必要があります。

参考 シリアル番号の入力欄はパソコンに接続されている HRI-200 のシリアル番号が自動的に入力されます。自動的に入力されない場合は、 HRI-200 用の USB デバイスドライバーのインストールおよびパソコンと HRI-200 の接続を再確認してください。 手動でシリアル番号を入力することはできません。

- 2 『ルーターのポートを開放する』(17 ページ)にしたがって WIRES-X 用通信ポートをチェックする
- 3 ノードとルームの DTMF ID(5 桁の数字)をそれぞれ入力する 参考 ノードとルームの DTMF ID は、WIRES-X サーバーへのユーザー 登録完了時に当社よりeメールでお送りしています。User IDやコー ルサインは申請のときに登録した内容が自動的に入力され、ここで 変更することはできません。
- 4 [ 認証 ] をクリックする 入力した ID が認証されると、「WIRES ID Activation」ウィン ドウの「User ID」、「コールサイン」、「都市」、「都道府県」、「国」 に、ID 取得申請のときに登録した情報が表示されます。

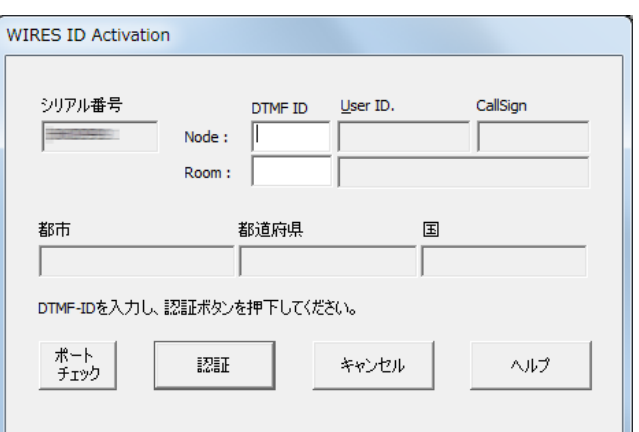

5 [OK] をクリックする

WIRES-X のユーザー情報がパソコンに保存され、有効なノードとして運用できるようになります。 つづけて「設定」ウィンドウが表示されます。

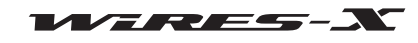

# 基本的な使いかた

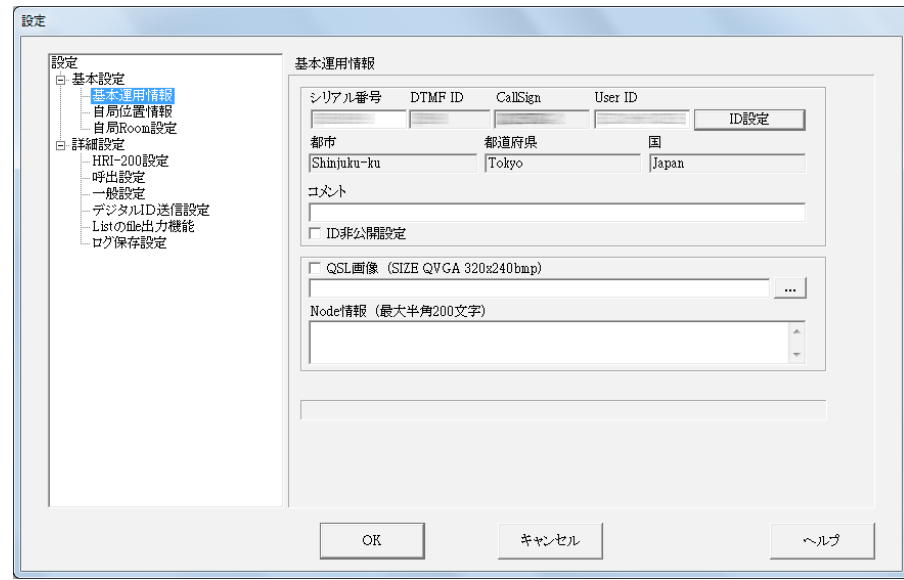

参考 コメントを入力するなどノードについての設定ができます。詳しく[は『基本設定』\(25 ページ\)](#page-24-1)を参照してください。

5 [OK] をクリックする

「設定」ウィンドウが閉じ、WIRES-X ソフトウェアのメイン画面が表示されます。

参考 次回 WIRES-X ソフトウェアを起動したときには、「WIRES ID Activation」ウィンドウは表示されません。 「ファイル」メニューの「サーバー再認証」を実行したときや、WIRES-X ソフトウェアをパソコンからアンインストールしてから、再インス トールした場合には「WIRES ID Activation」ウィンドウが表示され、あらためて認証が必要となります。

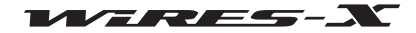

# <span id="page-21-0"></span>■ WIRES-X ソフトウェアのメイン画面

左半分には主にインターネット上のノードやルームの一覧が表示され、右半分には主に自局の状態や運用状態が表示されます。

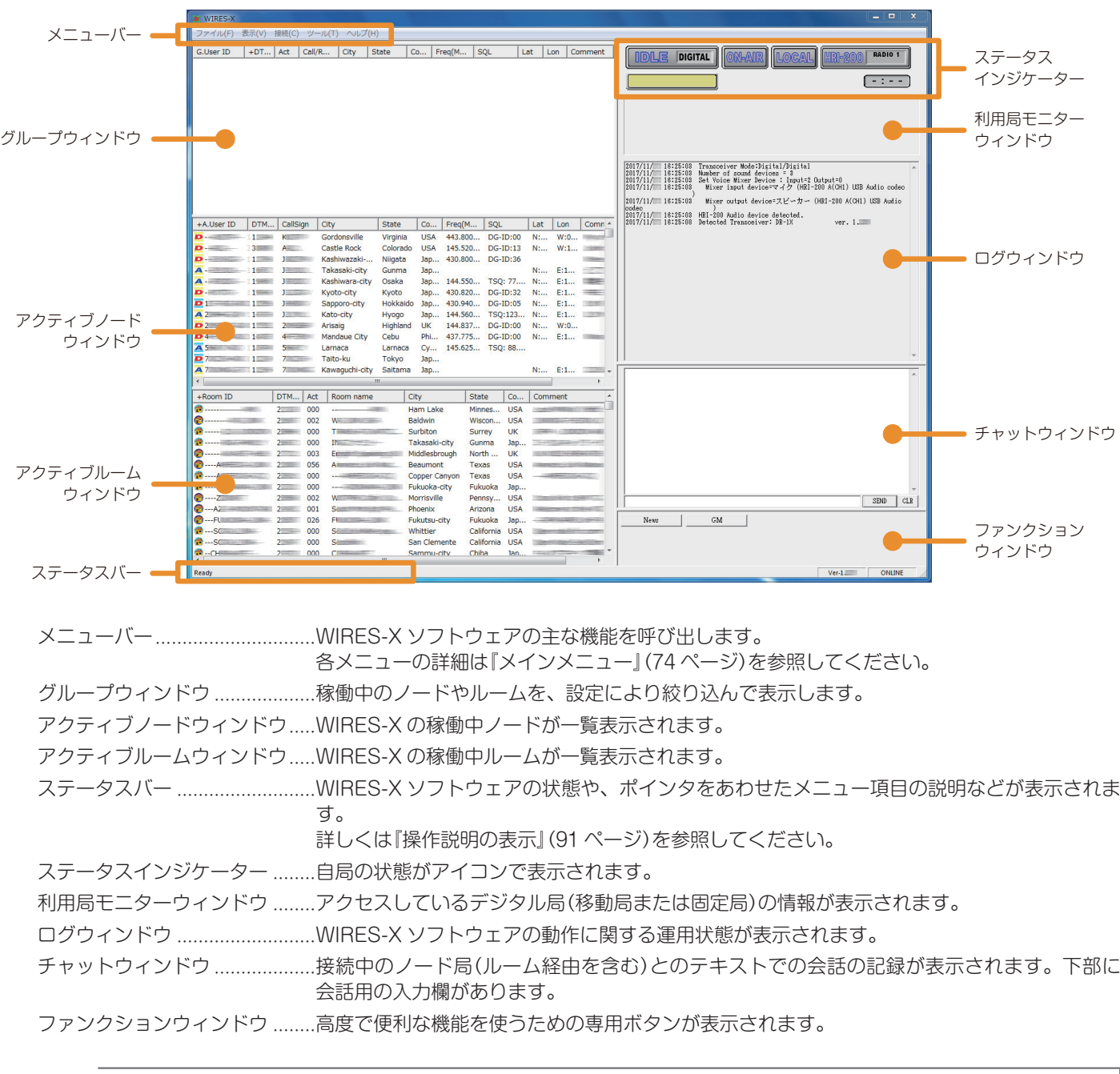

参考 メニューバー、ステータスバーを除く各部の詳細について[は『メイン画面』\(66 ページ\)](#page-65-0)を参照してください。

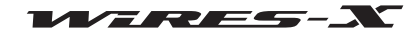

<span id="page-22-0"></span>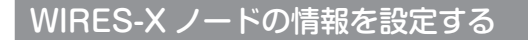

WIRES-X を初めて使うときには、ノードの基本情報や構成を WIRES-X ソフトウェアで設定します。

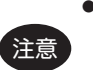

HRI-200 接続専用モードに対応する無線機(FTM-400XD/D シリーズ、FTM-300D シリーズ、FTM-100D シリーズ)を使うときには、 WIRES-X ソフトウェアで設定した内容が無線機に反映されますので、周波数や HRI-200 との通信ボーレートなどを無線機側で設定する 必要はありません。

● HRI-200 モードに対応していない無線機(10 ピン - 6 ピンケーブルで接続)では、設定内容が無線機に反映されません。無線機側で同様 の設定を行ってください。

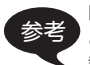

参考 FTM-400XD/D シリーズまたは FTM-300D シリーズ、FTM-100D シリーズをノード用の無線機として使うときは、無線機の [D/X] キー と [GM] キーを押しながら電源を入れてください。これにより無線機は HRI-200 接続専用モードになります。 設定したモードは無線機の電源を切っても保持しています。通常のモードに戻すときは上記と同じ操作を行ってください。

# <span id="page-22-1"></span>無線機の設定

はじめに、WIRES-X ノードの無線機について設定します。

1 「ファイル」メニューの「無線機」をクリックする 「無線機設定」ウィンドウが表示されます。

参考 当社のレピータ"DR-1XJ"に接続する場合は、別途用意している 「DR-1XJ 設定ガイド」を参照してください(当社のウェブサイトか ら PDF をダウンロードしてください)。

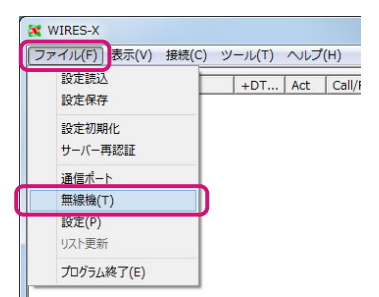

- 2 「無線機送受信」欄で運用モードを選ぶ 参考 「受信:DIGITAL - 送信:DIGITAL」を選ぶと、「プリセットサーチ CH」欄の設定ができるようになります。
- 3 「通話 CH」欄で通話チャンネルの動作を設定する 参考 詳しくは次のページを参照してください。 注意 すべての項目を設定してください。設定されていないとノードの運 用ができません。
- 4 「プリセットサーチ CH」欄でプリセットサーチチャンネルの動 作を設定する
	- 参考 詳しくは[『プリセットサーチチャンネルの設定』\(34 ページ](#page-33-1))を参照 してください。
- 5 [OK] または [適用] をクリックする 設定が保存されます。

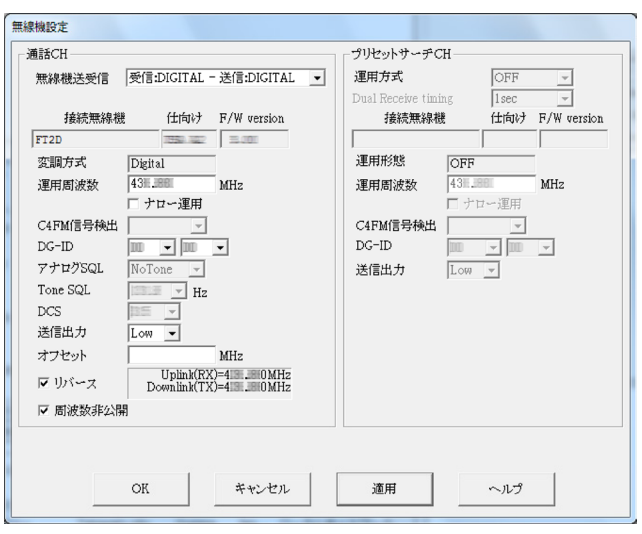

#### 無線機動作

WIRES-X の運用モードを、お使いの無線機にあわせて、次の 4 種類から選べます。

参考 初期値:アナログ運用

・無線機 1 台で通話チャンネルだけの運用(デジタル運用)

「通話 CH」欄の「無線機送受信」で"受信:DIGITAL - 送信:DIGITAL"を選択し、「プリセット サーチ CH」欄の「運用方式」で"OFF"を選択します。

・無線機 1 台で通話チャンネルとプリセットサーチチャンネルを交互に監視する運用(デジタル運用(無線機 1 台:2 波切替受信)

「通話 CH」欄の「無線機送受信」で"受信:DIGITAL - 送信:DIGITAL"を選択し、「プリセット サーチ CH」欄の「運用方式」で"Dual Rcv"を選択します。

参考 Dual Receive Timing 設定:通話チャンネルとプリセットサーチチャンネルの監視を切り替える間隔時 間を、1 秒~ 15 秒の間で 1 秒単位で選ぶことができます。通常は 1 秒のままで運用します。 注意 GM モードで運用する場合は、「デジタル運用(DW)」は選べません。

・通話チャンネルで 1 台、プリセットサーチチャンネルで 1 台を使っての運用(デジタル運用(無線機 2 台))

「通話 CH」欄の「無線機送受信」で"受信:DIGITAL - 送信:DIGITAL"を選択し、「プリセット サーチ CH」欄の「運用方式」で"ON"を選択します。

注意 GM モードで運用する場合は選べません。

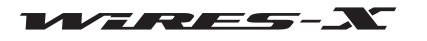

使いかた

基本的な使いかた

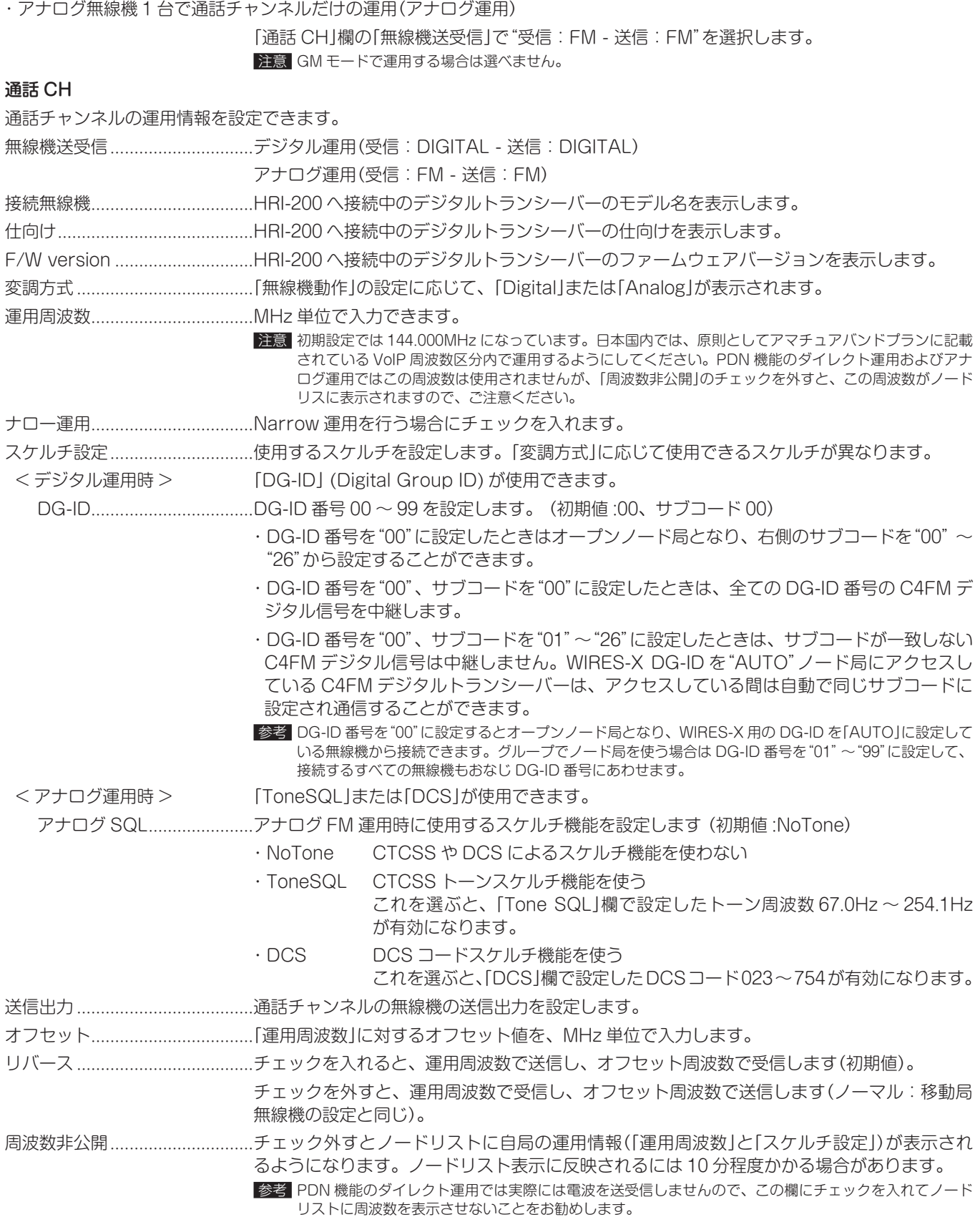

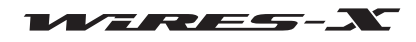

# 使いかた

# <span id="page-24-1"></span><span id="page-24-0"></span>基本設定

つぎに、WIRES-X ノードのユーザー情報について設定します。

# ●基本運用情報

自局ノードのユーザー情報を確認できるとともに、補足情報を指定できます。

- 1 「ファイル」メニューの「設定」をクリックする 「設定」ウィンドウが表示されます。
- 2 「基本設定」の「基本運用情報」をクリックする 「設定」ウィンドウに「基本運用情報」画面が表示されます。
- 3 必要な項目を入力または選択する
- 4 [OK] をクリックする 設定が保存され、「設定」ウィンドウが閉じます。

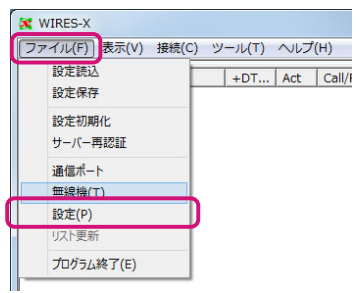

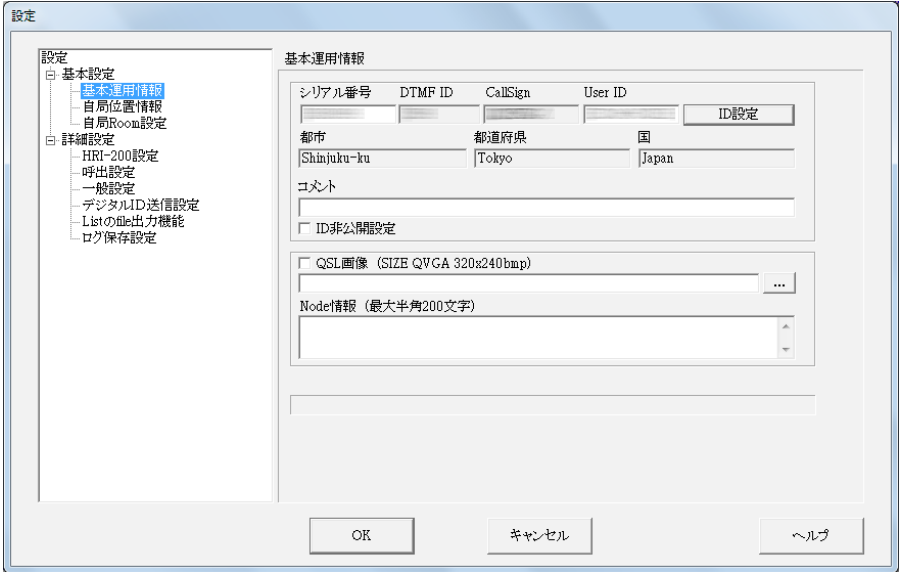

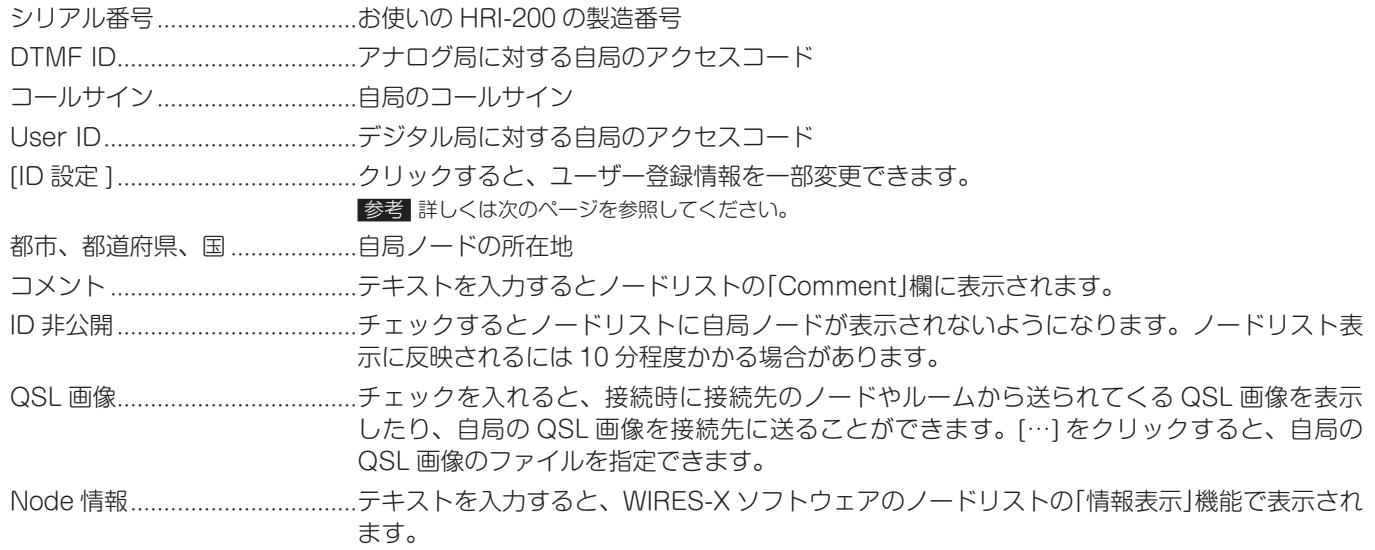

参考 QSL 画像の詳細について[は『QSL 画像を表示する』\(63 ページ\)](#page-62-1)を参照してください。

「設定」ウィンドウの「基本運用情報」画面で[ID 設定]をクリックすると、「ID 設定」ウィンドウが表示されます。

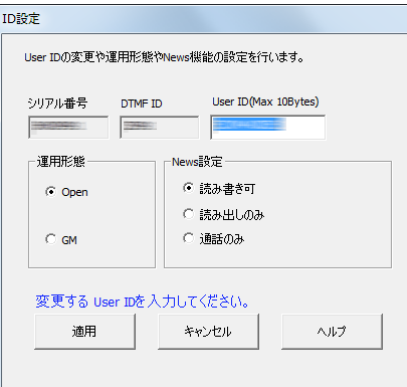

- シリアル番号 お使いの HRI-200 の製造番号(変更できません)
- DTMF ID アナログ局に対する自局のアクセスコード(変更できません)
- UserID デジタル局に対する自局のアクセスコード

半角 10 文字以内で変更できます。変更したあと[適用]をクリックすると、変更後の UserID が WIRES-X サーバーに送られ、ノードリストが更新されます。

- 注意 ・UserID で使用できる文字は、半角英数字、- 、/ のみ、スペースは使用できません。また、一文字目は、 必ず半角英数字にしてください。
	- ・UserID はコールサインを含んだ文字にしてください(例:JQ1YBG-1)。
	- ・変更後の UserID がすでに使われていた場合は、[適用]をクリックするとエラーメッセージが表示され ます。ほかの文字列を入力しなおしてください。

#### 運用形態

- ノードの運用のしかたを、次の 2 種類から選べます。
	- 参考 初期値:Open
- ・Open 選択すると、接続相手を制限しないノードとして動作します。
- ・GM 選択すると、GM 運用局を中継するノードとして動作します。
	- 参考 「無線機設定」ウィンドウの「無線機動作」欄で「デジタル運用」(無線機 1 台での運用)を選んだときにだけ設 定できます。

# News 設定

- ノードのニュースステーションをデジタル無線局やほかのノードがどのように利用できるかを、次の 3 種類から選べます。 参考 ・初期値:読み書き可
	- ・詳しく[は『ニュース機能を使う』\(55 ページ\)](#page-54-1)を参照してください。
- ・読み書き可……………………………選択すると、自局のニュースデータに対して接続先からのダウンロードとアップロードを許 可します。
- ・読み出しのみ ............................選択すると、接続先からは自局のニュースデータのダウンロードだけを許可します。
- ・通話のみ 選択すると、接続先からは自局のニュースデータにアクセスできないようにします。

参考 EMG Voice(緊急情報音声データ)は常にアップロード、ダウンロードとも可能です。

#### ●自局位置情報

デジタル運用時にノードの位置情報を使いたいとき、自局の緯度・経度を指定できます。

- 1 「ファイル」メニューの「設定」をクリックする 「設定」ウィンドウが表示されます。
- 2 「基本設定」の「自局位置情報」をクリックする 「設定」ウィンドウに「自局位置情報」画面が表示されます。
- 3 必要な項目を入力または選択する
- 4 [OK] をクリックする 設定が保存され、「設定」ウィンドウが閉じます。

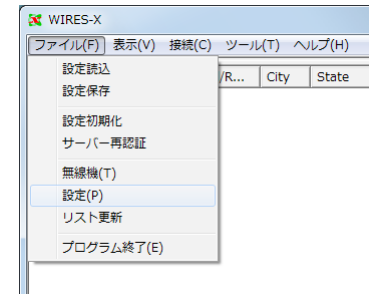

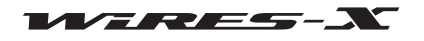

基本的な使いかた

<span id="page-26-0"></span>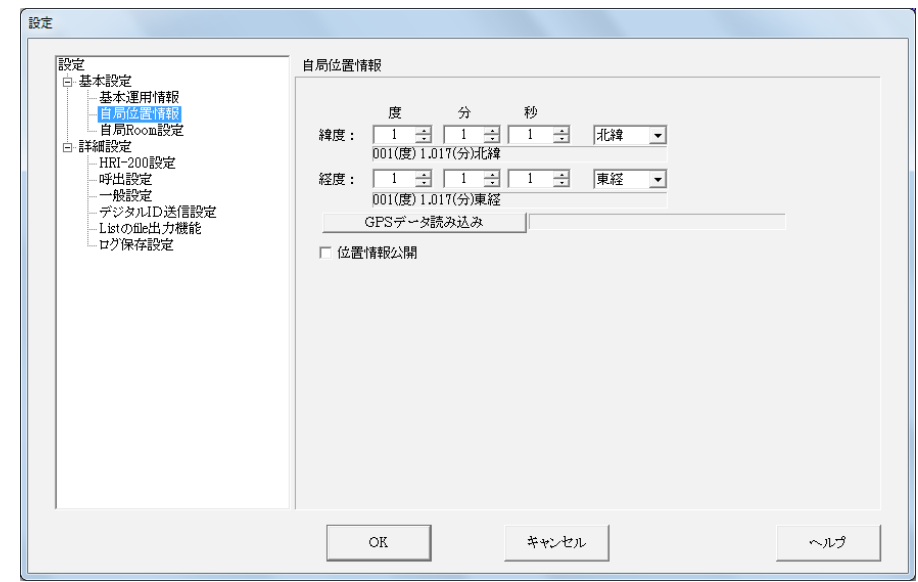

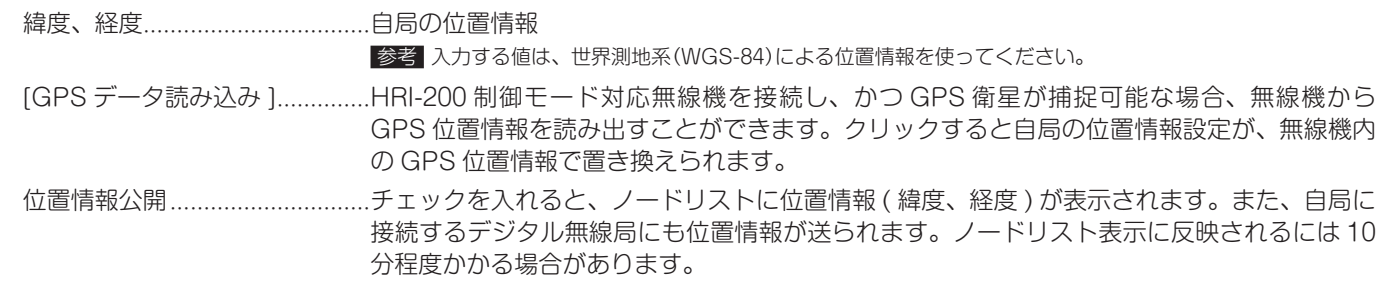

# オーディオ調整

自局でアナログ運用する場合や相手局がアナログノードの場合には、適切な音量で運用できるように、あらかじめ音量を調整して おく必要があります。

お考えデジタル局同士の通話の場合は音量調整の必要はありません。また、ここで説明する音量調整の影響も受けません。

# ●HRI-200 モードに対応する C4FM デジタル無線機 (FTM-400XD/D、FTM-300D、FTM-100D シリーズ)を使う場合

1 「表示」メニューの「オーディオ調整」をクリックする **X** WIRES-X ファイル(F) [表示(V)] 接続(C) ツール(T) ヘルプ(H) 「オーディオ調整」ウィンドウが表示されます。  $\begin{array}{c|c|c|c|c} \hline \text{ate} & \text{Co...} & \text{Freq(}... & \text{SQ} \end{array}$ 接続局ID表示(I) グループウィンドウ設定 ブックマーク情報(B) Node情報(N) Room情報(M) ログ表示 オーディオ調整(R) News機能 移動局リスト 2 「設定」メニューの「プリセット音量」で「HRI-200 モード無線 オーディオ調整 機」をクリックする [設定] プリセット音量 HRI-200モード無線機  $\overline{\phantom{a}}$ 3 [閉じる]をクリックする 従来型FM機 アプリケーション音量  $\overline{a}$ 設定が保存され、適正音量になります。

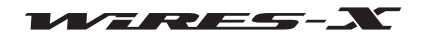

# ●従来型の FM アナログ無線機 (FTM-350 など)を使う場合

1 「表示」メニューの「オーディオ調整」をクリックする 「オーディオ調整」ウィンドウが表示されます。

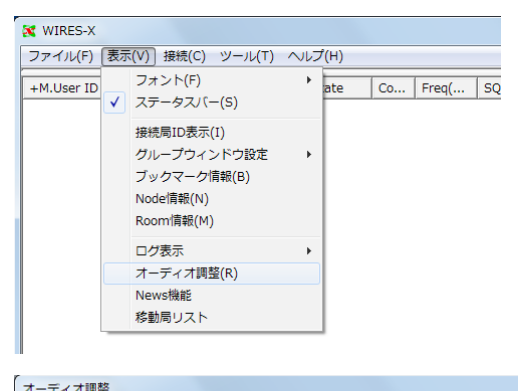

- 2 「設定」メニューの「プリセット音量」で「従来型FM機」をクリッ クする
- 3 [閉じる]をクリックする 設定が保存され、適正音量になります。

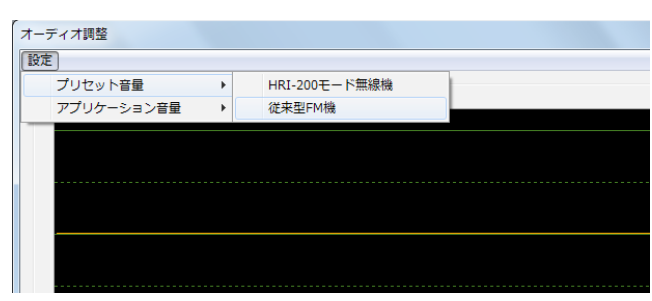

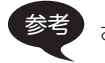

参考 さらに詳細な調整については『アナログ音声を調節する』 (53 ページ)を参照してください。

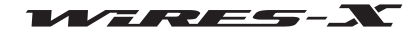

# <span id="page-28-0"></span>WIRES-X を使って接続する

# インターネット上のノードに接続する

ノード局のパソコンから、ほかのノードに接続することができます。

- 1 アクティブノードウィンドウで、接続したいノードを選ぶ
- 2 選んだノードにポインタをあわせてから右クリックする コマンドリストが表示されます。
- 3 「接続」をクリックする 参考 「接続」メニューの「接続」をクリックしても接続できます。 接続が開始され、成功すると[IDLE]インジケーターが[NET] インジケーターに変わります。 また、接続状況がログウィンドウに表示されます。

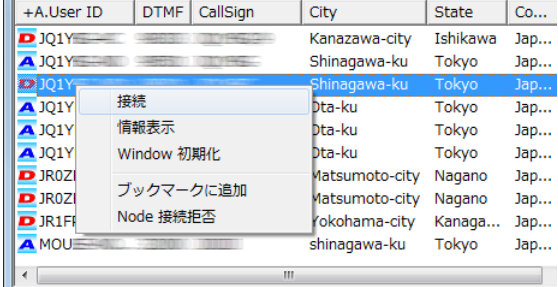

#### ●接続をやめる(切断)

「接続」メニューの「切断」をクリックします。

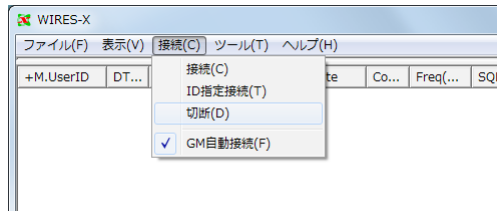

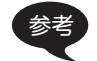

参考 ノード局のパソコンでの操作にかかわらず、利用局(移動 / 固定)からも接続や切断が行えます。詳しくは、移動局または固定局としてお使 いの無線機の取扱説明書をご覧ください。

 $\mathbb{P} =$ 

# ■インターネット上のルームに接続する

- ノード局のパソコンから、インターネット上のルームに接続することができます。
- 1 アクティブルームウィンドウで、接続したいルームを選ぶ
- 2 選んだルームにポインタをあわせてから右クリックする コマンドリストが表示されます。
- 3 「接続」をクリックする 参考 「接続」メニューの「接続」をクリックしても接続できます。 接続が開始され、成功すると[IDLE]インジケーターが[NET] インジケーターに変わります。 また、ルームの運用状況を示すポップアップウィンドウが表 示されます。

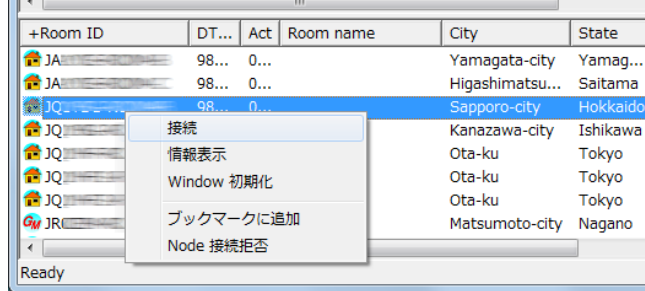

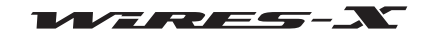

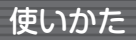

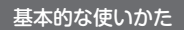

<span id="page-29-0"></span>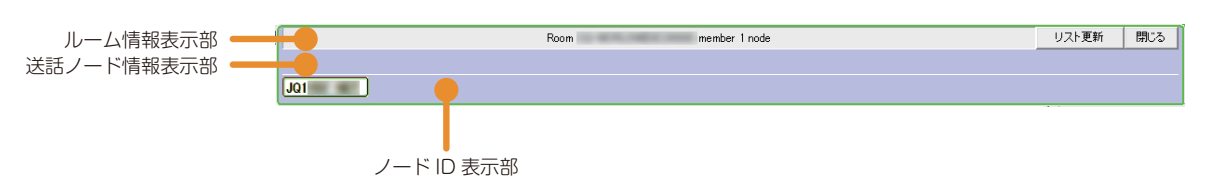

(ルーム情報表示部) ......................ルームの User ID、DTMF ID、アクティビティ数(接続中のノードの数)が表示されます。 「リスト更新 1.............................クリックすると、メイン画面のアクティブルームウィンドウのリストが更新されます。

[ 閉じる ] クリックすると、ポップアップウィンドウを閉じます。

(ノードID 表示部) .....................接続中のノードのID がタイル表示されます。送話中の局は緑色で表示されます。また、ノー ドのタイルにポインタを合わせてから右クリックするとコマンドリストが表示され、ノード の情報を表示させることができます。

(送話ノード情報表示部) ............送話中のノードや利用局(デジタル局)の情報が表示されます。

参考 ポップアップウィンドウを閉じたあとも、ルームに接続中であれば、「表示」メニューの「接続局 ID 表示」をクリックするともう一度ポップ アップウィンドウを表示させることができます。

# ●接続をやめる(切断)

「接続」メニューの「切断」をクリックします。

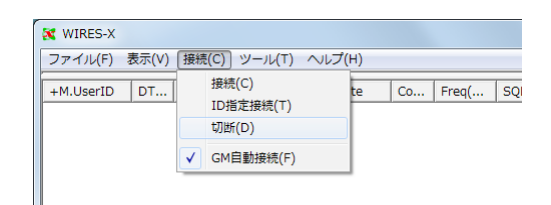

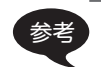

参考 ノード局のパソコンでの操作にかかわらず、利用局(移動 / 固定)からも接続や切断が行えます。詳しくは、移動局または固定局としてお使 いの無線機の取扱説明書をご覧ください。

# ●ルームへの接続のしかたをカスタマイズする

WIRES-X ソフトウェアの「ファイル」メニューの「設定」で「呼出設定」を選ぶと、ルームに接続するときのさまざまな機能を指定で きます。詳しくは [81 ページを](#page-80-0)参照してください。

# ●接続中のルームの状況を音声で知らせる

WIRES-X ソフトウェアの「ファイル」メニューの「設定」で「一般設定」を選ぶと、接続中のルームに出入りがあったときにアナウン スを送出するかを選べます(アナログ運用時のみ)。詳しくは [82 ページを](#page-81-0)参照してください。

# ■ノード運用で気をつけていただきたいこと

- QSO は 1 回あたり 3 分未満に収めていただくよう、オーナー様から利用局に対してご案内をお願いいたします。HRI-200 は連 続送信 3 分のタイムアウトタイマーを実装していますので、ノードの送信状態が 3 分続きますと、送信状態が解除されます。利 用局が送話中でも強制的に送信を停止しますので、音声が途切れてしまいます。
- QSO は通常よりも少し長めにブレーキングタイムを取っていただくよう、オーナー様から利用局に対してご案内をお願いいた します。インターネット回線を通して音声を中継しているため必ず遅れが生じますので、ひとつの局の送話終了後すぐに応答す ると、ノードがそのまま送信状態になることもあります。

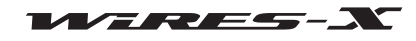

使いかた

**X** WIRES-X

Input ID

ファイル(F) [表示(V)] 接続(C) ツール(T) ヘルプ(H)

接続局ID表示(I) グループウィンドウ設定

ブックマーク情報(B) Node情報(N)

 $\begin{array}{|l|l|} \hline & {\rm Aut}(T) & {\rm Aut}(T)\\ \hline \hline & {\rm Aut}(T) & {\rm Aut}(T)\\ \hline \\ \hline & {\rm Aut}(T) & {\rm Aut}(T)\\ \hline \\ & {\rm Aut}(T) & {\rm Aut}(T)\\ \hline \\ & {\rm Aut}(T) & {\rm Aut}(T)\\ \hline \\ & {\rm Aut}(T) & {\rm Aut}(T)\\ \hline \end{array}$ 

# <span id="page-30-0"></span>■便利な機能

# ●よく接続するノードやルームをメモリーする

- ノード局のパソコンに、よく接続するノードやルームの ID を保存できます(ブックマーク)。
- 1 「表示」メニューの「ブックマーク情報」をクリックする 「ブックマーク情報」ウィンドウが表示されます。

- 2 「ブックマーク」欄の[追加]をクリックする 「Input ID」ウィンドウが表示されます。
- Room情報(M) ログ表示  $\overline{ }$ オーディオ調整(R) News機能 移動局リスト 「ブックマーク情報  $\vec{H}$ שלאל  $\fbox{Call/RunName}$ User D DTMF D 追加 削除 □ Offline局表示 □ Closed Room表示  $\sim$   $\!\!1\!\!$ 開じる

 $\ddot{\phantom{1}}$ 

 $\begin{array}{c|c|c|c|c} \hline \text{ate} & \text{Co...} & \text{Freq(}... & \text{SQ} \\\hline \end{array}$ 

- 3 テキスト入力欄に、メモリーしたいノードやルームの DTMF ID または User ID を入力する 参考 ノードやルームの区別なく指定できます。
- 4 [OK] をクリックする 入力したノードまたはルームが「ブックマーク」欄のリストに 表示されます。
- 5 [閉じる]をクリックする

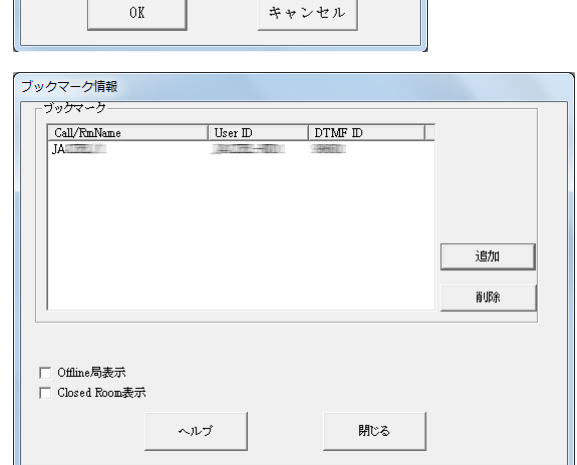

メンバーに追加したいNode局のUser IDか、移動局<br>のCallSignを入力してください。

 $\left\vert \right\vert$ 

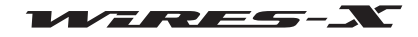

# <span id="page-31-0"></span>●メモリーしたノードやルームの状況を見る

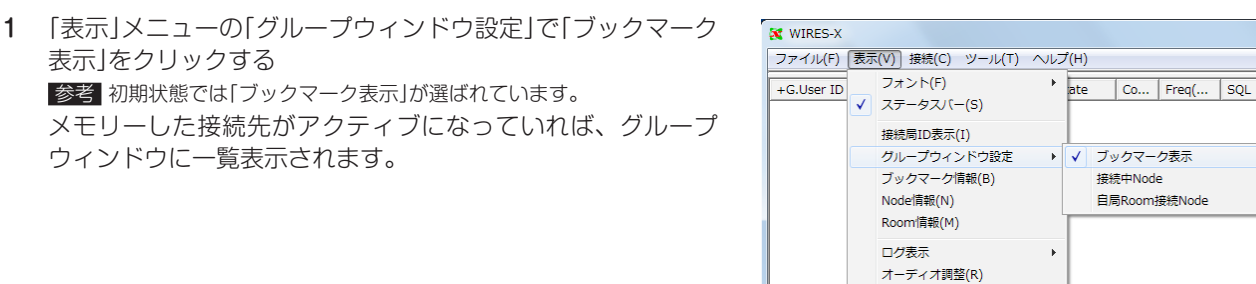

「ブックマーク情報」ウィンドウで「Offline 局表示」にチェックを入れると、アクティブになっていないノードやルームもグループウィンド ウに表示されます。

News機能 移動局リスト

#### ●インターネット上のノードのオーナーとチャットする

ほかのノードやルームに接続しているときは、接続先のオーナーとチャット(会話するようにテキストをやり取り)できます。

- 1 インターネット上のノードまたはルームに接続する
- 2 チャットウィンドウの下段にある入力欄にテキストを入力す る
- 3 入力欄の右側の [SEND] をクリックする テキストが接続先に送られます。 また、送ったテキストがチャットログ表示部の先頭に表示さ れます。このとき送信日時・送信元・送信先も表示されます。 参考 入力欄にカーソルがあるときにキーボードの [Enter] を押してもテ キストを送ることができます。

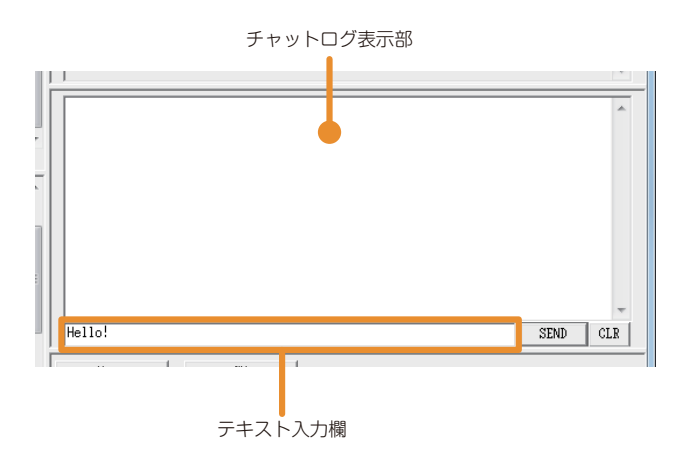

参考 ● [CLR]をクリックすると、チャットのログが消去され、表示部が空欄になります。 ●チャットのログは WIRES-X ソフトウェアを終了すると消去されます。ログをとっておきたい場合は、「ファイル」メニューの「設定」から 「ログ保存設定」画面を開いて、「Node ログ保存設定」にチェックを入れます。詳しくは [89 ページを](#page-88-0)参照してください。

# WIRES-X ソフトウェアを終了する

1 「ファイル」メニューの「プログラム終了」を選ぶ 参考 メイン画面の右上にある [X] をクリックしても、終了できます。

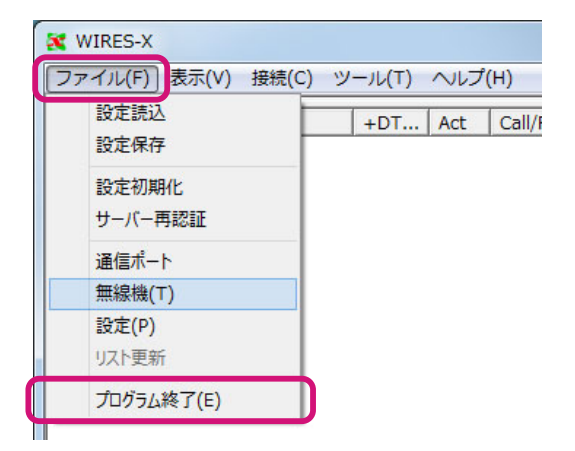

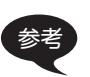

WIRES-X ソフトウェアをインストールするときに「WIRES-X Auto Start を有効にする」を選んでいた場合は、WIRES-X ソフトウェアを 終了させてもすぐに再起動します。

再起動させたくない場合は、Windows のタスクバーの右寄り(または隠れているインジケーターの一覧)にある WIRES-X のアイコンをク リックし、「Quit」を選ぶか、「Auto Start」を選んでチェックを外します。

# <span id="page-32-0"></span>高度な使いかた

# プリセットサーチチャンネルを使う

# ■ プリセットサーチチャンネルとは?

移動局または固定局が WIRES-X ノードを探すときに使うチャンネルです。移動局または固定局が無線機にチャンネル周波数を登 録(プリセット)しておくことで、すぐにローカルノードを探し出すことができます。

また、移動局または固定局が普段とは違う地域で通信したいときも、プリセットサーチチャンネルを使えば最寄のローカルノード を探すことができます。

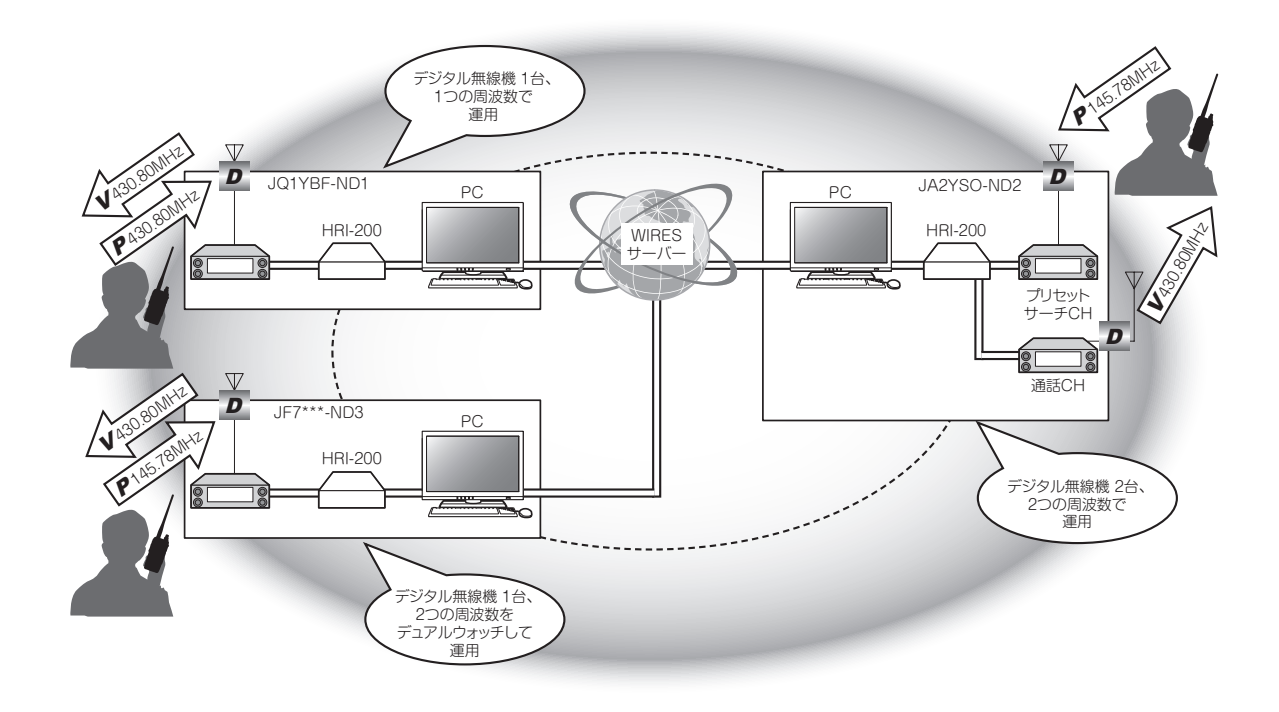

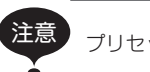

注意<br>オープリセットサーチチャンネル機能は、C4FM デジタル通信でだけ使うことができます。

# ■ プリセットサーチチャンネルを設置する

プリセットサーチチャンネルを運用する WIRES-X ノードは、次のような 2 種類の方法を選べます。

# ●無線機1台で運用するとき

C4FM デジタル無線機を HRI-200 の RADIO 1 ジャックに接続します(14 ページ参照)。 待ち受け状態のときは、プリセットサーチチャンネルと通話チャンネルを交互に監視します。 ノードがほかのノードやルームに接続すると、プリセットサーチチャンネルの監視をやめ、通話チャンネルでの送受信だけを行い ます。

# ●無線機2台で運用するとき

通話チャンネル用の C4FM デジタル無線機を HRI-200 の RADIO 1 ジャックに、プリセットサーチチャンネル用の C4FM デジタ ル無線機を HRI-200 の RADIO 2 ジャックに、それぞれ接続します(14 ページ参照)。 プリセットサーチチャンネルと通話チャンネルの両方を常に待ち受けします。 プリセットサーチチャンネルで信号を受信すると、送信元の移動局または固定局に通話チャンネルの情報を送信します。 ノードがほかのノードやルームに接続していても、プリセットサーチチャンネルの監視を続けます。

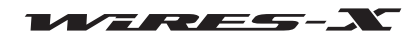

使いかた

# <span id="page-33-1"></span><span id="page-33-0"></span>■ プリセットサーチチャンネルの設定

WIRES-X ソフトウェアの運用モードの設定[\(23 ページ](#page-22-1))で、運用方法に応じて設定します。

# ●無線機1台で運用するとき

「受信:DIGITAL - 送信:DIGITAL」を選びます。 「Dual Receive Timing」と「プリセットサーチ CH」の設定ができ るようになりますので、「プリセットサーチ CH」欄の「運用方式」 で"Dual Rcv"を選択します。

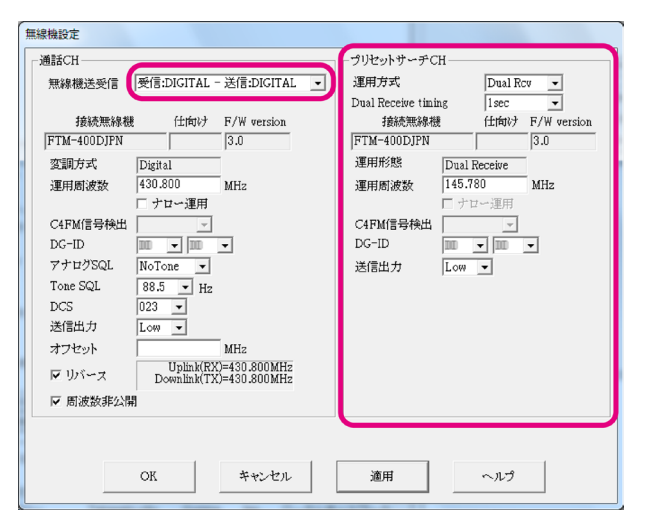

#### ●無線機2台で運用するとき

「受信:DIGITAL - 送信:DIGITAL」を選びます。「プリセットサー チ CH」の設定ができるようになりますので、「プリセットサーチ CH」欄の「運用方式」で"ON"を選択します。

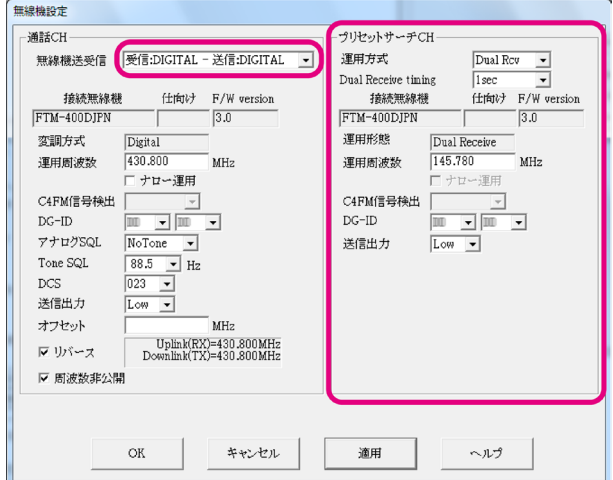

# プリセットサーチ CH

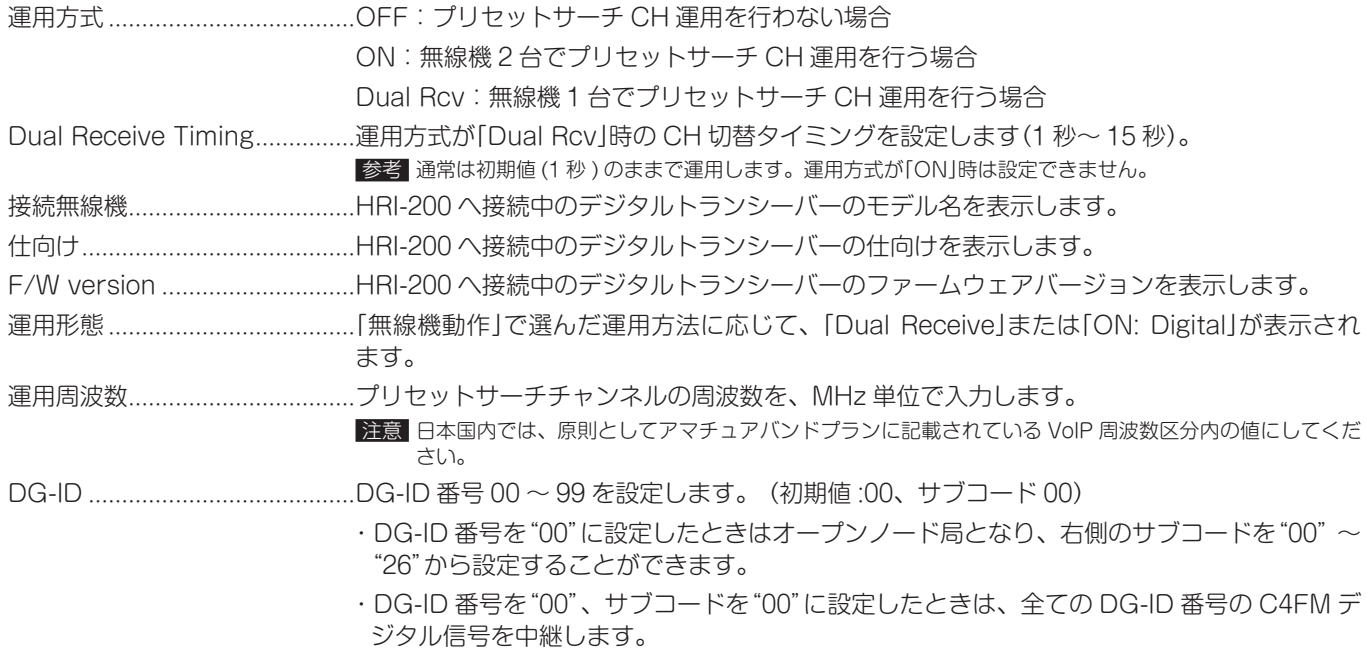

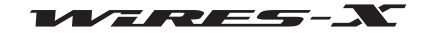

高度な使いかた

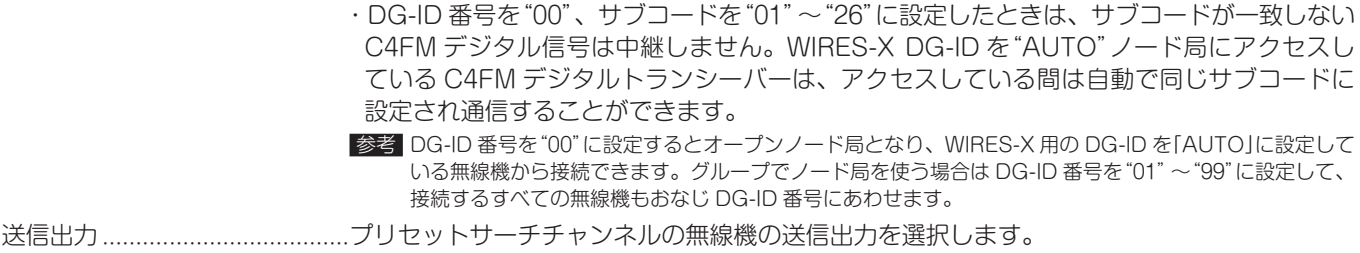

# <span id="page-35-0"></span>ルームを開設する

# ■ルーム(Round QSO Room)とは?

複数のノードや無線局が同時に接続できる、WIRES システム上のコミュニティスペースです。会議やパーティのように、複数の 無線局が自由に会話できます。メンバーを限定しないオープンルームや、登録した無線局だけが使用できるクローズドルームがあ ります。

ルームは WIRES-X ノードのオーナーが開設し、管理・運営します。ノード 1 つにつきルームを 1 つ開設できます。

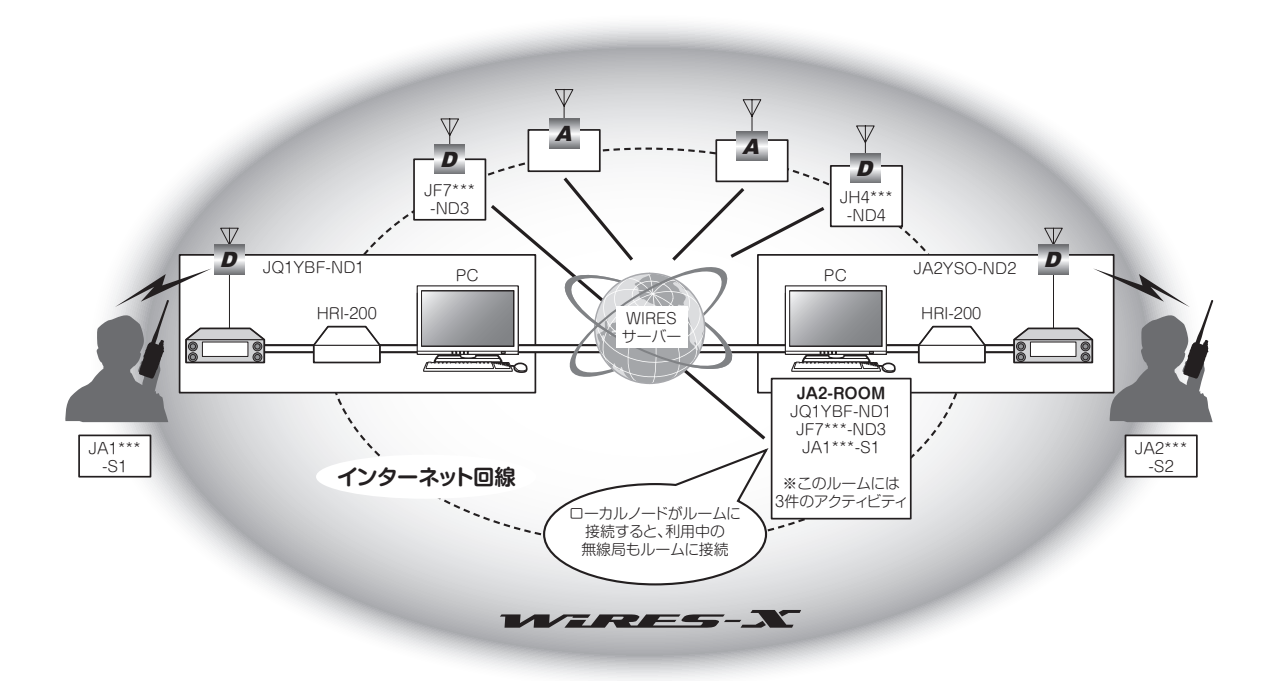

# ■ルームを開設するには

WIRES-X サーバーにユーザー登録いただいたお客様には、ノードの ID だけでなくルームの ID も発行されます。 パソコンに WIRES-X ソフトウェアをインストールしてノードを開設していれば、ルームも開設できます。専用のツールは必要あ りません。

- 1 WIRES-X ソフトウェアを起動する
- 2 「ファイル」メニューの「設定」をクリックする 「設定」ウィンドウが表示されます。
- 3 「自局 Room 設定」をクリックする 「設定」ウィンドウに「自局 Room 設定」画面が表示されます。
- 4 [設定]をクリックする 「Room Open」ウィンドウが表示されます。
- 5 「Room 有効」にチェックを入れる
- 6 [Room 開設認証 ] をクリックする ルームの情報が WIRES-X サーバーに送られます。 認証が済むと自局ルームがアクティブになります。
- 7 [OK] をクリックする 設定が保存され、「設定」ウィンドウに戻ります。

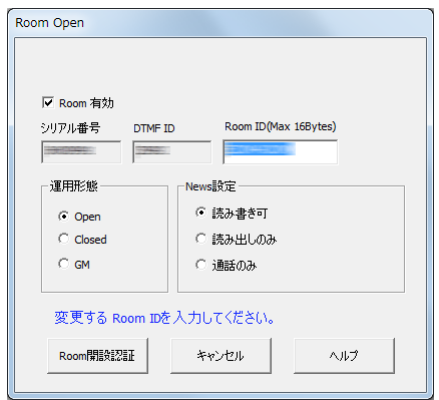

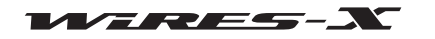
### 高度な使いかた

# ルームの設定

どのようなルームにするかを設定することができます。

### ●基本情報を設定する

- 1 「ファイル」メニューの「設定」をクリックする 「設定」ウィンドウが表示されます。
- 2 「自局 Room 設定」をクリックする 「設定」ウィンドウに「自局 Room 設定」画面が表示されます。
- 3 必要な項目を入力または選択する
- 4 [OK] をクリックする 設定が保存され、「設定」ウィンドウが閉じます。

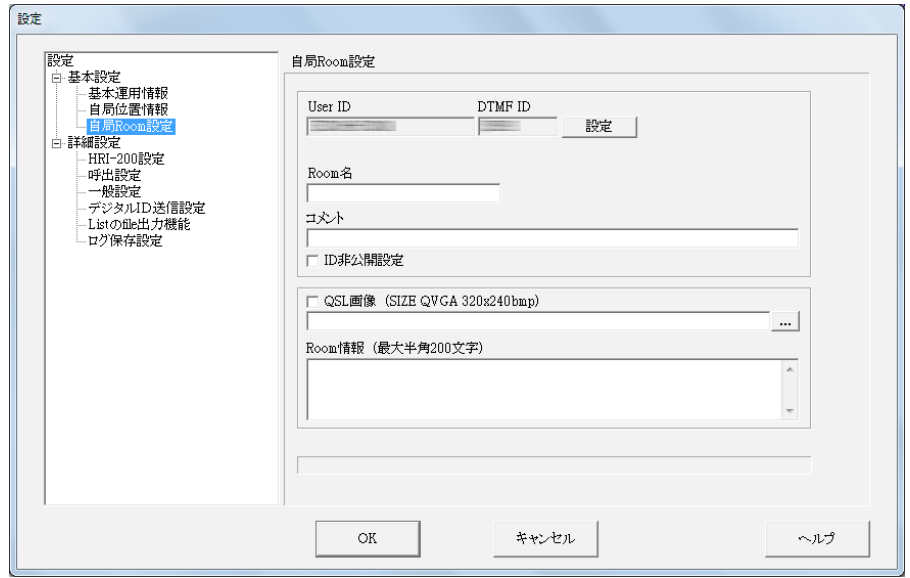

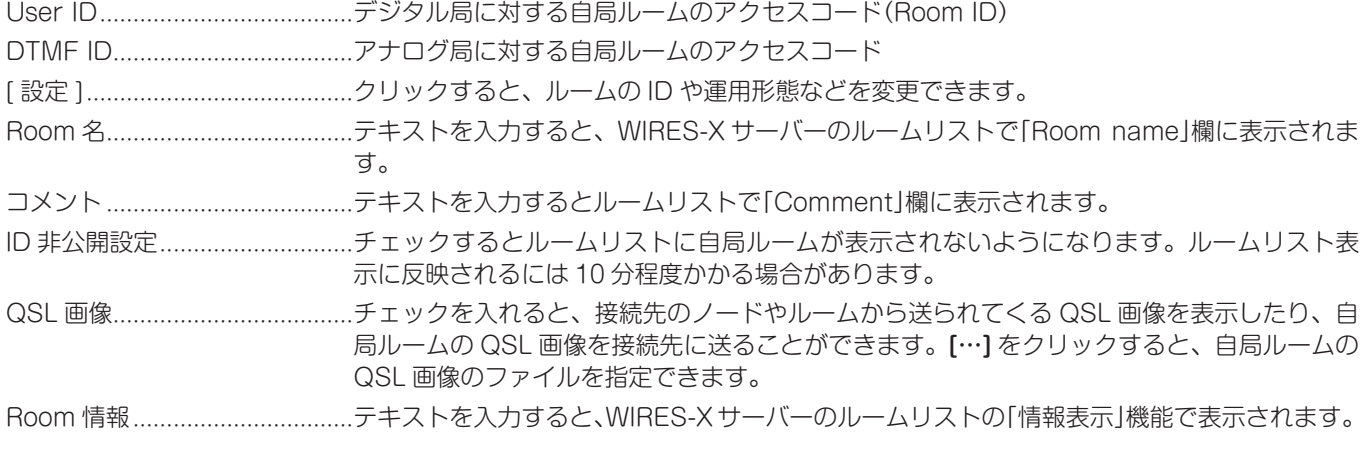

参考 QSL 画像の詳細について[は『QSL 画像を表示する』\(63 ページ\)](#page-62-0)を参照してください。

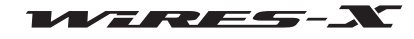

#### ●運用のしかたを設定する

- 1 「設定」ウィンドウの「自局 Room 設定 | 画面で [ 設定 ] をクリックする 「Room Open」ウィンドウが表示されます。
- 2 必要な項目を入力または選択する
- **3 [Room 開設認証]** をクリックする 変更した内容が WIRES-X サーバーに送られます。
- 4 [OK] をクリックする 設定が保存され、「設定」ウィンドウに戻ります。

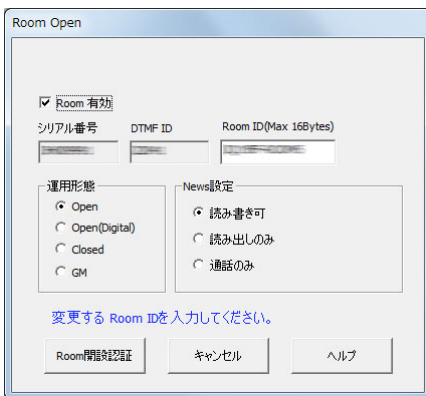

- Room 有効 チェックを入れると、自局ルームをアクティブにできます。
	- チェックを外すと、自局ルームの稼動を停止します(初期値)。
- シリアル番号 お使いの HRI-200 の製造番号(変更できません)
- DTMF ID アナログ局に対する自局ルームのアクセスコード(変更できません)
- Room ID デジタル局に対する自局ルームのアクセスコード

半角 16 文字以内で変更できます。変更したあと[Room 開設認証]をクリックすると、変更 後の RoomID が WIRES-X サーバーに送られ、ルームリストが更新されます。

参考 RoomID で使用できる文字は、半角英数字、- 、/ のみ、スペースは使用できません。また、一文字目は、 必ず半角英数字にしてください。変更後の RoomID がすでに使われていた場合は、[Room 開設認証]を クリックするとエラーメッセージが表示されます。ほかの文字列を入力しなおしてください。

#### 運用形態

- ルームの運用のしかたを、次の 4 種類から選べます。
	- 参考 初期値:Open

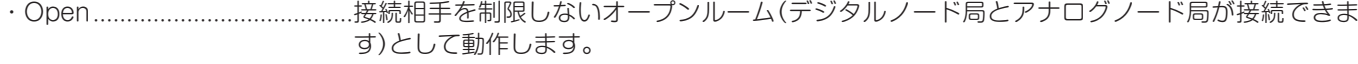

・Open(Digital) 接続相手を制限しないオープンルーム(デジタルノード局だけが接続できます)として動作し ます。

・Closed メンバー登録したノードや無線局だけが利用できるルームとして動作します。

- 注意 ・クローズドルームには、メンバー登録したデジタルノード局だけが接続できます。アナログノード局も 接続できるようにしたいときは、オープンルーム (Open) を選んでください。
	- ・クローズドルームでは、通信モードが「DN」(音声 / データを同時に伝送するモード)の音声だけを中継 できます。「VW」(デジタル音声をフルレートで伝送するモード)の音声を中継したいときは、オープン ルームを選んでください。
- ・GM GM 運用メンバーとして登録したノード局や無線局だけが利用できる、GM 専用のルームと して動作します。ノード局の運用モード[\(23 ページ](#page-22-0)参照)を「デジタル運用」(無線機 1 台の 構成)に設定しているときにだけ選べます。

注意 GM ルームでは、通信モードが「DN」の音声または「DW」(データだけを伝送するモード)のデジタルデー タ(画像を除く)だけを中継できます。

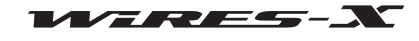

高度な使いかた

### News 設定

- ルームのニュースステーションをデジタル無線局やほかのノードがどのように利用できるかを、次の 3 種類から選べます。 参考 ・初期値:読み書き可
	- ・詳しく[は『ニュース機能を使う』\(55 ページ\)](#page-54-0)を参照してください。
- ・読み書き可…………………………選択すると、自局ルームのニュースデータに対して接続先からのダウンロードとアップロー ドを許可します。
- ・読み出しのみ .............................選択すると、接続先からは自局ルームのニュースデータのダウンロードだけを許可します。
- ・通話のみ 選択すると、接続先からは自局ルームのニュースデータにアクセスできないようにします。 参考 EMG Voice(緊急情報音声データ)は常にアップロード、ダウンロードとも可能です。

参考 開設しているオーナー様ご自身も自局のルームに接続できます。

● ルームシステムは、オーナー様の WIRES-X ソフトウェアが起動しているコンピュータ内で動作します。

#### ●自局ルームのメンバーとしてノードを登録する(クローズドルームとして運用しているとき)

- 1 メイン画面のアクティブノードウィンドウで、ノードにポイ ンタをあわせてから右クリックする コマンドリストが表示されます。
- 2 「自局 Room 登録」をクリックする ノードがルームのメンバーに追加されます。
	- 参考 ・登録済みのメンバーは「表示」メニューの「Room 情報」をクリック すると表示される「自局 Room 情報」ウィンドウで確認できます。 ・GM ルームのときも同じ手順でメンバーを登録できます([46](#page-45-0) [ページ参](#page-45-0)照)。

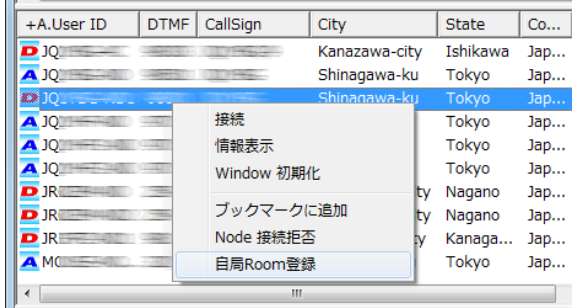

#### ●自局ルームのメンバーとして無線局を登録する(クローズドルームとして運用しているとき)

1 「表示」メニューの「移動局リスト」をクリックする 「移動局リスト」ウィンドウが表示されます。

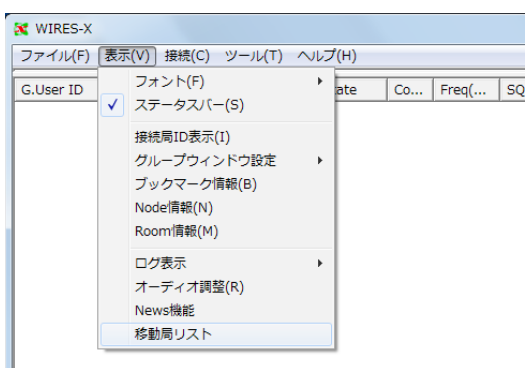

- 2 無線局を選ぶ
- **3 [ 自局 Room 登録 ]** をクリックする 無線局がルームのメンバーに追加されます。
	- 参考 ・登録済みのメンバーは「表示」メニューの「ルーム情報」をクリック
		- すると表示される「Room 情報」ウィンドウで確認できます。 ・GM ルームのときも同じ手順でメンバーを登録できます([46](#page-45-0) [ページ参](#page-45-0)照)。

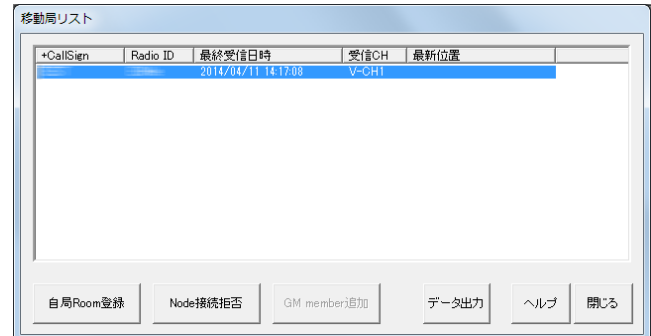

### ■ルームの運用をやめる

「Room Open」画面で「Room 有効」のチェックを外し、[OK]をクリックします。

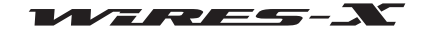

### ■ルーム運用で気をつけていただきたいこと

- QSO は 1 回あたり 3 分未満に収めていただくよう、オーナー様から利用局に対してご案内をお願いいたします。HRI-200 は連 続送信 3 分のタイムアウトタイマーを実装していますので、ノードの送信状態が 3 分続きますと、送信状態が解除されます。利 用局が送話中でも強制的に送信を停止しますので、音声が途切れてしまいます。
- QSO は通常よりも少し長めにブレーキングタイムを取っていただくよう、オーナー様から利用局に対してご案内をお願いいた します。ルームでは接続しているノードのすべてが送信状態になるため、多くの局が利用している状況では、接続中のノードが 連続送信に近い状態になることがあります。また、インターネット回線を通して音声を中継しているため必ず遅れが生じますの で、ひとつの局の送話終了後すぐに応答すると、そのまま送信状態になることもあります。
- 接続ノード局のスケルチトラブルや、WIRES-X 運用中であることを知らないローカル局の信号があると、ルームに接続中のす べてのノードが送信状態になり迷惑がかかります。このような場合、オーナー様は問題となるノード局の信号中継を一時的に停 止したり、切断することができます([42 ページ参](#page-41-0)照)。
- ルームを運用しているときは、オーナー様ご自身で随時監視していただき、問題が生じたときには停止するようにしてください。
- インターネット回線の状況、接続ノード局数、コンピュータの負荷などにより、音声品質が劣化したり WIRES-X ソフトウェア の動作が不安定になることがあります。
- ご利用者同士のトラブルにつきましては、当社は一切関知いたしませんので、あらかじめご了承ください。

### ■便利な機能

ルームを運用するうえで使うさまざまな機能を、WIRES-X ソフトウェアを通して設定することができます。

#### ●自局ルームの詳細設定

「表示」メニューの「Room 情報」をクリックすると、「自局 Room 情報」ウィンドウが表示されます。 ルームの運用形態(オープン / クローズド /GM)により、表示される内容が異なります。

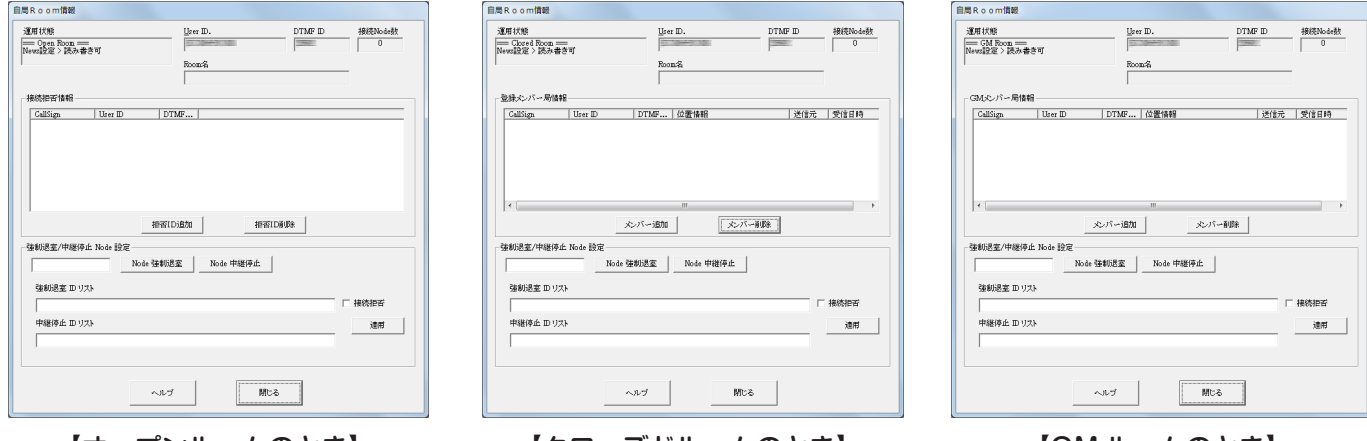

【オープンルームのとき】 【クローズドルームのとき】 【GM ルームのとき】

< 共通 >

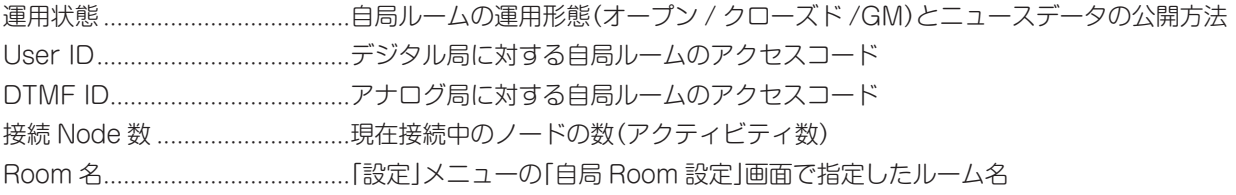

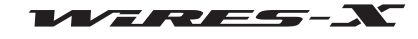

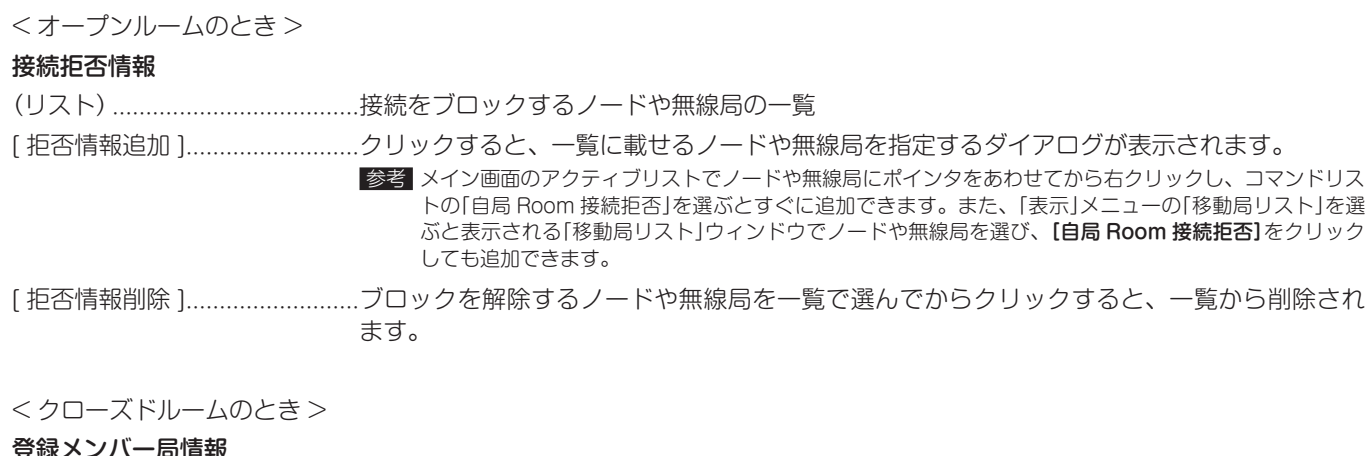

### 登録メンバー局情報

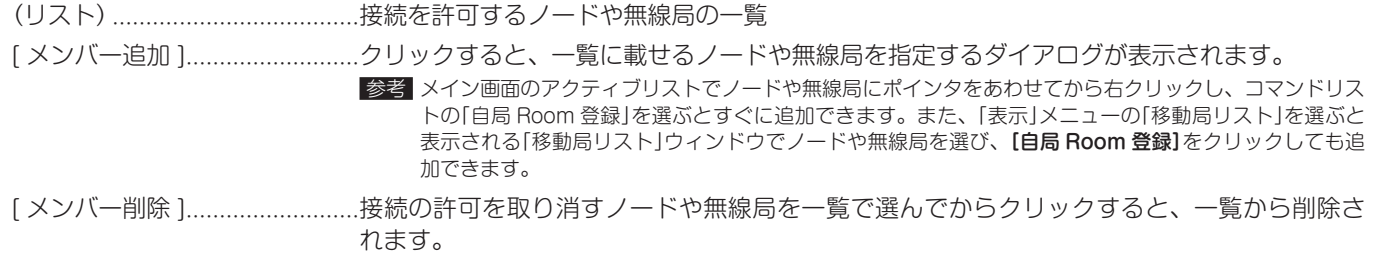

# <GM ルームのとき >

### GM メンバー局情報

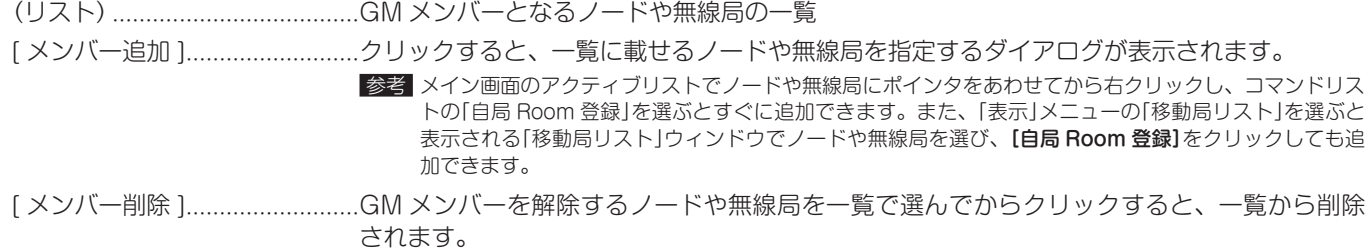

### < 共通 >

### 強制退室 / 中継停止 Node 設定

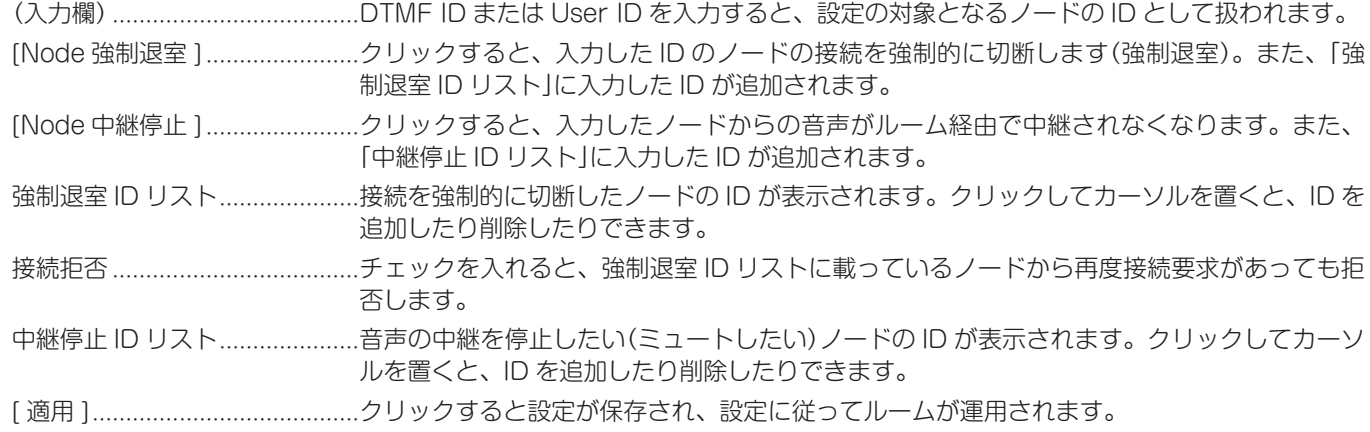

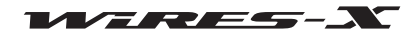

**SC WIRES-X** 

4 N<br>情報表示 Window 初期化 リスト更新 Node 強制退室 Node 中継停止

### ●自局ルームに接続中のノードを確認する

- 1 「表示」メニューの「グループウィンドウ設定」をクリックする
- 2 「自局 Room 接続 Node」をクリックする メイン画面のグループウィンドウに、自局ルームに接続中の ノードが一覧表示されます。

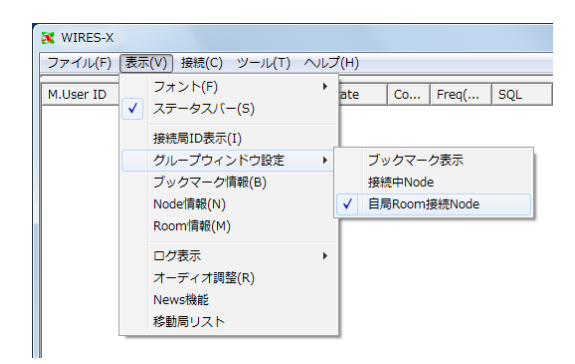

+M.UserID DT... Act Call/R... City State Co... Freq(... SQL<br>DECOMM 35 NAME Chip Takes Jan 144.0 DCO  $\sim$  YR.

 $Shin...$ Tokyo  $jan.$  $144.0...$  DSO:

ファイル(F) 表示(V) 接続(C) ツール(T) ヘルプ(H)

- 3 ノードにポインタをあわせてから右クリックする コマンドリストが表示されます。
- 4 「情報表示」をクリックする ノードが自局情報として入力したテキストが表示されます。

<span id="page-41-0"></span>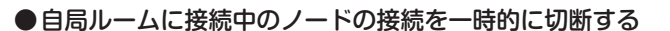

- 1 メイン画面のグループウィンドウで、ノードにポインタをあ わせてから右クリックする コマンドリストが表示されます。
- 2 「Node 強制退室」をクリックする ポインタをあわせたノードの接続が切断されます。 また、保存されている強制退室 ID リストに、ポインタをあわ

せたノードが追加されます。

参考 ・「表示」メニューの「ルーム情報」をクリックすると表示される「自局 Room 情報」ウィンドウで、ノードの ID を指定して [Node 強制 退出 ] をクリックしたときと同じ状態になります。

・「自局 Room 情報」ウィンドウの「接続拒否」にチェックを入れる と、再接続も拒否されます。

・接続拒否を解除するには、「自局 Room 情報」ウィンドウの「強制 退室 ID リスト」から ID を削除します。

- ●自局ルームに接続中のノードからの音声中継を一時的に停止する
- 1 メイン画面のグループウィンドウで、ノードにポインタをあ わせてから右クリックする コマンドリストが表示されます。
- 2 「Node 中継停止」をクリックする

ポインタをあわせたノードからの音声が中継されなくなりま す。

また、保存されている中継停止 ID リストに、ポインタをあわ せたノードが追加されます。

参考 ・「表示」メニューの「ルーム情報」をクリックすると表示される「自局 Room 情報」ウィンドウで、ノードの ID を指定して [Node 中継 停止 ] をクリックしたときと同じ状態になります。 ・消音を解除するには、「自局 Room 情報」ウィンドウの「中継停止 ID リスト」から ID を削除します。

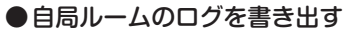

「ファイル」メニューの「設定」で「ログ保存設定」を選ぶと、自局ルームのログをパソコンに保存することができます。詳しくは [89](#page-88-0) [ページ](#page-88-0)を参照してください。

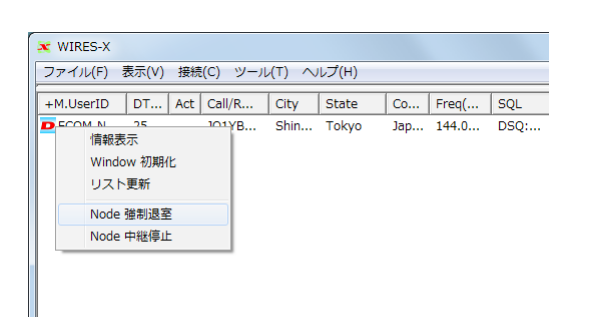

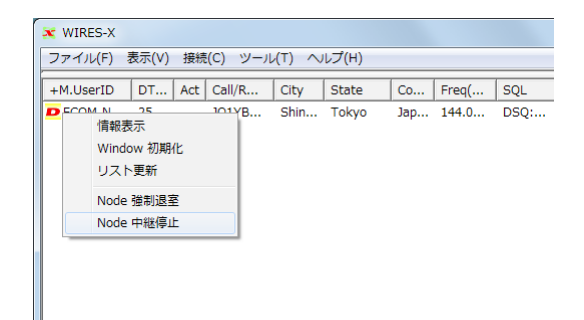

### GM 機能を使う

### ■ GM 機能とは?

GM(グループモニター)機能は、同じ周波数で GM 機能を動作させている局が通信範囲内にいるかどうかを自動的に確認するシス テムで、当社の C4FM デジタル無線機 FTM-400D/XD、FTM-300D、FTM-100D、FT1D/XD、FT2D/XD の各シリーズに搭載 されています。

よく交信する無線局をグループ化してメモリーしておくと、グループのメンバーが交信圏内に入ったことを知らせたり、メンバー だけでメッセージや画像などがやりとりできる便利な機能です。また、他局の位置情報をナビゲーションに使うこともできます。

WIRES-X ノード局でも、C4FM デジタル運用のときには GM 機能を使うことができます。ノードがグループメンバーに入ってい れば、移動局または固定局ではノードの稼働状態が分かり、WIRES-X を使えるかどうか確認できます。 そして、GM 運用中のノード同士が WIRES-X を使って接続していれば、通信範囲に関係なくグループメンバーと通信できます。

### ■ GM 運用のまえに

#### ●ノード局の無線機を C4FM デジタル対応機にする

GM 運用するノード局では、HRI-200 モードに対応する C4FM デジタル無線機が必要です。 2020 年 5 月現在、GM 運用ノード局の無線機として使用できるのは、当社の C4FM デジタル無線機 FTM-400D/DH、FTM-400XD/XDH、FTM-300D/DS、FTM-100D/DH となっております。いずれかの無線機を HRI-200 と接続してください(14 ペー ジ参照)。

#### ●ノード局の無線機を1台だけにする

GM 運用ではプリセットサーチチャンネルは使用できません。HRI-200 の RADIO 1 ジャックにだけ無線機を接続してください。

#### ●GM 用ルームを開設する

広範囲のグループメンバーと交信するために、WIRES-X の GM 運用では専用のルームを使うことになっています。 GM 用ルームは、メンバーとなるノードのうちの 1 局が開設し、そのルームにノードや移動局または固定局をメンバー登録してお きます。

### ■GM ノードとして運用を始める

- 1 WIRES-X ソフトウェアを起動する
- 2 メイン画面の右下にある [GM] をクリックする 「GM (Group Monitor) Guide」ウィンドウが表示されます。
- 3 [ 無線機設定 ] をクリックする 「無線機設定」ウィンドウが表示されます。 参考 「ファイル」メニューの「無線機設定」をクリックしても表示できます。
- **NUM** .<br>GM/Group Monitor) Guide -<br>NodeのGM運用設定  $\overline{1}$ . 無線機設定  $\overline{2}$ . Nodeの動作設定 接続先GM Room選択  $\mathcal{R}$  $\overline{4}$ . 移動局リスト WIRES--Xでは、GM Roomが、メンバ<br>情報を一括管理するので、メンバーリ<br>新はGM Roomに対して行います。

 $GM$ 

News

- 4 「無線機送受信」欄の「受信:DIGITAL- 送信:DIGITAL」を選 ぶ
- 5 [OK] をクリックする 「GM (Group Monitor) Guide」ウィンドウに戻ります。

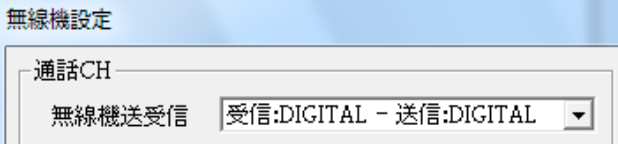

 $SEND$   $CLR$ 

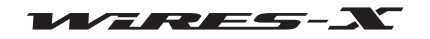

- 6 [Node の動作設定 ] をクリックする 「ID 設定」ウィンドウが表示されます。 参考 「ファイル」メニューの「設定」で「基本運用情報」画面を表示し、[ID 設定 ] をクリックしても表示できます。
- 7 「運用形態」欄の「GM」を選ぶ
- 8 [ 適用 ] をクリックしたあと [OK] をクリックする 「GM (Group Monitor) Guide」ウィンドウに戻ります。
- Nodeの動作設定  $3.$ 接続先GM Room選択  $\overline{4}$ . 移動局リスト r<br>T∩≋≏≢ User IDの変更や運用形態やNews機能の設定を行います。 DTMF ID User ID(Max 10Bytes) シリアル番号 **CONSUMING There**

-<br>News<sup>≣</sup>în <del>û</del>

無線機設定

GM(Group Monitor) Guide -<br>NodeのCM運用設<del>定</del>  $\overline{1}$ .

 $2.$ 

運用形態

9 [閉じる]をクリックする 自局が GM ノードとして動作を始めます。

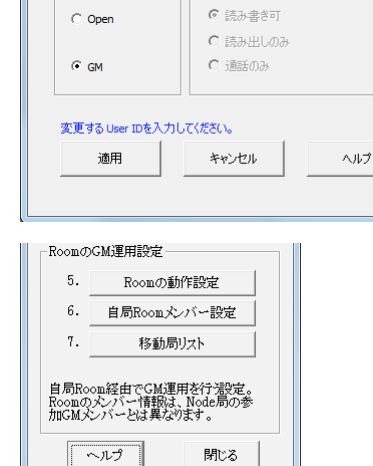

### ●インターネット上の GM ルームに接続する

1 WIRES-X ソフトウェアのメイン画面の右下にある [GM] をク リックする 「GM (Group Monitor) Guide」ウィンドウが表示されます。

### 2 [ 接続先 GM Room 選択 ] をクリックする

「GM Room List」ウィンドウが表示されます。

参考 「表示」メニューの「Node 情報」で「自局 Node 情報」ウィンドウを表 示し、[GM 接続先指定 ] をクリックしても表示できます。

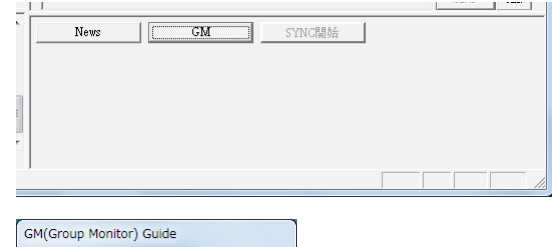

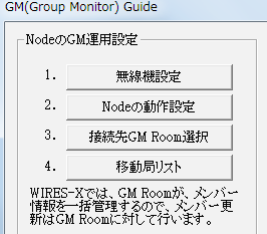

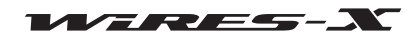

3 「GM グループ」欄の「Room ID」に接続したい GM ルームの名 前を入力する

WIRES-X サーバーから自動的に情報が取り込まれ、DTMF ID と Room 名が表示されます。

使いかた

- 4 「グループ名」に任意のグループ名を入力する
- 5 [書き換え]をクリックする
	- 入力したルームが「GM グループリスト」欄に追加されます。 参考 ・接続したい GM ルームがほかにもある場合は、手順 3 ~ 5 を繰り 返します。 ・GM ルームの特徴などの情報をテキストで「コメント」に入力でき
		- ます。
- 6 「GM グループリスト」欄で接続したい GM ルームを選ぶ
- 7 [選択]をクリックする 選択した GM ルームへの接続が開始され、「GM (Group Monitor) Guide」ウィンドウに戻ります。
	- 参考 ・「接続」メニューの「GM 自動接続」にチェックが入っていると、 GM ルームを選んだときと、次に WIRES-X ソフトウェアを起動 したときに、自動的に選んだ GM ルームに接続します。初期状態 ではチェックが入っています。

・選んだ GM ルームが稼動していない場合は接続されません。

- 
- 8 [移動局リスト1をクリックする 「移動局リスト」ウィンドウが表示されます。 参考 「表示」メニューの「移動局リスト」をクリックしても表示できます。
- 9 グループメンバーに追加する移動局を選ぶ

10 [GM member 追加 ] をクリックする 接続中の GM ルームのメンバーとして選択した移動局が追加 されます。

参考 GM ルームに接続中のときにだけ、グループメンバーを追加できま す。

11 [閉じる]をクリックする 「GM (Group Monitor) Guide」ウィンドウに戻ります。

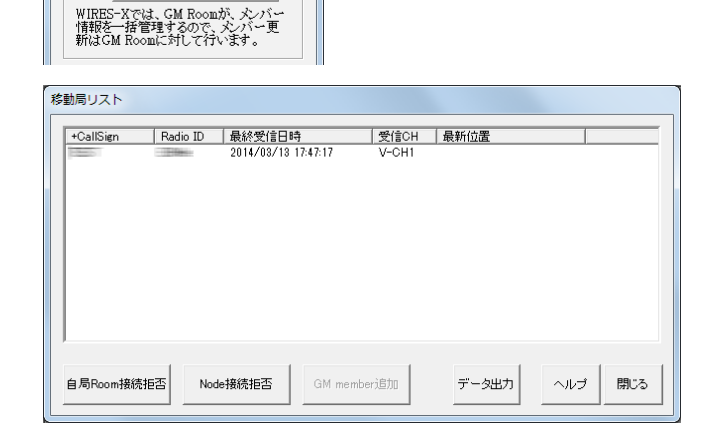

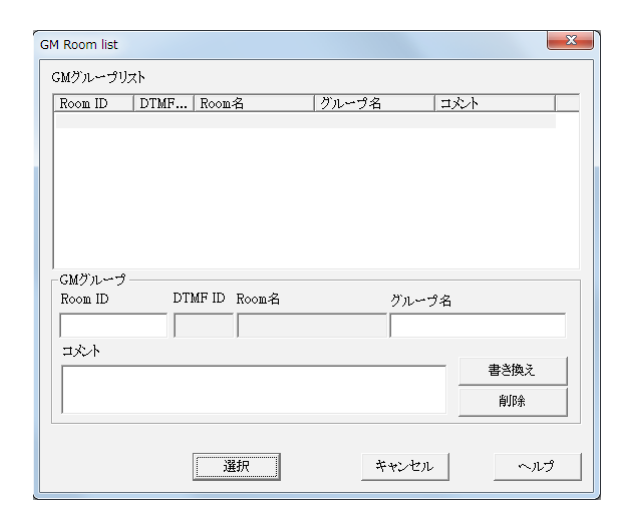

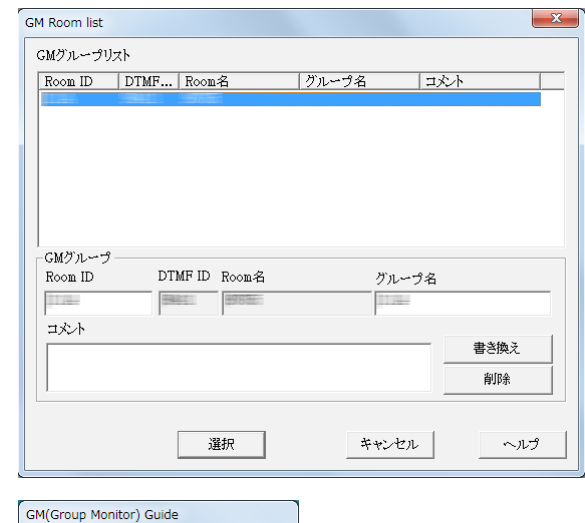

-<br>NodeのGM運用設定  $\mathbf{1}$ .

 $\overline{2}$ .

 $3.$ 

 $\overline{4}$ .

無線機設定

Nodeの動作設定

接続先GM Room選択

移動局リスト

篇

### ●GM ルームとの接続を解除する

- 1 「接続」メニューの「GM 自動接続」のチェックを外す GM ルームとの接続が切断されます。
	- 参考 もう一度チェックを入れると、チェックを外す前に接続していた GM ルームに接続しなおします。 別の GM ルームに接続したいときは、「GM Room List」ウィンドウ で接続先を選びなおしたあと、「GM 自動接続」にチェックを入れて ください。

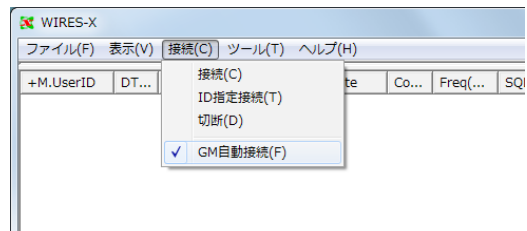

#### ● SYNC 機能を使う

SYNC 機能は、GM 運用局がそれぞれ持っているメンバー情報を、メンバー間で同期させる機能です。 WIRES-X では、GM メンバー情報は GM ルームで管理されます。SYNC を始めると、GM 運用局からメンバー情報が GM ルー ムに送られます。これをもとに GM ルームのメンバー情報が更新され、接続中の各 GM ノードに配信されます。

使いかた

- SYNC を始める
- 1 WIRES-X ソフトウェアのメイン画面の右下にある [SYNC 開 始 ] をクリックする

参考 [SYNC 開始]はノードが GM ノードとして GM ルームに接続して いる間だけ表示されます。

GM ルームに接続中の各局に GM 同期要求(SYNC 信号)が送 られます。

各局からメンバー情報が返信されると、GM ルームへ中継さ れます。

その後 GM ルームでメンバー情報が更新され、接続中のルー ムメンバーに配信されます。このメンバー情報で自局の情報 も更新されます。

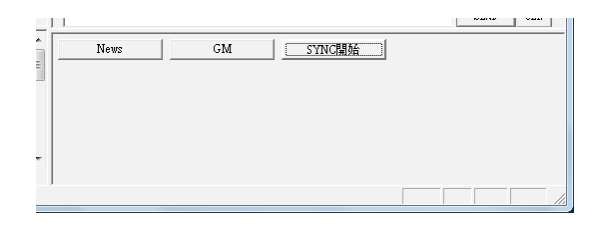

• SYNC に応じる

GM ノードとして GM ルームに接続しているときに、利用局から GM 同期要求(SYNC 信号)が送られてくると、メンバー情報を 送信するかを確認するダイアログが表示されます。

このダイアログの [SYNC 実行 ] をクリックすると、要求元の利用局に自局が持っているメンバー情報を送信します。

その後、接続中の GM ルームから更新されたメンバー情報が送られてきて、自局の情報も更新されます。

参考 ・メンバー情報を送信しないときは[キャンセル]をクリックします。何も送信せずにダイアログが閉じます。 ・GM 同期要求は、20 秒間保留されます。20 秒以内に[SYNC 実行]をクリックしないと、何も送信せずにダイアログが閉じます。

### <span id="page-45-0"></span>自局で GM ルームを運営する

1 WIRES-X ソフトウェアのメイン画面の右下にある [GM] をク News | **| CM** SYNC開始 リックする 「GM (Group Monitor) Guide」ウィンドウが表示されます。 2 [Room の動作設定] をクリックする - RoomのGM運用設定 「Room Open」ウィンドウが表示されます。 5. Roomの動作設定 参考 「ファイル」メニューの「設定」で「自局 Room 情報」画面を表示し、[ 設 6. 自局Roomメンバー設定 定 ] をクリックしても表示できます。 $7. \,$ 移動局リスト 自局Room経由でGM運用を行張?定。<br>Roomのメンバー情報は、Node局の参<br>加GMメンバーとは異なります。  $\sqrt{2}$ 閉じる

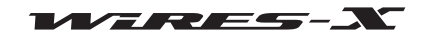

#### 高度な使いかた

3 「Room 有効」にチェックを入れる Room Open 4 「運用形態」欄の「GM」を選ぶ 5 [Room 開設認証 ] をクリックする Ⅳ Room 有効 WIRES-X サーバーの情報が更新されます。 Room ID(Max 16Bytes) シリアル番号 DTMF ID  $\equiv$ **Travella State** 6 [OK] をクリックする - 運用形態 News設定 「GM (Group Monitor) Guide」ウィンドウに戻ります。 ⊙ 読み書き可  $\bigcirc$  Open ○ 読み出しのみ  $\overline{\mathcal{C}}$  Closed  $G$  GM **C 通話のみ** 変更する Room IDを入力してください。 Room開設認証 キャンセル  $\wedge$ 7 [ 自局 Room メンバー設定 ] をクリックする -<br>RoomのGM運用設定 「自局 Room 情報」ウィンドウが表示されます。  $5.$ Roomの動作設定  $\,6$  . 自局Roomメンバー設定 参考 「表示」メニューの「Room 情報」をクリックしても表示できます。 移動局リット 7. 自局Room経由でGM運用を行湯9定。<br>Roomのメンバー情報は、Node局の参<br>加GMメンバーとは異なります。  $\sqrt{\sqrt{3}}$ 開化ス 8 [メンバー追加]をクリックする -<br>自局 R o om情報 「Input ID」ウィンドウが表示されます。 運用状態  $\frac{\text{User } \mathbb{D}}{\text{ECOM-ROOM}}$  $\texttt{DTMF}$   $\texttt{ID}$ 接続Node数 | GM Room ===<br>|News||没定 > 読み書き可 25992  $\overline{0}$  $\text{Room} \hat{\textbf{z}}$ - GMメンバー局情報 |送信元 | 受信日時<br>| 2014/06/05 11 メンバー追加 メンバー削除 9 ノードの ID、または移動局のコールサインを入力する Input ID 10 [OK] をクリックする メンバーに追加したいNode局のUser IDか、移動局<br>のCallSignを入力してください。 入力したノードまたは移動局が「GM メンバー局情報」欄のリ  $\sqrt{2}$ ストに追加されます。  $0K$ キャンセル 11 [閉じる]をクリックする 「GM (Group Monitor) Guide」ウィンドウに戻ります。| メンバー前順 **ボンバー追加** -強制退室/中継停止 Node 設定 Node 強制退室 Node 中継停止 強制限案 ID リスト □ 接続拒否 中継停止 IDリスト 適用 ヘルプ 開じる

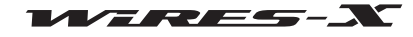

12 [移動局リスト]をクリックする

「移動局リスト」ウィンドウが表示されます。 参考 「表示」メニューの「移動局リスト」をクリックしても表示できます。

- 13 GM ルームのメンバーに追加する移動局を選ぶ
- 14 [ 自局 Room 登録 ] をクリックする 自局の GM ルームのメンバーとして選択した移動局が追加さ れます。
- 15 [閉じる]をクリックする 「GM (Group Monitor) Guide」ウィンドウに戻ります。

RoomのGM運用設定  $5.$ Roomの動作設定  $6.$ 自局Room火バー設定  $7.$ 移動局リット 自局Room経由でGM運用を行湯9定。<br>Roomのメンバー情報は、Node局の参<br>加GMメンバーとは異なります。  $\overline{\phantom{0}}$ 閉じる

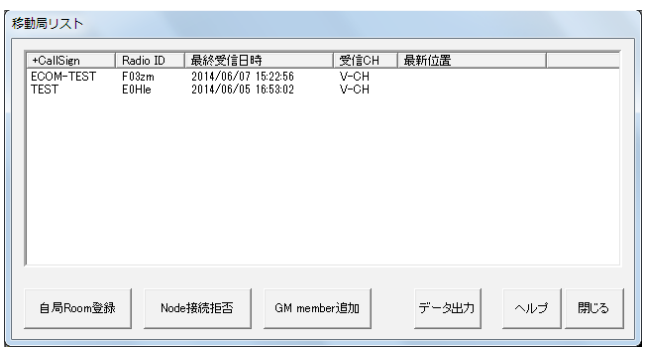

### ■ GM 運用を停止する

- 1 WIRES-X ソフトウェアのメイン画面の右下にある [GM] をクリックする 「GM (Group Monitor) Guide」ウィンドウが表示されます。
- 2 [Node の動作設定] をクリックする 「ID 設定」ウィンドウが表示されます。 参考 「ファイル」メニューの「設定」で「基本運用情報」画面を表示し、[ID 設定 ] をクリックしても表示できます。
- 3 「運用形態」欄の「Open」を選ぶ
- 4 [OK] をクリックする 「GM (Group Monitor) Guide」ウィンドウに戻ります。
- 5 「Room の動作設定 1をクリックする 「Room Open」ウィンドウが表示されます。 参考 「ファイル」メニューの「設定」で「自局 Room 設定」画面を表示し、[ 設定 ] をクリックしても表示できます。
- 6 「運用形態」欄の「Open」または「Closed」を選ぶ
- 7 [Room 開設認証 ] をクリックする WIRES-X サーバーの情報が更新されます。
- 8 [OK] をクリックする 「GM (Group Monitor) Guide」ウィンドウに戻ります。
- 9 [閉じる]をクリックする 自局が通常のノードとして動作し、自局のルームが通常のオープンもしくはクローズドルームとなります。

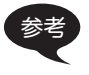

参考 GM ルームの運用を停止するだけであれば、手順 6 で「Room 有効」のチェックを外します。 このときは、次に GM 以外の形態でルームの運用を始めるとき、「Room 有効」にチェックを入れたあと「Open」または「Closed」を選ぶ必 要があります。

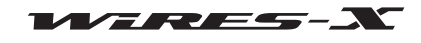

### 遠隔地から WIRES-X ソフトウェアを操作する

WIRES-X ソフトウェアをインストールしたパソコンとは別のパソコンから、インターネットを通して WIRES-X ソフトウェアを 操作することができます(リモートモニター機能)。

### ■リモートモニター機能でできること

• 通話音声モニタ

ノードがほかのノードやルームに接続しているとき、中継している通話音声を聞くことができます。

• PTT 制御

ノードの送信 / 受信機能を停止させたり(ON-AIR LOCK)、停止を解除したり(UNLOCK)できます。

- WIRES-X ソフトウェアの再起動
- Web モニタ機能

ウェブブラウザ(Internet Explorer など)で WIRES-X ソフトウェアの稼動状態や設定を確認できます。

#### ■ WIRES-X ソフトウェアを遠隔操作するには

専用のパソコンとソフトウェアが必要になります。

#### ●遠隔操作用のパソコンを用意する

ノード局のパソコンとは別に、インターネットに接続できるパソコンをご用意ください。仕様はノード局のパソコンと同等のもの をお勧めします(5 ページ参照)。

また、ノード局のパソコンとインターネット回線を使って通信するため、特定の UDP ポート(46100、46110、46112)を使います。 パソコンとインターネット回線の間にルーターを設置している場合、そのルーターでもこれらの UDP ポートが通れるようになっ ていなければなりませんが、一般に販売されているルーターの初期状態では、このポートでの通信が許可されていないのが普通で す。

そこで、ルーターの UDP ポートも通信ができるように設定しておく必要があります。

まず、『パソコンの IP アドレスを設定する』(15 ページ)を参照して遠隔操作用のパソコンの IP アドレスを固定してください。 つぎに、ルーターの「NAT」あるいは「ポートマッピング」などの設定で、次に示す 3 つのポートを登録してください。LAN 側アド レスには先に固定した IP アドレスを使用します。

46100, 46110, 46112(UDP ポート)

具体的な手順は、お使いの機器の取扱説明書などでご確認いただくか、別途用意している「WIRES-X ノード局インターネット回線 設定ガイド」を参考にしてください(当社のウェブサイトから PDF をダウンロードしてください)。

#### ●遠隔操作用ソフトウェアを入手する

専用のソフトウェアは WIRES-X ウェブサイトからダウンロードできます。

- 1 遠隔操作用パソコンをインターネットに接続してから起動する
- 2 WIRES-X ウェブサイト(https://www.yaesu.com/jp/wires-x/contact/owner.php)にアクセスする
- 3 「WIRES-X 遠隔操作用ソフトウェア ダウンロード」をクリックする
- 4 表示されるページの内容に従ってリモートモニターソフトウェアをダウンロードする

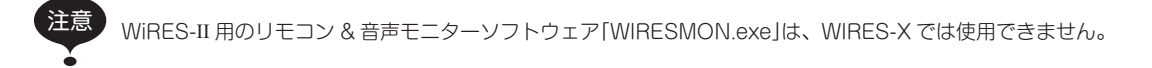

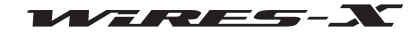

### ■遠隔操作のまえに

WIRES-X ソフトウェアは、初期状態では遠隔操作できないようになっていますので、遠隔操作を受け付けるための設定をしてお く必要があります。

また、ノード局のインターネット環境も、遠隔操作を受け付けられるようにしておく必要があります。

#### ●通信ポートを開放する

Web モニタ機能を使う場合、遠隔操作用のパソコンは特定の TCP ポート(46190)を通してノード局のパソコンと通信します。 パソコンとインターネット回線の間にルーターを設置している場合、そのルーターでもこの TCP ポートが通れるようになってい なければなりませんが、一般に販売されているルーターの初期状態では、このポートでの通信が許可されていないのが普通です。 そこで、ルーターの TCP ポートも通信ができるように設定しておく必要があります。

ルーターの「NAT」あるいは「ポートマッピング」などの設定で、TCP ポート 46190 を登録してください。LAN 側アドレスには『パ ソコンの IP アドレスを設定する』(15 ページ)で設定したアドレスを使います。 具体的な手順は、お使いの機器の取扱説明書などでご確認いただくか、別途用意している「WIRES-X ノード局インターネット回線 設定ガイド」を参考にしてください(当社のウェブサイトから PDF をダウンロードしてください)。

#### ● WIRES-X ソフトウェアを設定する

WIRES-X ソフトウェアが遠隔操作を受けられるように設定しておきます。

- 1 WIRES-X ソフトウェアを起動する
- 2 「ファイル」メニューの「設定」をクリックする 「設定」ウィンドウが表示されます。
- 3 「詳細設定」の「一般設定」をクリックする 「設定」ウィンドウに「一般設定」画面が表示されます。
- 4 「遠隔制御機能」ボックスにチェックを入れる
- 5 「パスワード」欄にテキストを入力する
- 6 [OK] をクリックする 遠隔操作を受けられる状態になります。

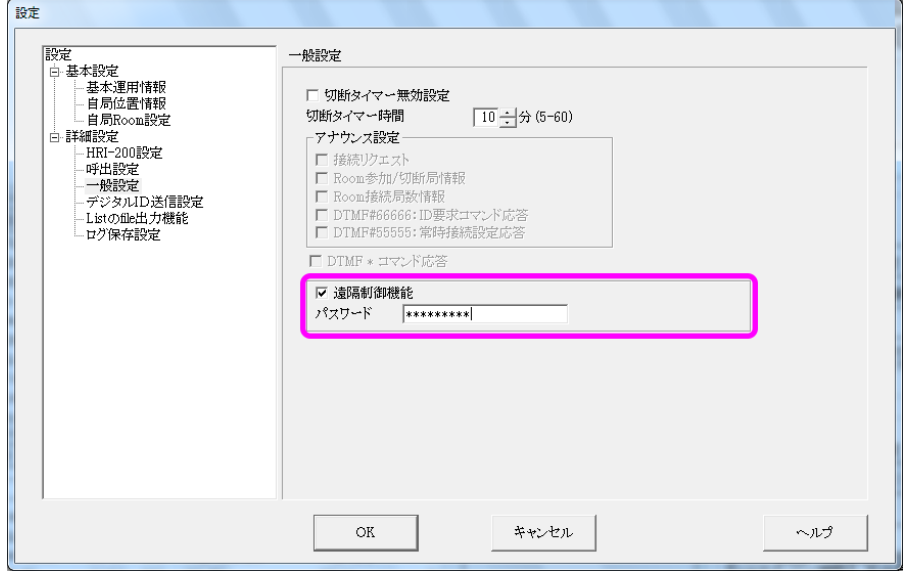

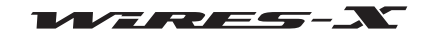

### ●専用のプラグインを設定する

2 [追加]をクリックする

Web モニタ機能を使う場合は、WIRES-X ソフトウェアに専用プラグインを組み込んでおきます。

1 「ツール」メニューの「プラグイン」をクリックする 「WIRES プラグイン設定」ウィンドウが表示されます。

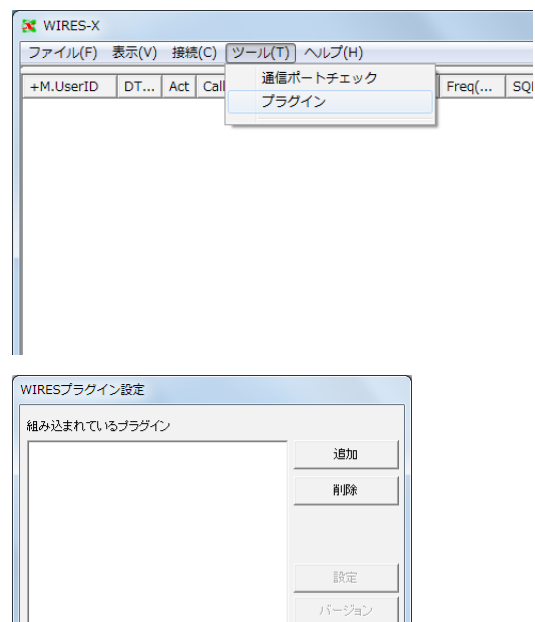

ヘルプ

3 [WiresWeb.dll]を選んで [開く]をクリックする 「WIRES プラグイン設定」ウィンドウに戻り、「組み込まれて いるプラグイン」欄に「WIRES WebServer」と表示されます。

プラグインファイルを選ぶためのウィンドウが表示されます。

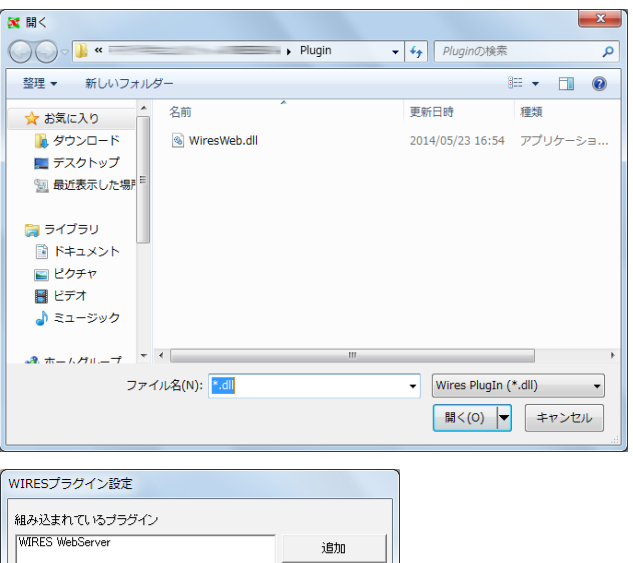

開じる

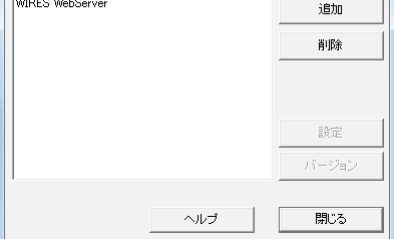

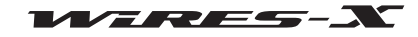

- 4 [閉じる]をクリックする
- 5 「ツール」メニューの「WIRES WebServer」をクリックする 「Wires WebServer Setting」ウィンドウが表示されます。

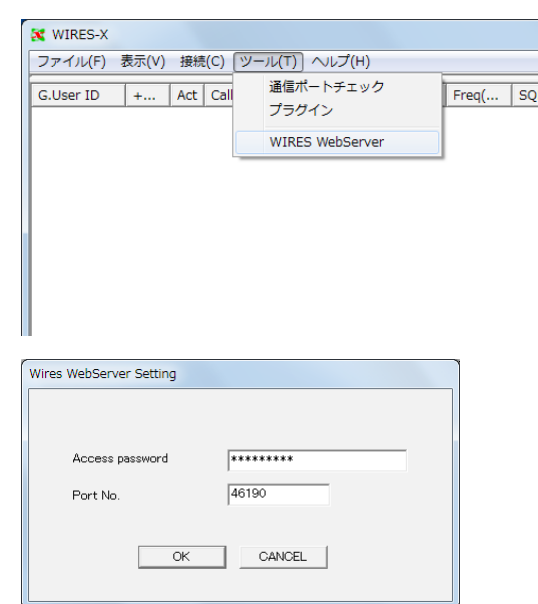

### ■ WIRES-X ソフトウェアを遠隔操作する

1 ノード局の機器の電源を入れる

7 [OK] をクリックする

2 WIRES-X ソフトウェアを起動する

6 パスワードとポート番号を確認する

で、ここでは設定不要です。

- 3 遠隔操作用パソコンで Windows を起動する
- 4 リモートモニターソフトウェア「WIRESMON-X.exe」を実行する メイン画面が表示されます。

参考 「Access password」には、前のページの『WIRES-X ソフトウェア を設定する』で設定したパスワード情報がそのまま取りこまれるの

詳しい使い方は、リモートモニターソフトウェアのオンラインヘルプを参照してください。

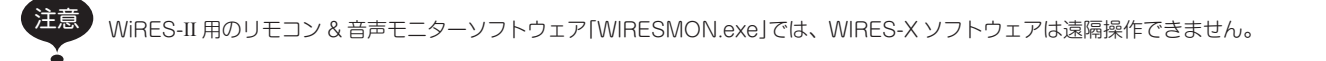

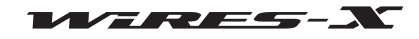

# フナログ音声を調節する

ノード局の受信や送信の音声は、プリセット音量の設定([27 ページ\)](#page-26-0)により最適なレベルに調整されますが、お好みで微調整もで きます。調整は、アナログモードでの運用中にだけできます。

参考 デジタル局同士の通話音声やニュース機能で再生する音声データの音量は調整できません。

### アナログ音声の音量を調節する

#### ●ノードの運用モードをアナログにする

- 1 WIRES-X ソフトウェアを起動する
- 2 「ファイル」メニューの「無線機」をクリックする 「無線機設定」ウィンドウが表示されます。
- 3 「無線機動作」欄の「アナログ運用」を選ぶ
- 4 [OK] をクリックする

#### ●アナログ音声をモニターする

WIRES-X ソフトウェアの「表示」メニューの「オーディオ調整」で表示される「オーディオ調整」ウィンドウでは、音声を波形で表示 することができます。

この「波形モニタ」では、受信音のレベルの目安として、実線と点線の目盛が表示されています。

実線 ... HRI-200 で受容できる音量の上限と下限を示します。

点線 ... 適正な音量の上限と下限を示します。

また、「音量」欄の「受信音」や「送信音」のインジケーターに、現在の音量を示す色つきのバーが表示されます。

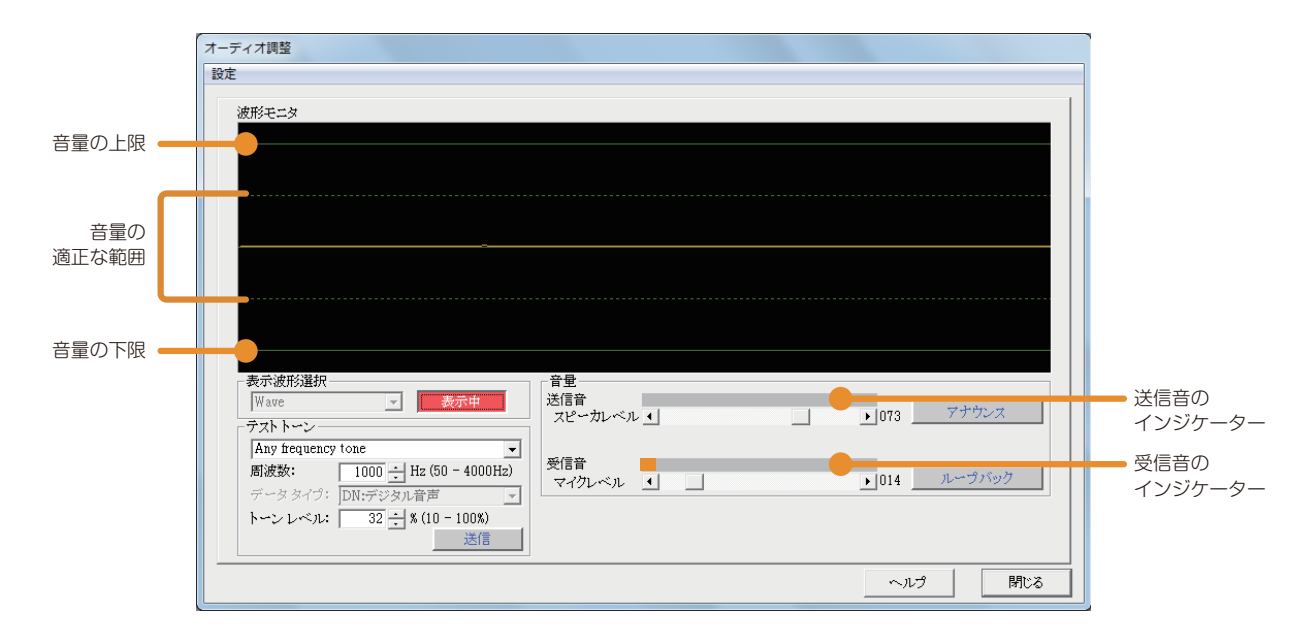

#### ●受信音を調節する

- 1 「表示」メニューの「オーディオ調整」をクリックする 「オーディオ調整」ウィンドウが表示されます。
- 2 「表示波形選択」欄の「表示1をクリックする [表示] が [表示中] に切り替わります。 音声を受信すると、「波形モニタ」欄に波形が表示されます。
- 3 レベル調整されている無線機(FT2D や FT3D など)から、FM モードで DTMF の「1」音を送信する ノードの無線機が受信すると、「波形モニタ」欄に DTMF 音の波形が表示されます。

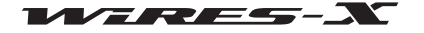

4 「音量」欄の「マイクレベル」で [◀] または [▶] をクリックする 「波形モニタ」欄の波形の頂点が上下に動きます。 点線(内側のレベル)を超えない程度の振幅となるように調整します。 参考 スライドバー内のスライダーをドラッグしても調節できます。

### ●送信音を調節する

- 1 「表示」メニューの「オーディオ調整」をクリックする 「オーディオ調整」ウィンドウが表示されます。
- 2 「表示波形選択」欄の [ 表示 ] をクリックする [表示]が [表示中]に切り替わります。
- 3 別の無線機(FT2D や FT3D など)から、FM モードで DTMF の「1」音を送信する
- 4 ノードの無線機で受信音を確認する
- 5 「テストトーン」欄の [送信]をクリックする ノードの無線機からテストトーンが送信され、「音量」欄の「送信音」のインジケーターにバーが表示されます。 また、[送信]が[送信中]に切り替わります。
- 6 「音量」欄の「スピーカレベル」で [ ◀ ] または [ ▶ ] をクリックする 手順 4 で確認した DTFM 音と同じくらいになるように、また歪みがないように調整します。 参考 スライドバー内のスライダーをドラッグしても調節できます。
- 7 「テストトーン」欄の [送信中] をクリックする ノードの無線機からの送信が停止します。 また、[送信中]が[送信]に切り替わります。

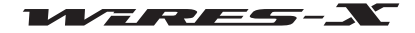

# 便利な機能

# <span id="page-54-0"></span>ニュース機能を使う

### ■ニュース機能とは?

WIRES-X ノードのパソコンにデジタルデータ(テキスト、画像、音声)を保管し、接続したデジタル無線局やほかのノードからこ れらのデータを読み出せるようにした仕組みです。

デジタル無線局やノードは、接続先のノードやルームのデータ保管場所(NEWS STATION)にアクセスして、各種データの書き込 み(アップロード)や読み出し(ダウンロード)ができます。

同じテキストメッセージや画像を見て、あるいは音声を聞いて情報を共有したり、音声で緊急事態を知らせることもできます。 なお、当社がデジタルデータ(INT NEWS)を掲載するニュースサーバーもあり、データを読み出していただけます。

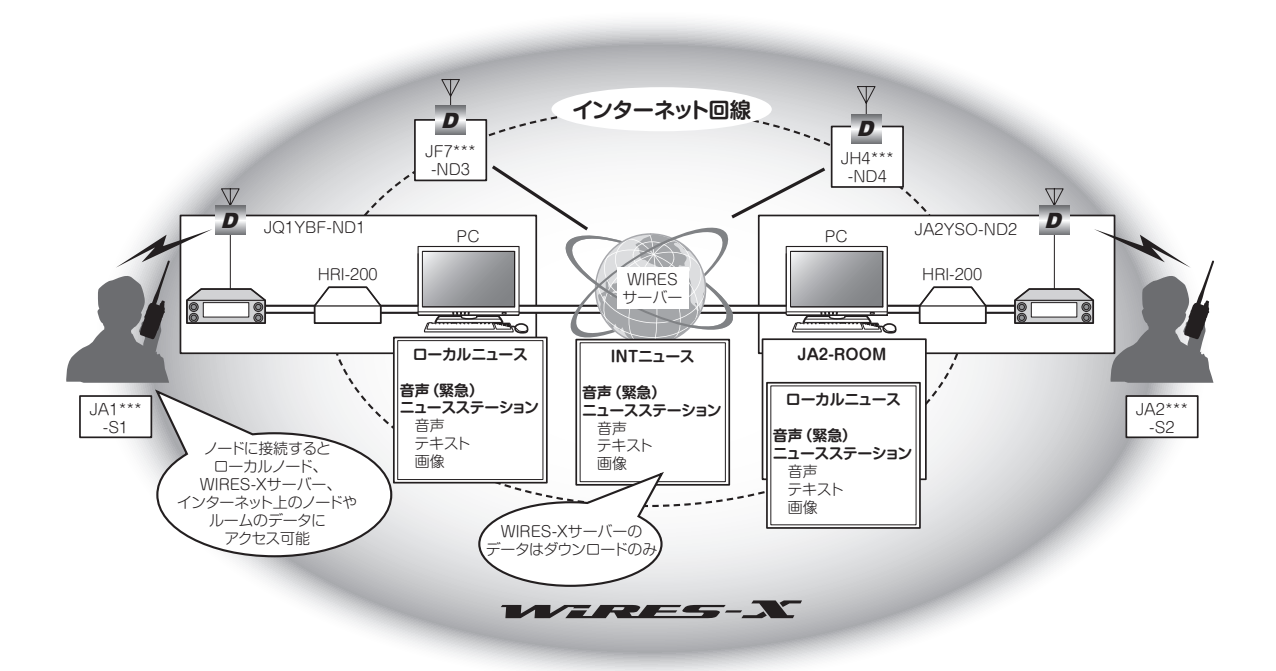

WIRES-X では、ノードやルームが保管・公開しているデータを「ニュース」と呼び、次の 3 種類に分けています。

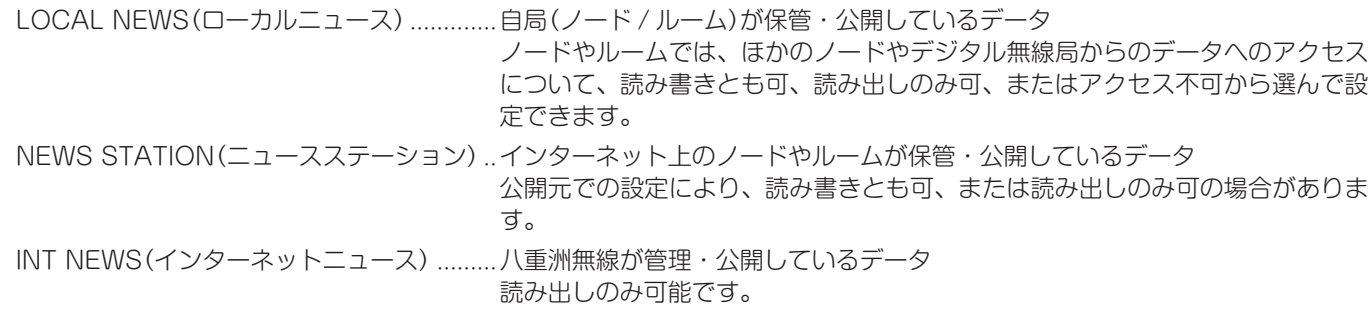

また、次の 4 種類のデータを扱うことができます。

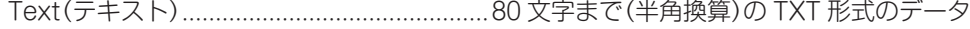

Picture(画像) 解像度 320 \* 240 以内、容量 40KB 以内の JPEG 形式のデータ

Voice(音声)、EMG Voice(緊急音声情報) .. WAV 形式のデータ

16 ビットモノラル、長さ 1 分未満、容量 1MB 未満のデータを推奨します。

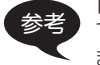

参考 「EMG Voice」とは、緊急事態(エマージェンシー)を伝えるため、通常の音声とは区別して保管される音声データです。データが投稿され てから 2 時間は、5 分ごとに接続中のノードやルームを経由して強制配信されます。なお、投稿から 2 時間経過すると、強制配信は停止し ます。

### ■自局のニュースステーションを管理する

ノード局のパソコンからローカルニュースのデータを登録または削除したり、ニュースステーションのデータのバックアップを保 存したりできます。

### ●自局のニュースデータを確認する

1 WIRES-X ソフトウェアのメイン画面の右下にある [News] を クリックする 「New List」ウィンドウが表示されます。

参考 「表示」メニューの「News 機能」をクリックしても表示できます。

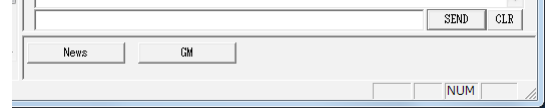

2 ツリー表示のなかの「Local News」をクリックする 自局のニュースデータが右側のリスト表示欄に一覧表示されます。

参考 「表示設定」欄の「Local News 表示」で選んだ保管場所(ノード、ルーム)のデータがすべて表示されます。

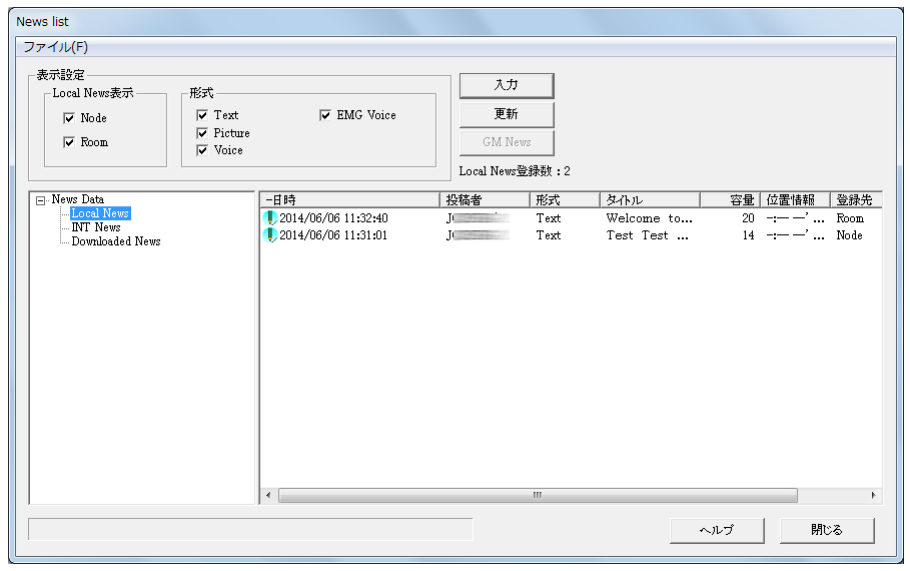

3 リストにあるデータを選んでからダブルクリックする

「News」ウィンドウが表示され、データの内容が確認できます。 参考 リストでデータを選び、右クリックで表示されるコマンドリストか ら「詳細表示」を選んでも表示できます。

注意 音声データを選んだ場合は、「News」ウィンドウに[再生]が表示さ れます。それをクリックすると音声がノードの無線機から送信され ます。再生中に[停止]をクリックすると送信が止まります。

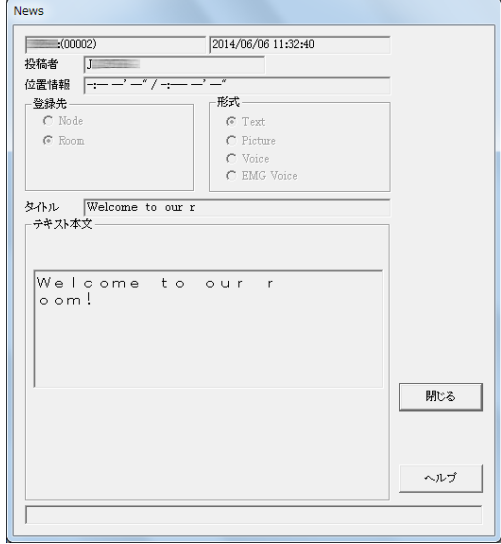

4 [閉じる]をクリックする 「New List」ウィンドウに戻ります。

> 参考 「News List」ウィンドウの「表示設定」欄で、リストに表示させるデータの種類を選んで絞り込むことができます。 ●リスト表示欄のコラムタイトル(「日時」、「形式」、「投稿者」など)をクリックすると、リストのソート順を変えることができます。

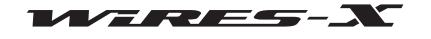

### ●自局のニュースデータとしてテキストを登録する

- 1 「New List」ウィンドウの [入力] をクリックする 「News 入力」ウィンドウが表示されます。
- 2 「登録先」欄で「Node」または「Room」を選ぶ
- 3 「形式」欄で「Text」を選ぶ ウィンドウの下部に「テキスト本文」欄が表示されます。
- 4 テキスト入力欄にテキストを入力する 参考 半角 80 文字まで入力できます。

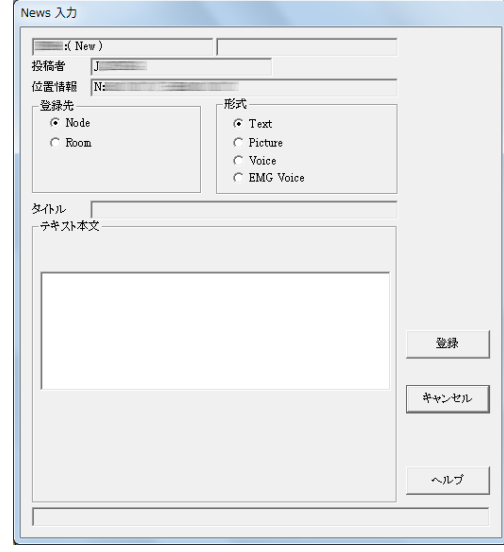

## 5 [登録]をクリックする

データが「Local News」に保存されます。 また、「New List」ウィンドウのリスト表示欄に、登録したデータが追加されます。 参考 データの先頭 16 文字(半角換算)がリストの「タイトル」のコラムに表示されます。

### ●自局のニュースデータとして画像を登録する

- 1 画像ファイル(JPEG 形式)を用意する
- 2 「New List」ウィンドウの [入力] をクリックする 「News 入力」ウィンドウが表示されます。
- 3 「登録先」欄で「Node」または「Room」を選ぶ
- 4 「形式」欄で「Picture」を選ぶ ウィンドウの下部に「タイトル」欄と「画像ファイル」欄が表示 されます。
- 5 「タイトル」欄にテキストを入力する 参考 半角 16 文字まで入力できます。
- 6 [...] をクリックする ファイルを指定するためのウィンドウが表示されます。 参考 パスを直接入力することもできます。

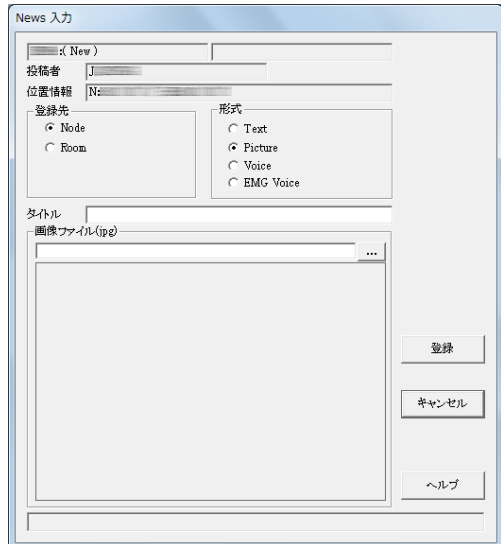

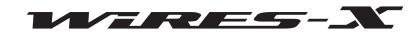

便利な機能

7 ファイルを選んで [開く]をクリックする 「News 入力」ウィンドウに戻り、指定したファイルのパスが 表示されます。

参考 JPEG 形式で、解像度 320 \* 240 以内、容量 40KB 以内のデータ を指定できます。

8 [ 登録 ] をクリックする データが「Local News」に保存されます。 また、「New List」ウィンドウのリスト表示欄に、登録したデー タが追加されます。

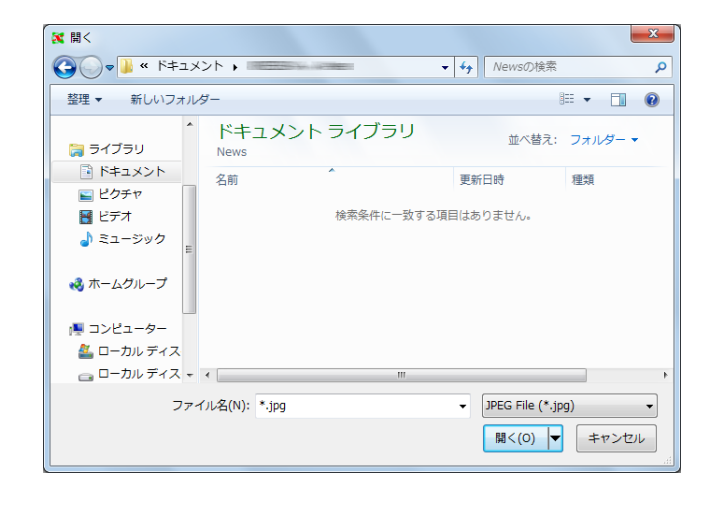

### ●自局のニュースデータとして音声を登録する

- 1 音声ファイル(WAV 形式)を用意する
- 2 「New List」ウィンドウの [入力] をクリックする 「News 入力」ウィンドウが表示されます。
- 3 「登録先」欄で「Node」または「Room」を選ぶ
- 4 「形式」欄で「Voice」または「EMG Voice」を選ぶ ウィンドウの下部に「タイトル」欄と「音声ファイル」欄が表示 されます。
- 5 「タイトル」欄にテキストを入力する 参考 半角 16 文字まで入力できます。
- 6 [...] をクリックする ファイルを指定するためのウィンドウが表示されます。 参考 パスを直接入力することもできます。

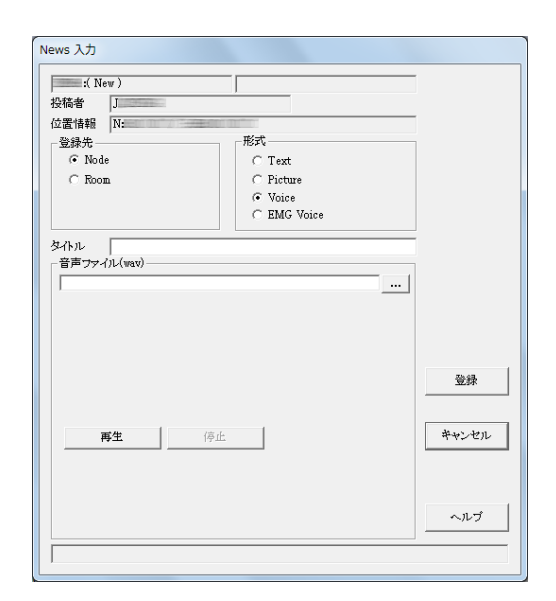

- 7 ファイルを選んで [開く] をクリックする 「News 入力」ウィンドウに戻り、指定したファイルのパスが 表示されます。
	- 参考 ・WAV 形式のデータを指定できます。16 ビットモノラル、長さ 1 分未満、容量 1MB 未満のデータを推奨します。
		- ・EMG Voice の場合、16bit 8kHz サンプリング ( モノラル ) の WAV 形式のデータのみ登録できます。
		- ・[再生]をクリックすると、音声がノードの無線機から送信されま す。再生中に[停止]をクリックすると、送信が止まります。

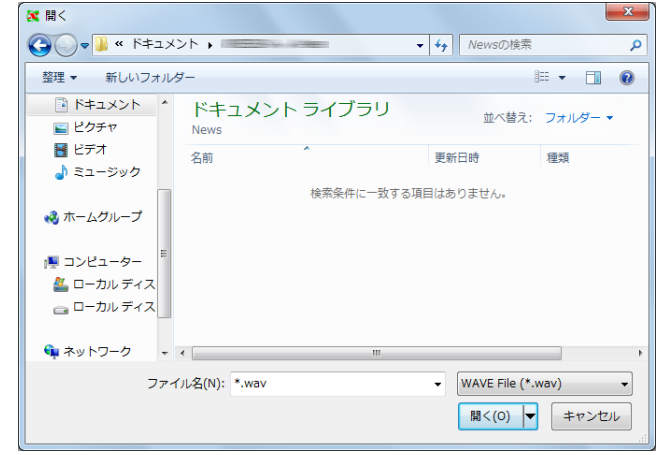

8 [登録] をクリックする

データが「Local News」に保存されます。 また、「New List」ウィンドウのリスト表示欄に、登録したデータが追加されます。

参考 自局のニュースデータは、ノードとルームをあわせて 5000 件まで登録できます。

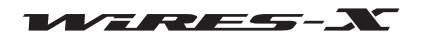

### ●自局のニュースデータを削除する

- 1 「New List」ウィンドウを表示する
- 2 ツリー表示のなかの「Local News」をクリックする 自局のニュースデータが右側のリスト表示欄に一覧表示されます。
- 3 削除したいデータにポインタをあわせて右クリックする コマンドリストが表示されます。

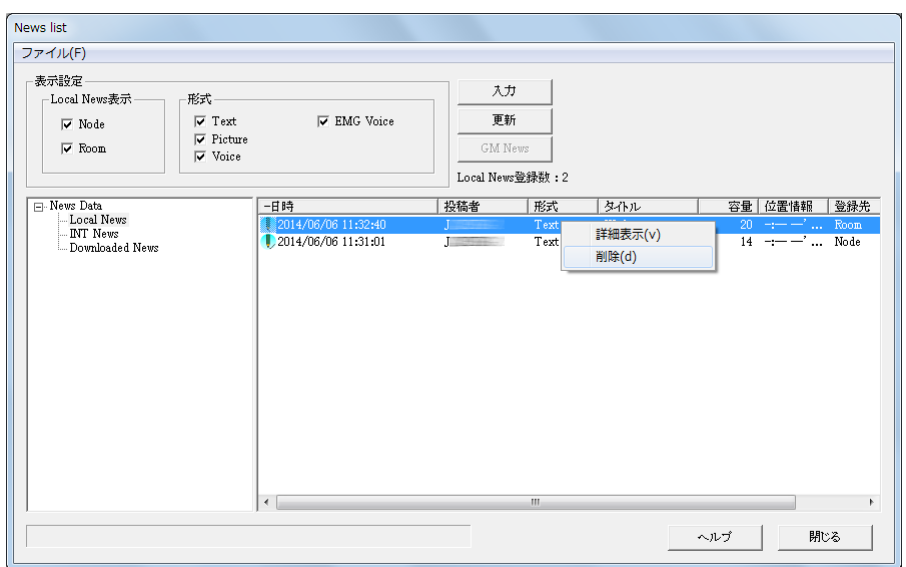

4 「削除」をクリックする

ポインタをあわせたデータが削除され、リストから見えなくなります。

#### ●自局のニュースデータを整理する

「Local News」にデータを登録すると、WIRES-X ソフトウェアが管理番号を自動的に付与します。データは、管理番号が 60000 になるまで登録できます。

ただし、この番号はデータを削除しても変更されませんので、リストに表示されるデータが少なくても番号が 60000 に達する可能 性があります。

そこで、管理番号が 50000 を超えると、番号を振りなおすことができます。

- 1 「New List」ウィンドウを表示する
- 2 リストを右にスクロールして右端を表示する
- 3 「No.」のコラムで番号の最大値が 50000 より大きいことを確 認する

参考 「No.」をクリックすると、番号順にソートできます。

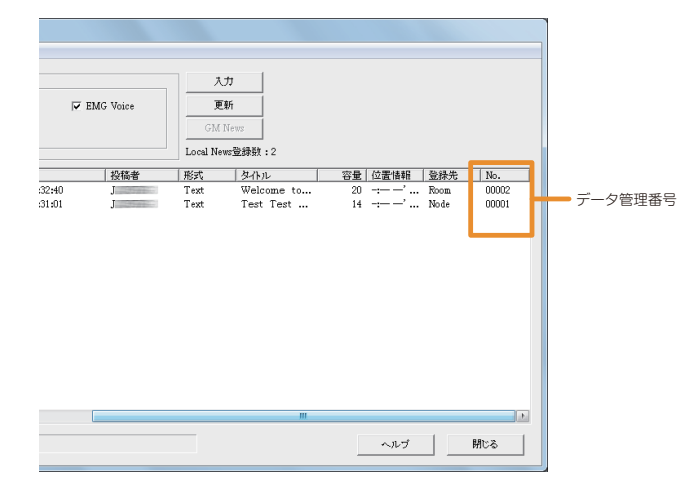

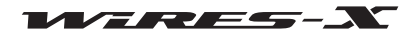

### 便利な機能

4 「New List」ウィンドウの「ファイル」メニューから「リナン バー」を選ぶ 参考 番号が 50000 を超えていないときは選択できません。

WIRES-X ソフトウェアの再起動を促すダイアログが表示され ます。

- 5 [OK]をクリックする WIRES-X ソフトウェアが終了します。
- 6 WIRES-X ソフトウェアを起動する
- 7 「News List」ウィンドウでリストの右端を表示させる 振りなおされた管理番号が表示されます。

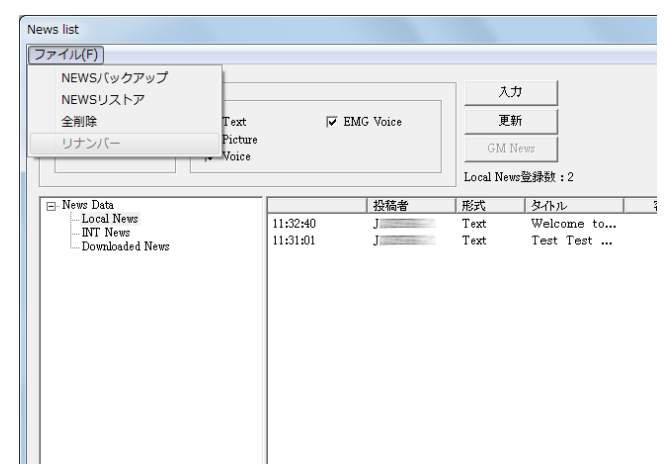

#### ●便利な機能

「News List」ウィンドウの「ファイル」メニューを使って、ニュースデータの保存や削除などができます。

- •「NEWS バックアップ」
- 自局のニュースステーションにあるすべてのデータを、ノー ド局のパソコンの任意の場所に一括保存できます。 ノード局のパソコンを入れ替えるときなどに利用できます。

•「NEWS リストア」

- バックアップしておいたデータを取り込むことができます。 ノード局のパソコンを入れ替えるときなどに利用できます。 注意 取り込むファイルに含まれる DTMF ID とリストアするノードの DTMF ID が異なると、リストアできません。
- •「全削除」

「Local News」のリストに表示されるすべてのデータを一括削 除できます。

参考 「INT News」と「Downloaded News」のデータはそのまま残ります。

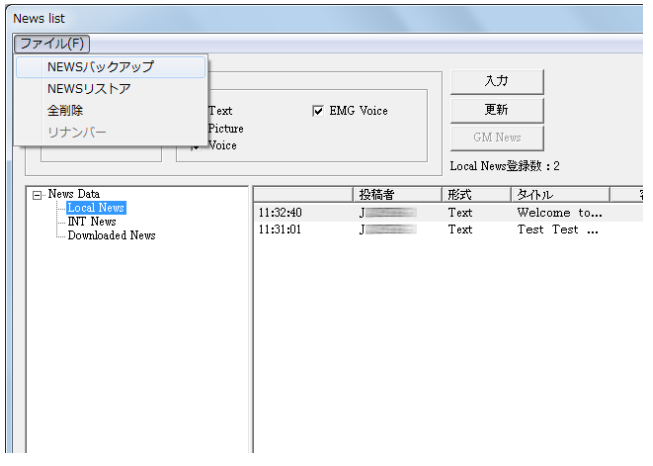

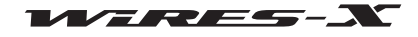

### ■インターネット上のノードやルームのニュースデータを見る

ノード局のパソコンでは、自局を利用したデジタル無線局がアクセスしたインターネット上のノードやルームのニュースステー ションのデータを、見たり聞いたりすることができます。

1 WIRES-X ソフトウェアのメイン画面の右下にある [News] を クリックする 「New List」ウィンドウが表示されます。 参考 「表示」メニューの「News 機能」をクリックしても表示できます。

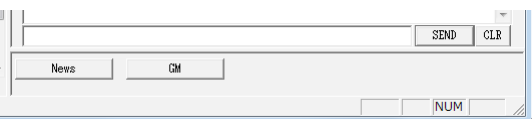

- 2 ツリー表示のなかの「Download News」をダブルクリックする
	- 過去にニュースデータを見たことがあるノードやルームの ID がツリー表示されます。
- 3 データを見たいノードまたはルームの ID をクリックする ノードまたはルームのニュースデータが右側のリスト表示欄に一覧表示されます。

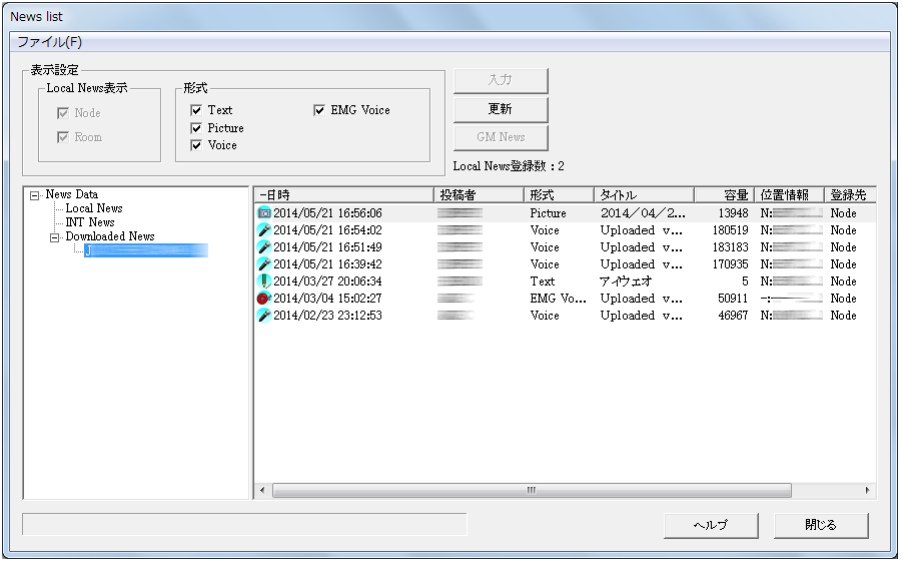

4 [ 更新 ] をクリックする

選んだノードまたはルームがオンラインの場合、最新のリストに更新されます。

注意 選んだノードまたはルームがオフラインの場合、リストは更新されません。

参考 ノードまたはルームの ID をクリックして選択後、右クリックすると「削除」メニューが表示されますので、選択して「OK」をクリックすることに より、選択したノードまたはルームのダウンロード履歴を削除することができます。

5 リストにあるデータを選んでからダブルクリックする

「News」ウィンドウが表示され、データの内容を確認できます。

参考 過去にダウンロードされたデータでないものを選ぶと、表示中のノードまたはルームがオンラインであれば、データをダウンロードして表示しま す。

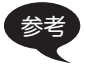

- ●「News List」ウィンドウの「表示設定」欄で、ツリーに表示させるニュースステーション(ノードまたはルーム)やリストに表示させるデー タの種類を選んで絞り込むことができます。
- リスト表示欄のコラムタイトル(「日時」、「形式」、「投稿者」など)をクリックすると、リストのソート順を変えることができます。

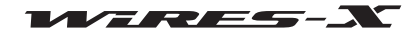

# ■ WIRES-X サーバーのニュースデータを見る

- ノード局のパソコンからも、八重洲無線のニュースサーバーのデータを見たり聞いたりできます。
- 1 WIRES-X ソフトウェアのメイン画面の右下にある [News] を クリックする 「New List」ウィンドウが表示されます。 参考 「表示」メニューの「ニュース機能」をクリックしても表示できます。

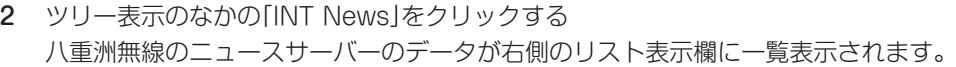

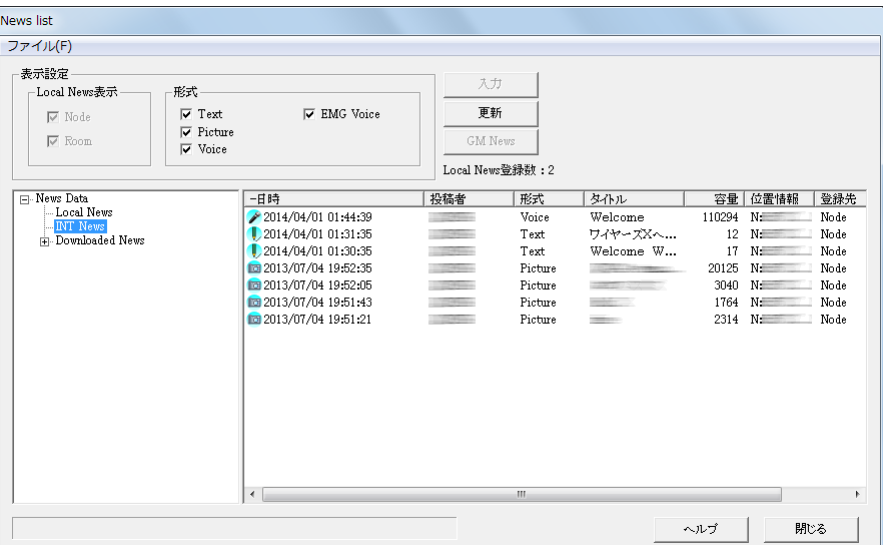

#### 3 [ 更新 ] をクリックする

リスト表示欄が最新の状態に更新されます。

4 リストにあるデータを選んでからダブルクリックする 「News」ウィンドウが表示され、データの内容を確認できます。

参考 ● 「News List」ウィンドウの「表示設定」欄で、リストに表示させるデータの種類を選んで絞り込むことができます。<br>● リスト表示欄のコラムタイトル(「日時」、「形式」、「投稿者」など)をクリックすると、リストのソート順を変えることができます。

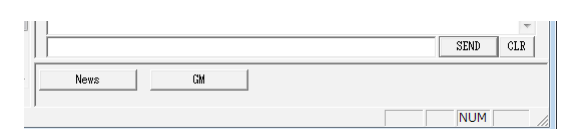

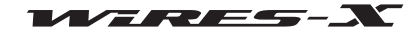

### <span id="page-62-0"></span>QSL 画像を表示する

インターネット上のノードやルームに接続すると、「View QSL」ポップアップウィンドウが表示されます。 このウィンドウでは、接続先の ID やコールサイン、接続先で設定しているテキスト情報、接続日時を確認できます。 また、接続先と自局の双方で画像を表示するよう設定すると、画像を表示する欄が増えて、ノードやルームから送られてくる画像 が表示されます。自局のノードやルームでも画像を指定すれば、接続先ノードの画面に表示させることができます。

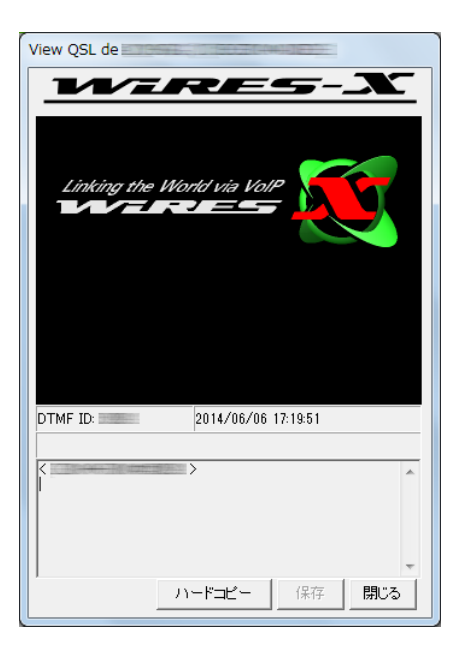

「View QSL」ポップアップウィンドウでは次のような操作もできます。

· [ハードコピー]をクリックすると、ポップアップウィンドウが画像としてパソコンの画像バッファに取り込まれます。ビットマップな どを加工できるアプリケーションを開いてペーストすると、お好みのファイル形式で画像を保存できます。 ・[保存]をクリックすると、保存先とファイル名を指定するウィンドウが表示されます。ポップアップウィンドウ内の QSL 画像をビット マップ形式で保存できます。また、ID やコールサインなどの情報が同じファイル名のテキスト形式で同じ場所に保存されます。 ・[閉じる]をクリックすると、ポップアップウィンドウを閉じることができます。接続は切断されません。

### QSL 画像を表示できるようにする

#### ●ノードの QSL 画像を表示する

参考

- 1 「ファイル」メニューの「設定」をクリックする 「設定」ウィンドウが表示されます。
- 2 「基本設定」の「基本運用情報」をクリックする 「設定」ウィンドウに「基本運用情報」画面が表示されます。
- 3 「QSL 画像」にチェックを入れる
- 4 [OK] をクリックする 設定が保存され、「設定」ウィンドウが閉じます。

このあとは、インターネット上のノードに接続したとき、接 続先が QSL 画像を設定していれば「View QSL」ポップアップ ウィンドウに表示されます。

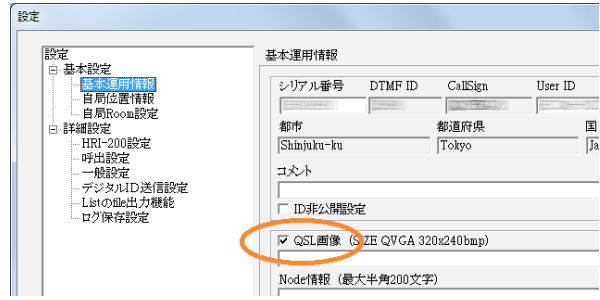

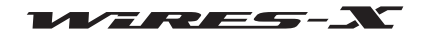

#### ●ルームの QSL 画像を表示する

- 1 「ファイル」メニューの「設定」をクリックする 「設定」ウィンドウが表示されます。
- 2 「基本設定」の「自局 Room 設定」をクリックする 「設定」ウィンドウに「自局 Room 設定」画面が表示されます。
- 3 「QSL 画像」にチェックを入れる
- 4 [OK] をクリックする 設定が保存され、「設定」ウィンドウが閉じます。 このあとは、インターネット上のルームに接続したとき、接 続先が QSL 画像を設定していれば「View QSL」ポップアップ ウィンドウに表示されます。

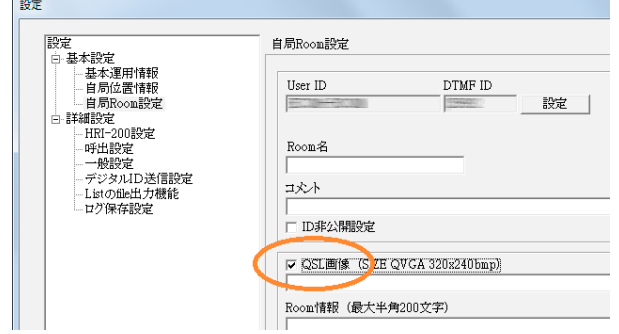

参考 ) 接続先のルームが QSL 画像を設定していない場合は、前述の【画像を表示する設定のとき】のような画面が表示されます。

#### 自局の QSL 画像を送る

### ●ノードの QSL 画像を送る

- 1 「設定」ウィンドウに「基本運用情報」画面を表示する
- 2 「QSL 画像」の右下の [...] をクリックする ファイルを指定するウィンドウが表示されます。

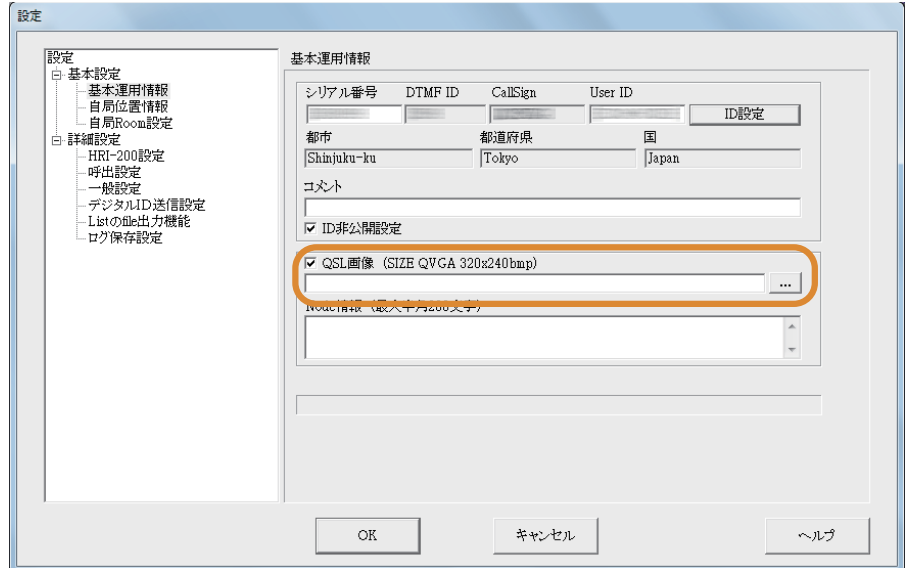

- 3 ファイルを選んで [開く]をクリックする 「基本運用情報」画面に戻ります。また、ファイルへのパスが「QSL 画像」の下に表示されます。 参考 パスを直接入力することもできます。
- 4 [OK] をクリックする 設定が保存され、「設定」ウィンドウが閉じます。 このあとは、インターネット上のノードが自局に接続してきたときに、指定したファイルが QSL 画像として送られます。

QSL 画像としては次のようなファイルが指定できます。 ・形式:ビットマップ(.bmp) ・解像度:320 \* 240

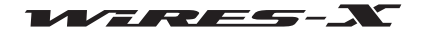

### ●ルームの QSL 画像を送る

- 1 「設定」ウィンドウに「自局 Room 設定」画面を表示する
- 2 「QSL 画像」の右下の [...] をクリックする ファイルを指定するウィンドウが表示されます。

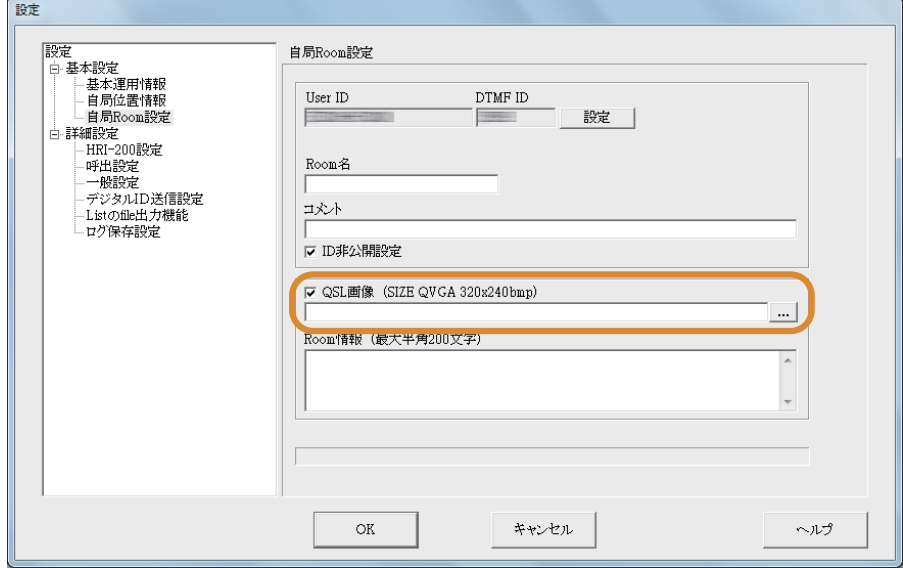

- 3 ファイルを選んで [開く]をクリックする 「基本運用情報」画面に戻ります。また、ファイルへのパスが「QSL 画像」の下に表示されます。 参考 パスを直接入力することもできます。
- 4 [OK] をクリックする 設定が保存され、「設定」ウィンドウが閉じます。 このあとは、インターネット上のノードが自局ルームに接続してきたときに、指定したファイルがQSL画像として送られます。

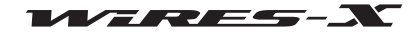

# メイン画面

WIRES-X ソフトウェアのメイン画面は、大きく左右に分かれており、インターネット上のノードやルームの情報と自局の情報が リアルタイムで表示されます。

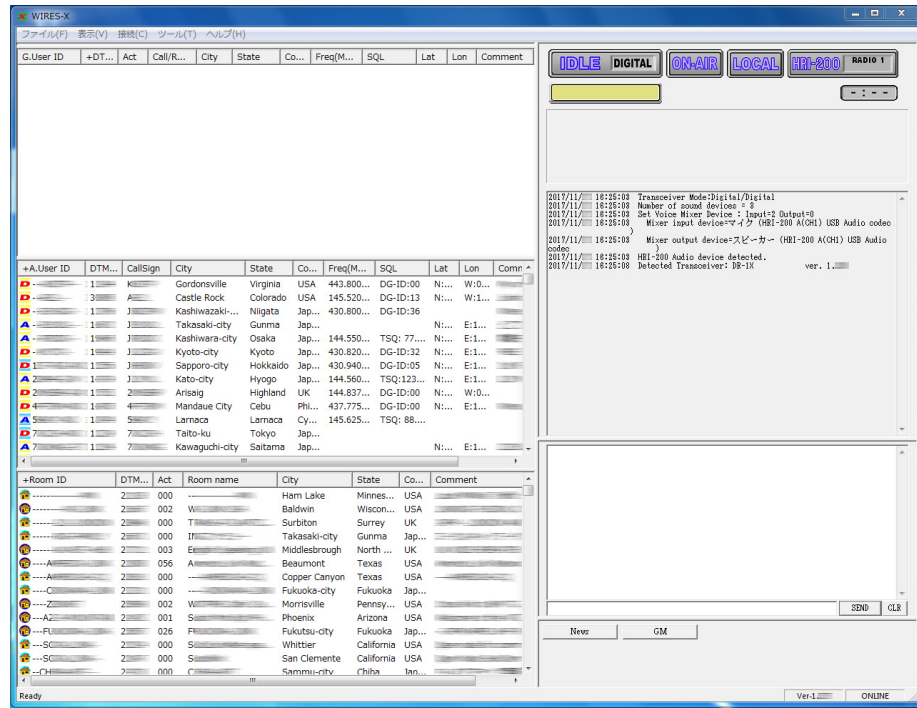

# アクティブリスト

メイン画面の左半分は、稼働中の WIRES-X ノードやルームが 3 つのウィンドウに分かれて一覧表示されます。

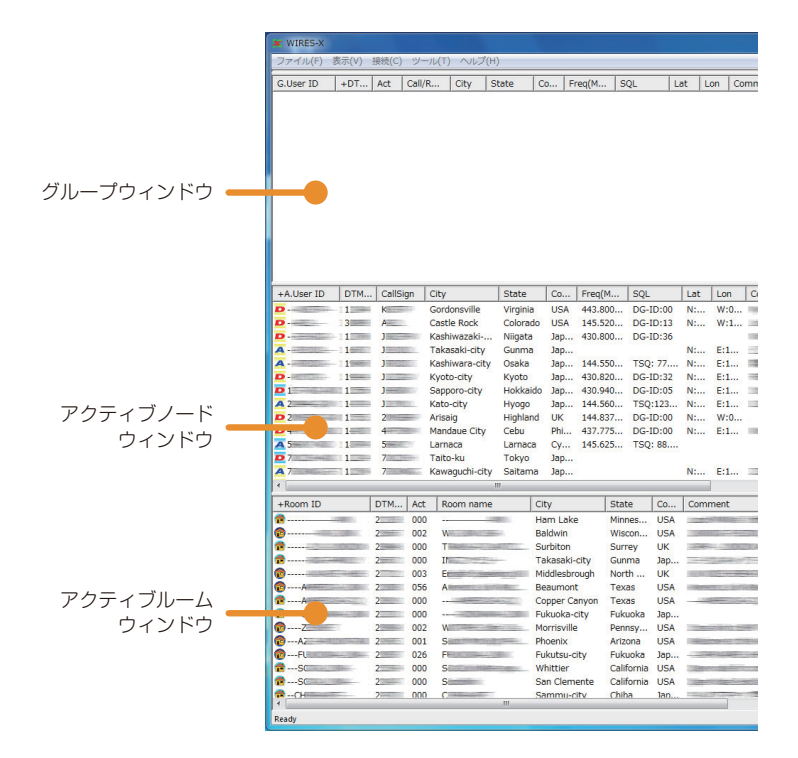

表示内容は定期的に更新されますが、すぐに最新情報を見たいときは「ファイル」メニューの「リスト更新」をクリックします。

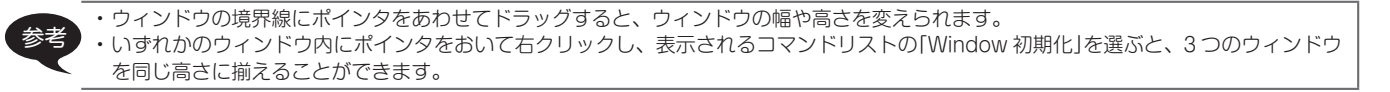

### <span id="page-66-0"></span>■ アクティブノードウィンドウ

稼働中のノードが一覧表示されます。 リスト内の各項目は次のようなことを示します。

### ●アイコン

各行の左端に表示され、ノードの運用形態や接続状態を示します。

- デジタルノード、待機中
- デジタルノード、別のノードまたはルームに接続中
- ポータブルデジタルノード、待機中
- ポータブルデジタルノード、別のノードまたはルームに接続中
- アナログノード、待機中
- アナログノード、別のノードまたはルームに接続中
- **GM** GM ノード、待機中
- GM ノード、別のノードまたはルームに接続中
- オフライン中のノード(「ブックマーク表示」時のグループウィンドウにだけ表示されます)
- ◆ ミュート中のノード(「自局 Room 接続 Node」時のグループウィンドウにだけ表示されます)

#### ●情報項目

ノードの情報は 11 項目に分かれています。

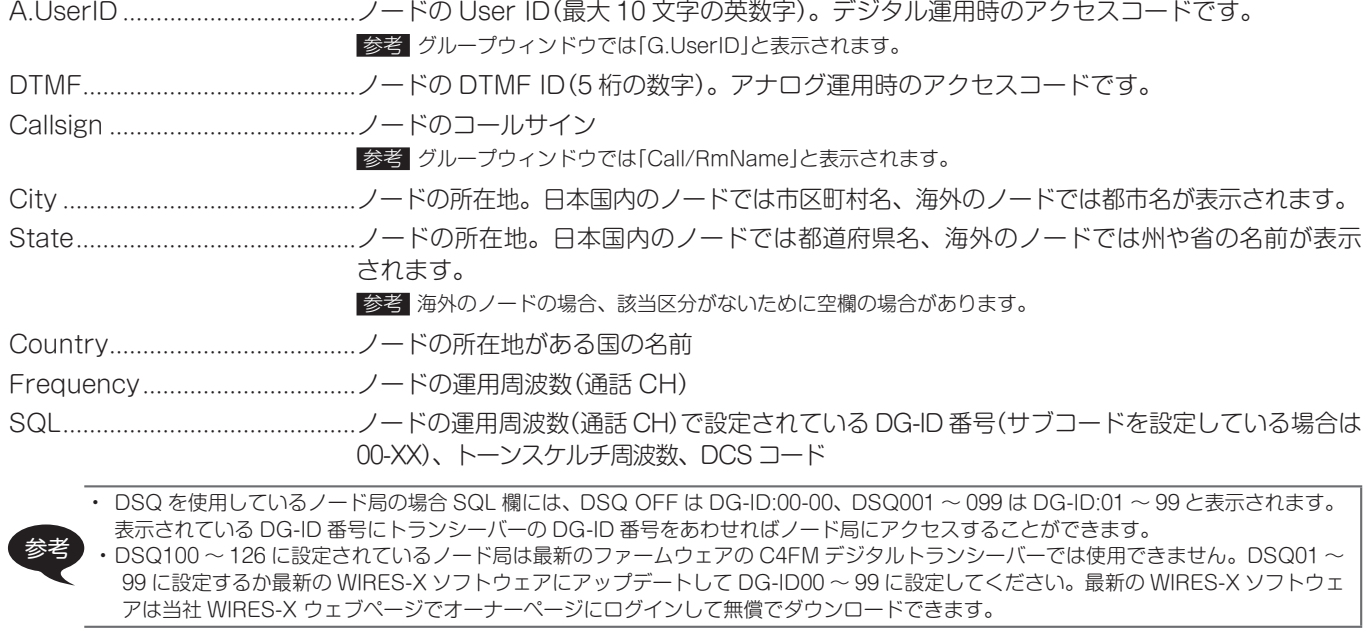

Lat、Lon ノードの位置(緯度・経度)情報 Comment ノードの説明。オーナーが任意に設定した内容を表示します。

参考 リストの上部に表示される項目名をクリックすると、リストをソートできます。項目名の先頭に「+」が表示されているときは昇順で、「-」が ■ 表示されているときは降順でソートしていることを示します。

### ●ショートカットコマンド

ウィンドウ内にポインタをおいて右クリックするとコマンドリス トを表示でき、よく使う機能をメニューを使わずに操作できます。

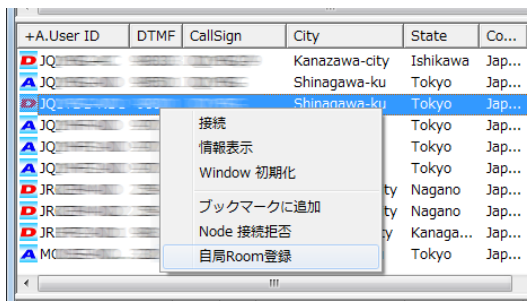

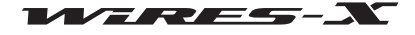

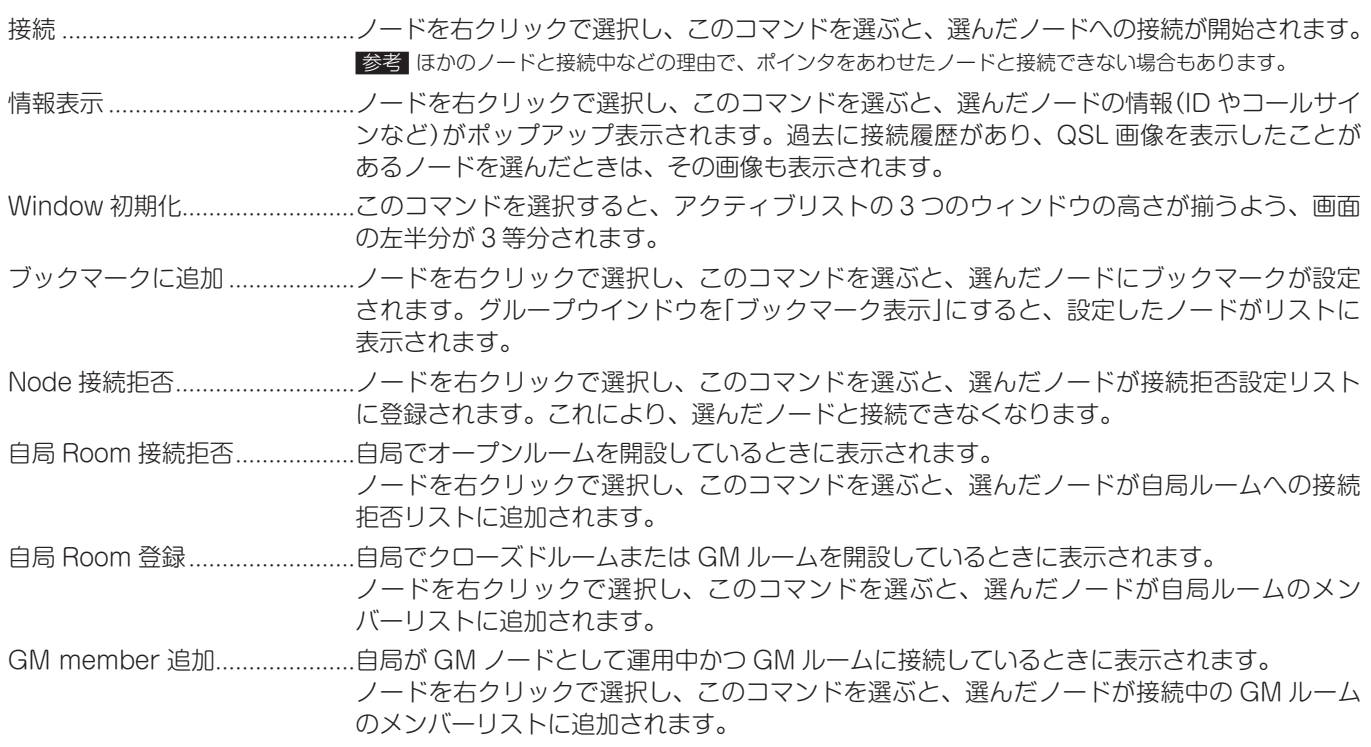

### <span id="page-67-0"></span>■ アクティブルームウィンドウ

稼働中のルームが一覧表示されます。

リスト内の各項目は次のようなことを示します。

### ●アイコン

各行の左端に表示され、ノードの通信モードや接続状態を示します。

- オープンルーム(デジタルノード局 / アナログノード局接続可能)、接続中のノードなし
- オープンルーム(デジタルノード局 / アナログノード局接続可能)、接続中のノードあり
- デジタルオープンルーム(デジタルノード局のみ接続可能)、接続中のノードなし
- デジタルオープンルーム(デジタルノード局のみ接続可能)、接続中のノードあり
- ■■ クローズドルーム、接続中のノードなし
- ■● クローズドルーム、接続中のノードあり
- **GM** GM ルーム、接続中のノードなし
- **GM** GM ルーム、接続中のノードあり

#### ●情報項目

ルームの情報は 8 項目に分かれています。

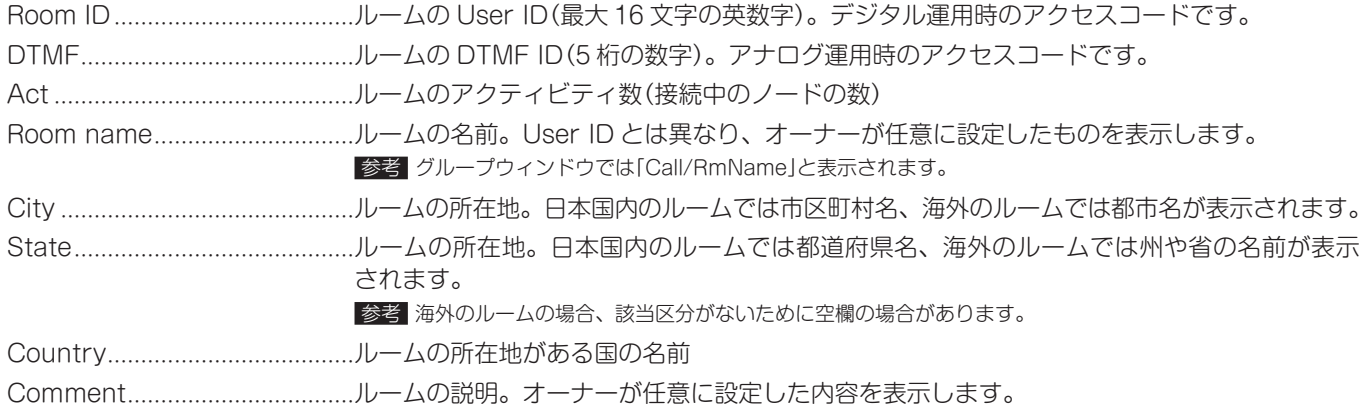

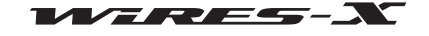

リストの上部に表示される項目名をクリックすると、リストをソートできます。項目名の先頭に「+」が表示されているときは昇順で、「-」が 表示されているときは降順でソートしていることを示します。

#### ●ショートカットコマンド

ウィンドウ内にポインタをおいて右クリックするとコマンドリス トを表示でき、よく使う機能をメニューを使わずに操作できます。

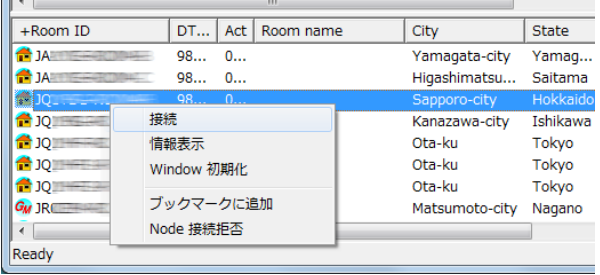

接続 ルームを右クリックで選択し、このコマンドを選ぶと、選んだルームへの接続が開始されま す。

情報表示 ルームを右クリックで選択し、このコマンドを選ぶと、選んだルームの情報(ID や名前など) がポップアップ表示されます。過去に接続履歴があり、QSL 画像を表示したことがあるルー ムを選んだときは、その画像も表示されます。

- ブックマークに追加 ....................ルームを右クリックで選択し、このコマンドを選ぶと、選んだルームにブックマークが設定 されます。グループウインドウを「ブックマーク表示」にすると、設定したルームがリストに 表示されます。
- Node 接続拒否 ルームを右クリックで選択し、このコマンドを選ぶと、選んだルームが接続拒否設定リスト に登録されます。これにより、選んだルームからの接続要求が受け付けられなくなります。

GM Room list に追加 .................自局が GM ノードとして運用中かつ GM ルームに接続しているときに表示されます。 ルームを右クリックで選択し、このコマンドを選ぶと、選んだルームが GM ルームのリスト に追加されます。

> 参考 追加した GM ルームは、メイン画面右下の[GM]をクリックすると表示される「GM(Group Monitor) Guide」ウィンドウで、【接続先 GM Room 選択】をクリックすると表示される「GM Room list」ウィンド ウで確認できます。

## ■ グループウィンドウ

「表示」メニューの「グループウィンドウ設定」での選択により、次のいずれかのリストが表示されます。

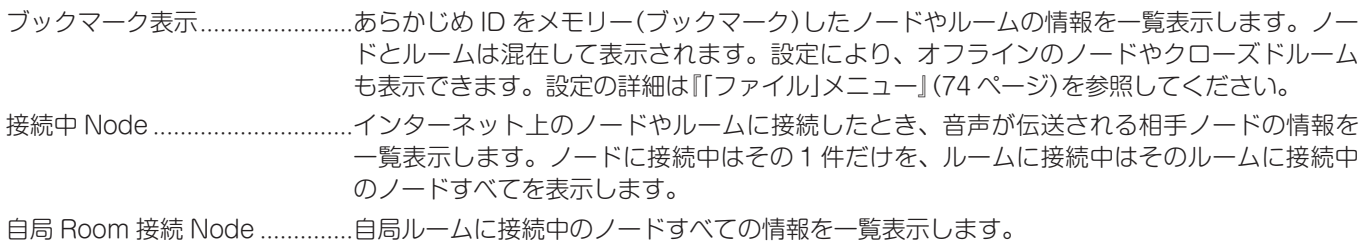

なお、リスト内のアイコンや表示項目は、アクティブノードウィンドウやアクティブルームウィンドウと同じです[\(『アクティブ](#page-66-0) [ノードウィンドウ』\(67 ページ](#page-66-0))または[『アクティブルームウィンドウ』\(68 ページ\)](#page-67-0)参照)。

### ●ショートカットコマンド

ウィンドウ内にポインタをおいて右クリックするとコマンドリストが表示されます。「ブックマーク表示」や「接続中 Node」のとき は、アクティブノードウィンドウやアクティブルームウィンドウと同じコマンドリストが表示されます([『アクティブノードウィン](#page-66-0) [ドウ』\(67 ページ](#page-66-0))または[『アクティブルームウィンドウ』\(68 ページ\)](#page-67-0)参照)。

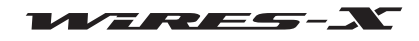

「自局 Room 接続 Node」を表示中は次のような専用のコマンドが 表示されます。

Node 強制退室 .... ポインタをおいたノードの接続を強制的に 切断します。「表示」メニューの「Room 情 報」([93 ページ\)](#page-92-0)でも同じ操作ができます。

Node 中継停止 .... ポインタをおいたノードからの音声を中継 しないようにします(ミュート)。「表示」メ ニューの「Room 情報」([93 ページ](#page-92-0))でも 同じ操作ができます。

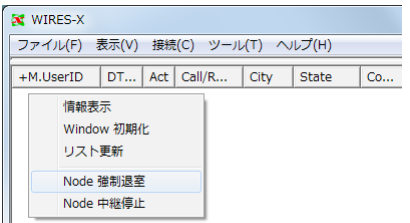

# ステータスインジケーター

メイン画面の右上部には、自局ノードのさまざまな状態がアイコンで表示されます。

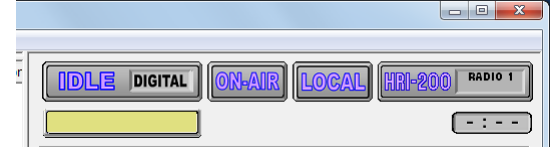

 $\overline{\phantom{a}}$ 

#### ●動作状態

インターネット上のノードやルームへの接続状況と、自局の運用モードが表示されます。

**IDLE DIGITAL** デジタルモード、他局への接続なし デジタルモード、他局への接続あり NET DIGITAL アナログモード、他局への接続なし **IDLE ANALOG** アナログモード、他局への接続あり NET ANALOG **「IDLE GM T** GM モード、他局への接続なし GM モード、他局への接続あり NET | GM

#### ●接続先 ID

接続先のノードやルームの User ID 情報が表示されます。

| 他局への接続なし | | | | | | | 他局への接続あり

#### ●送信状態

自局が信号を送信しているかが表示されます。

デジタル運用(DW)のとき、または 2 台の無線機で通話チャンネルとプリセットサーチチャンネルを使い分けているときは、同じ アイコンが 2 つ表示されます。このときは上段が通話チャンネル、下段がプリセットサーチチャンネルの状態を示します。

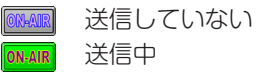

上段のアイコンをクリックすると、送信を停止し、次のような表示に切り替わります。なお、通話用チャンネルとプリセットサー チチャンネルを使い分けているときにも上段アイコンをクリックするだけで、両方の送信が停止します。また、ほかのノードや ルームとの接続中にクリックすると、接続を強制的に切断したうえで送信を停止します。

#### PN-AIR 送信停止中

この上段のアイコンをクリックすると、送信停止が解除され、「ON-AIR」の表示に戻ります。

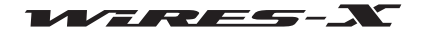

#### ●受信状態

ノードの信号受信状態と、受信した信号の中継状態が表示されます。

デジタル運用(DW)のとき、または 2 台の無線機で通話チャンネルとプリセットサーチチャンネルを使い分けている場合は、同じ アイコンが 2 つ表示されます。このときは上段が通話チャンネル、下段がプリセットサーチチャンネルの状態を示します。

#### 受信していない **LOCAL**

デジタル無線機を使用時にアナログ信号の受信中、または自局の設定と異なる DG-ID 番号の信号を受信中 LOCAL

自局の設定と一致する DG-ID 番号またはトーンスケルチ周波数、DCS コードの信号を受信中、ただし中継はしてい LOCAL ない

信号を受信してインターネット上のノードやルームに中継中(通話チャンネルのみ)

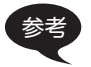

**INTERNET** 

スケルチの設定については『無線機の設定』(76ページ)を参照してください。

### ●機器の接続状態

無線機、HRI-200 とパソコンとの接続状況が表示されます。

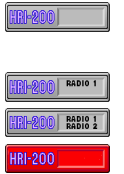

アナログ無線機と HRI-200 が正常に接続 注意 デジタル無線機を接続しているにもかかわらずこの表示になる場合は、無線機と HRI-200 との接続を再確認してください。 デジタル無線機 1 台と HRI-200 が正常に接続 デジタル無線機 2 台と HRI-200 が正常に接続 HRI-200 が接続されていない、または接続に異常がある 注意 この表示になったときは、WIRES-X ソフトウェアを閉じ、接続を再確認してからもう一度開いてください。

#### **●DTMF 信号の検出状態**

HRI-200 が DTMF 信号を検出しているかが表示されます。アイコンはアナログ運用時にだけ表示されます。

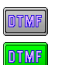

検出していない 検出中

### ●送信タイムアウトタイマー

送信中に、送信自動停止までの残り時間が表示されます。

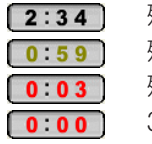

残り 3 分から 1 分の間 残り 59 秒から 20 秒の間 残り 19 秒から 1 秒の間 3 分経過

注意 WIRES-X では、3分以上の連続送信ができません。連続送信にならないように注意してください。

### 利用局モニターウィンドウ

ステータスインジケーターの下には、自局にアクセスしているデジタル局(移動局または固定局)の情報が表示されます。

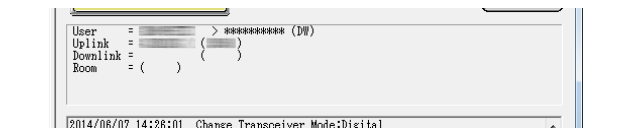

User 送話元デジタル局のコールサインと信号種別(DN/VW/DW)および機種別情報が表示されま す。 音声をアナログ変換せず中継するときは、ダウンリンク局では信号種別のあとに「-Direct」が 表示されます。

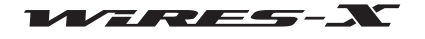

# WIRES-X ソフトウェア

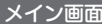

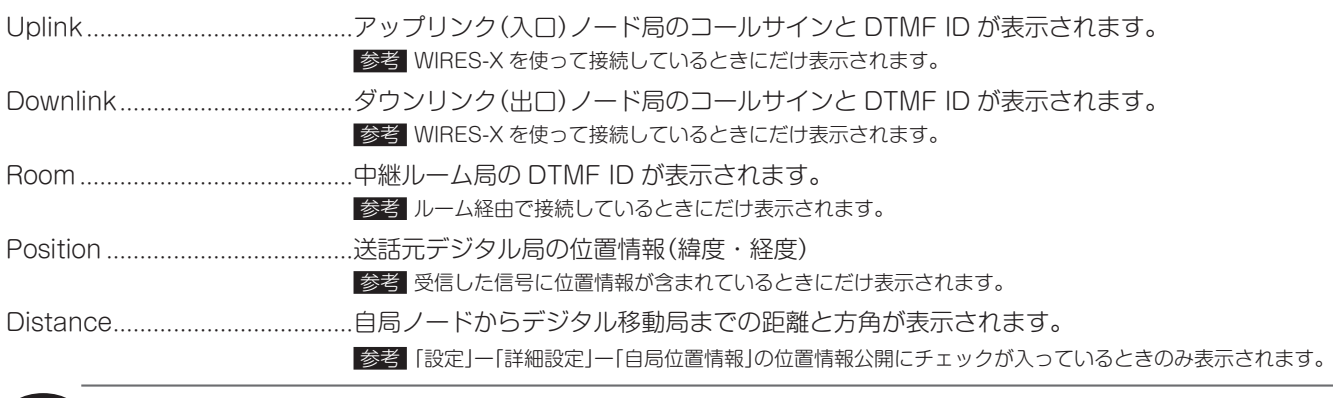

参考 自局がアナログ運用しているときは、接続先から送られてくるデジタル局の情報だけを表示します。自局から接続先への送話(INTERNET 点灯)中は、表示は更新されません。

# ログウィンドウ

メイン画面の右中央には、WIRES-X ソフトウェアの動作状態が表示されます。

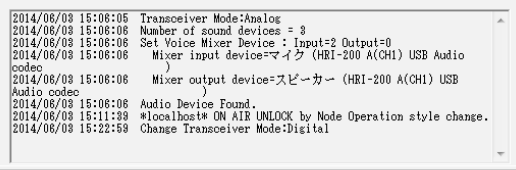

「表示」メニューの「ログ表示」での選択により、次のいずれかが表示されます。

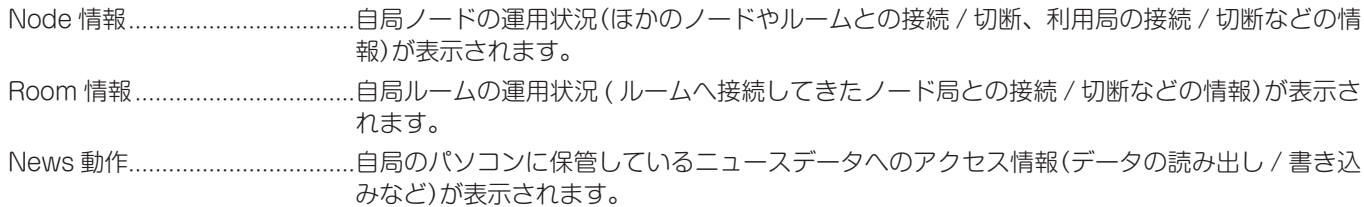

# チャットウィンドウ

メイン画面の右中央には、接続中のノードまたはルームのオーナーとテキストで会話(チャット)するための入力欄があり、会話の 記録(ログ)が表示されます。

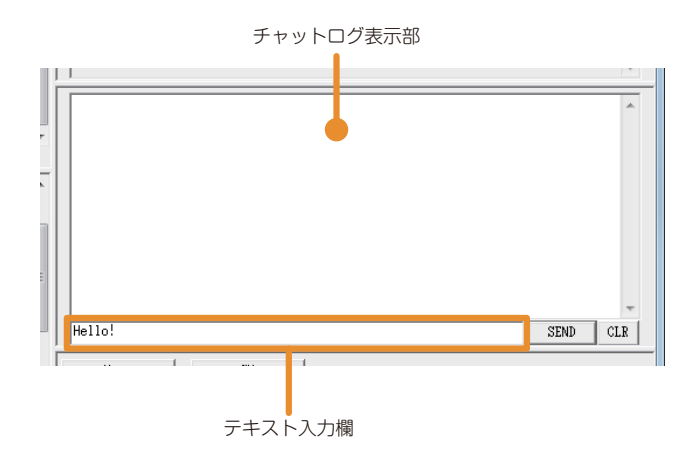

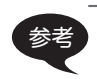

参考 チャットは、ノードまたはルームに接続中に接続先へテキストを送信する機能です。ルームに接続しているときは、そのルームに接続中の 全ノードへテキストが送られます。ノードやルームに接続していないときには機能しません。

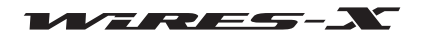
#### ●チャットのログ

チャットウィンドウの上段に送受信の日時、送信元、送信先、チャットの内容が表示され、古いものから順に削除されていきます。

参考 WIRES-X ソフトウェアを終了させると、チャットの記録はすべて削除されます。 ●チャットの記録を保存することができます。『ログ保存設定』(89ページ)を参照してください。

#### ●テキストの入力

チャットウィンドウの下段にテキスト入力欄があり、クリックしてカーソルをおくとテキストを入力できます。

#### ●テキスト送受信とウィンドウのクリア

テキスト入力欄の右側にチャットウィンドウ用のボタンがあります。

[SEND] クリックすると、テキスト入力欄に入力した内容を、接続先へ送信します。 [CLR] クリックすると、チャットのログをすべて消去します(チャットログ表示部が空白になります)。

#### ファンクションウィンドウ

高度で便利な機能を使うための専用ボタンが表示されます。

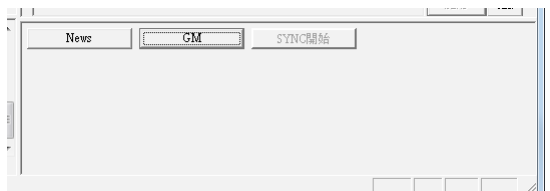

#### ●ニュース機能

[News]をクリックすると、WIRES-X のニュース機能を使うための「News List」ウィンドウが表示されます。 詳細[は『ニュース機能を使う』\(55 ページ\)](#page-54-0)を参照してください。

#### ●GM 機能

[GM]をクリックすると、「GM (Group Monitor) Guide」ウィンドウが表示されます。ウィンドウ内のボタンをクリックすると、 GM 機能を使うための各種設定画面にジャンプできます。 詳細[は『GM 機能を使う』\(43 ページ](#page-42-0))を参照してください。

#### ●SYNC 機能

GM ノードとして運用中かつ GM ルームに接続しているときにだけ使える機能です。 [SYNC 開始]をクリックすると、GM 運用中の移動局との間でメンバー情報の同期が開始されます。 詳細[は『SYNC 機能を使う』\(46 ページ\)](#page-45-0)を参照してください。

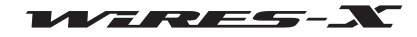

## メインメニュー

WIRES-X ソフトウェアには 5 つのメニューがあり、さまざまな機能を呼び出して使うことができます。

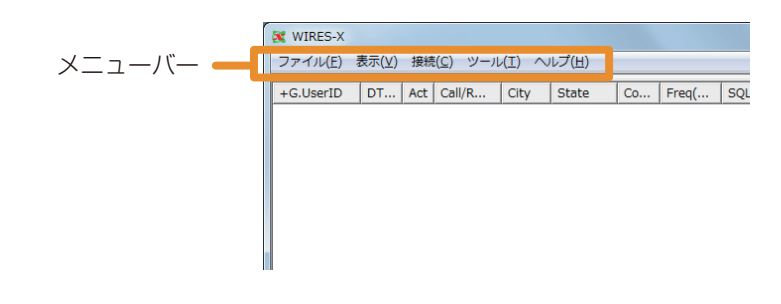

### 「ファイル」メニュー

#### 設定のエクスポートとインポート

WIRES-X に関する各種設定情報をファイルに保存したり、保存したファイルの内容を読み込んで一括設定したりできます。ノー ド局のパソコンを入れ替えるときなどに利用できます。

#### ●設定のエクスポート

- 1 「ファイル」メニューから「設定保存」を選ぶ ファイルを名前を付けて保存するためのウィンドウが表示さ れます。
- 2 ファイルを保存する場所を選ぶ
- 3 ファイル名を入力して[保存]をクリックする 拡張子が「wsv」のファイルが保存されます。

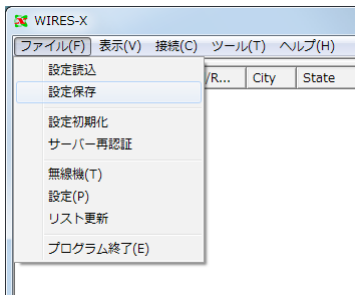

#### ●設定のインポート

- 1 「ファイル」メニューから「設定読込」を選ぶ ファイルを選ぶためのウィンドウが表示されます。
- 2 読み込むファイルの保管場所を開いてファイルを選ぶ 参考 拡張子が「wsv」のファイルを読み込むことができます。
- 3 [開く]をクリックする ファイルの内容が Windows レジストリへ書き込まれます。 注意 ファイル内の「シリアル番号」(HRI-200 の固有番号)と「DTMF ID」 が Windows レジストリと一致しない場合は読み込まれません。
- 4 WIRES-X ソフトウェアを再起動する

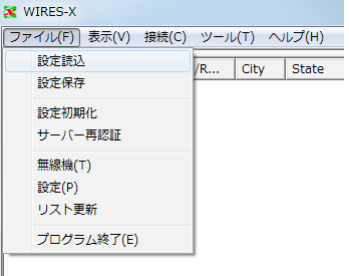

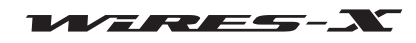

#### 設定の初期化とユーザー情報の更新

WIRES-X に関する各種設定情報を WIRES-X ソフトウェアの初期状態に戻したり、WIRES-X サーバーに登録されている情報を取 得しなおしたりできます。

#### ●設定の初期化

1 「ファイル」メニューから「設定初期化」を選ぶ 初期化を確認するダイアログが表示されます。

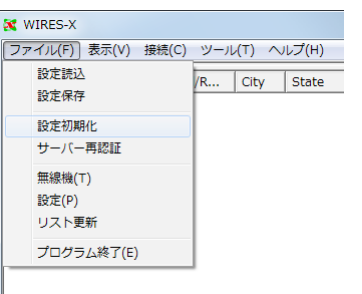

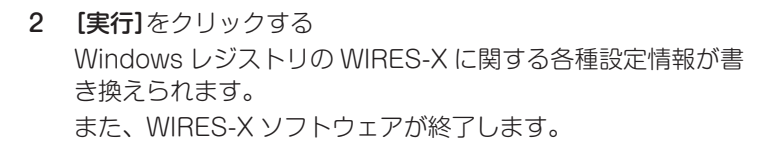

### 設定初期化 ▲ WIRES-Xソフトウエアの、認証情報を除く各設定値を初期状態に戻します。<br>● 設定初期化を実行すると、ソフトウエアが終了します。 初期化を実行しても良いですか? 実行 キャンセル ヘルプ

#### ●ユーザー情報の再認証

1 「ファイル」メニューから「サーバー再認証」を選ぶ 再認証を確認するダイアログが表示されます。

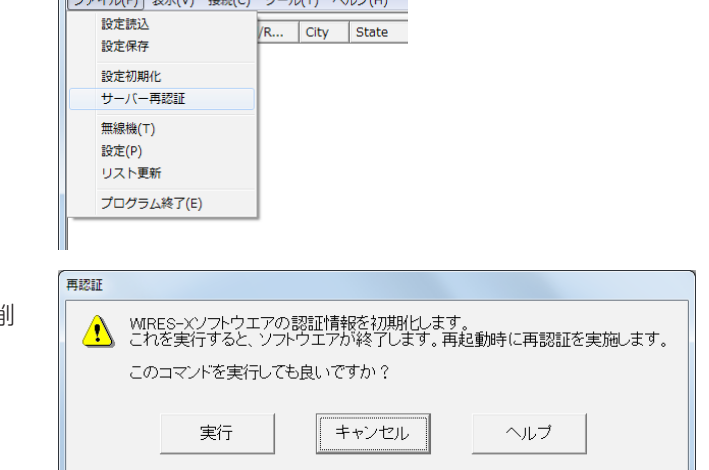

- 2 [実行]をクリックする Windows レジストリの WIRES-X に関する各種設定情報が削 除されます。 また、WIRES-X ソフトウェアが終了します。
- 3 WIRES-X ソフトウェアを再起動する 「WIRES ID Activation」ウィンドウが表示されます。
- 4 [『WIRES-X サーバーの認証を受ける』\(20 ページ](#page-19-0))を参照して、ノードの設定をやり直す

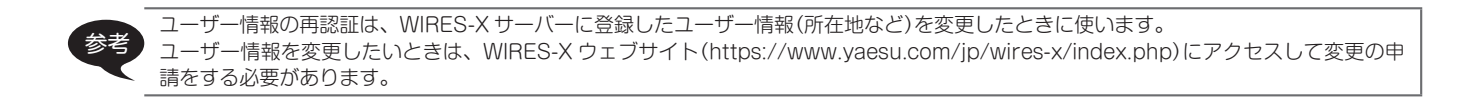

WIRES-X  $\frac{1}{2}$   $\frac{1}{2}$ 

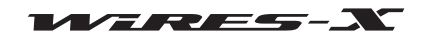

#### ■無線機の設定

参考

ノード局の無線機の使い方や運用周波数などを設定できます。

当社の FTM-400XD/D シリーズまたは FTM-300D シリーズ、FTM-100D シリーズをノード用の無線機として使うときは、無線機の [D/X] キーと [GM] キーを押しながら電源を入れてください。これにより無線機は HRI-200 接続専用モードになり、ボーレートなどの設定が不要 になります。

設定したモードは無線機の電源を切っても保持しています。通常のモードに戻すときは上記と同じ操作を行ってください。

1 「ファイル」メニューから「無線機」を選ぶ 「無線機設定」ウィンドウが表示されます。

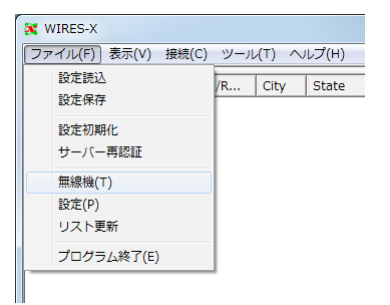

- 2 必要に応じて設定を変えたり数値を入力する
- 3 [適用]をクリックする 設定が保存されます。 参考 ・[OK]をクリックすると、設定が保存されたうえで「無線機設定」ウィンドウが閉じます。

・[キャンセル]をクリックすると、設定が保存されずに「無線機設定」ウィンドウが閉じます。

4 [OK]をクリックする 「無線機設定」ウィンドウが閉じます。

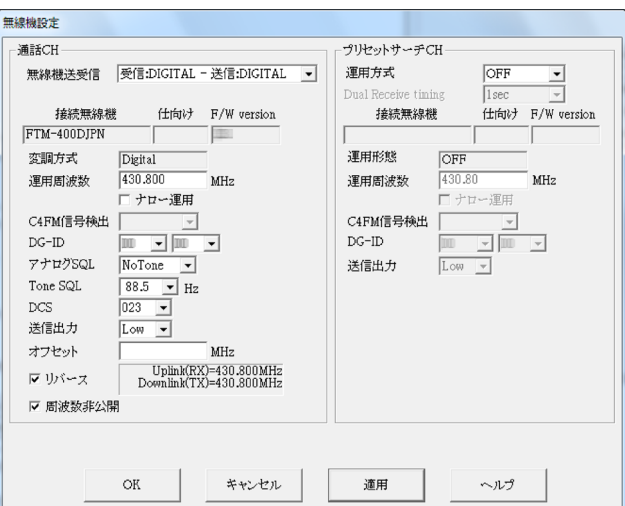

#### 無線機動作

WIRES-X の運用モードを、お使いの無線機にあわせて、次の 4 種類から選べます。

参考 初期値:アナログ運用

・無線機 1 台で通話チャンネルだけの運用(デジタル運用)

「通話 CH」欄の「無線機送受信」で"受信:DIGITAL - 送信:DIGITAL"を選択し、「プリセット サーチ CH」欄の「運用方式」で"OFF"を選択します。

・無線機 1 台で通話チャンネルとプリセットサーチチャンネルを交互に監視する運用(デジタル運用(無線機 1 台:2 波切替受信)

「通話 CH」欄の「無線機送受信」で"受信:DIGITAL - 送信:DIGITAL"を選択し、「プリセット サーチ CH」欄の「運用方式」で"Dual Rcv"を選択します。

参考 Dual Receive Timing 設定:通話チャンネルとプリセットサーチチャンネルの監視を切り替える間隔時 間を、1 秒~ 15 秒の間で 1 秒単位で選ぶことができます。通常は 1 秒のままで運用します。

注意 GM モードで運用する場合は、「デジタル運用(DW)」は選べません。

・通話チャンネルで 1 台、プリセットサーチチャンネルで 1 台を使っての運用(デジタル運用(無線機 2 台))

「通話 CH」欄の「無線機送受信」で"受信:DIGITAL - 送信:DIGITAL"を選択し、「プリセット サーチ CH」欄の「運用方式」で"ON"を選択します。

注意 GM モードで運用する場合は選べません。

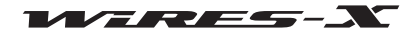

WIRES-X ソフトウェア

メインメニュー

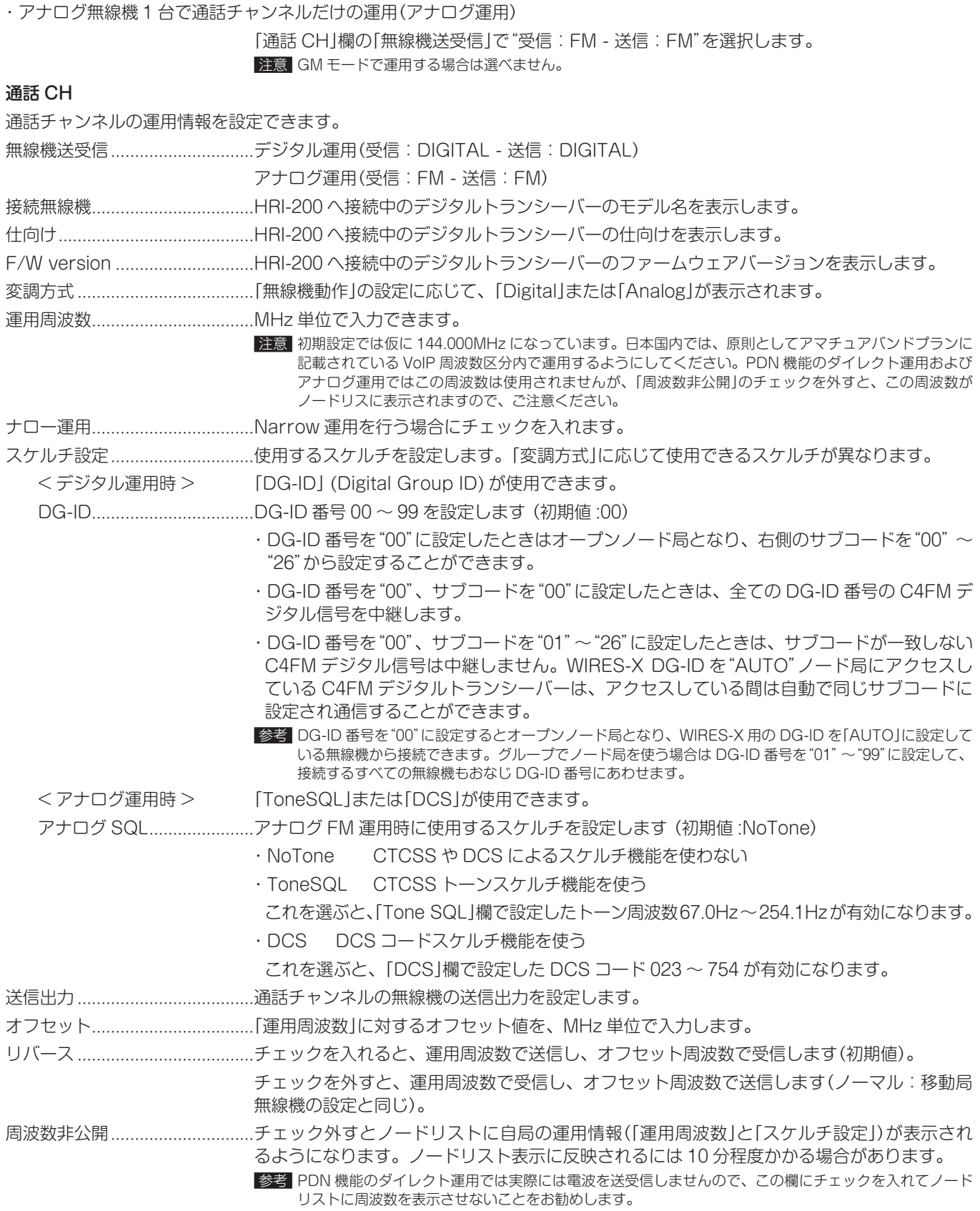

プリセットサーチ CH

プリセットサーチチャンネルの運用情報を設定できます。詳細[は『プリセットサーチチャンネルの設定』\(34 ページ](#page-33-0))を参照 してください。

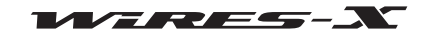

### ■ アクティブリストの更新

メイン画面の左半分に表示される 3 つのウィンドウの内容を、最 新の状態にリフレッシュできます。

「ファイル」メニューから「リスト更新」を選ぶと、WIRES-X サー バーから最新の情報を読み込んで表示します。

参考 短時間に何度も実行しても、WIRES-X サーバーの更新タイミング によっては同じ内容になります。

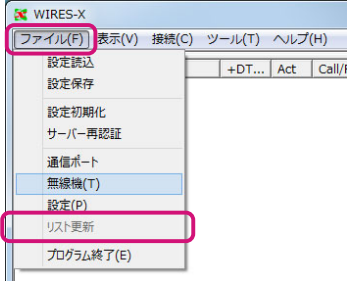

### ■ノード局情報の設定

自局の ID などの基本情報から、送受信時の動作などの詳細情報を 設定できます。

「ファイル」メニューから「設定」を選ぶと、「設定」ウィンドウが表 示されます。

「設定」ウィンドウでは、左側のツリー表示で項目をクリックする と、その項目の設定画面が右側に表示されます。

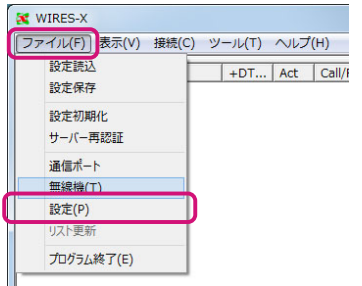

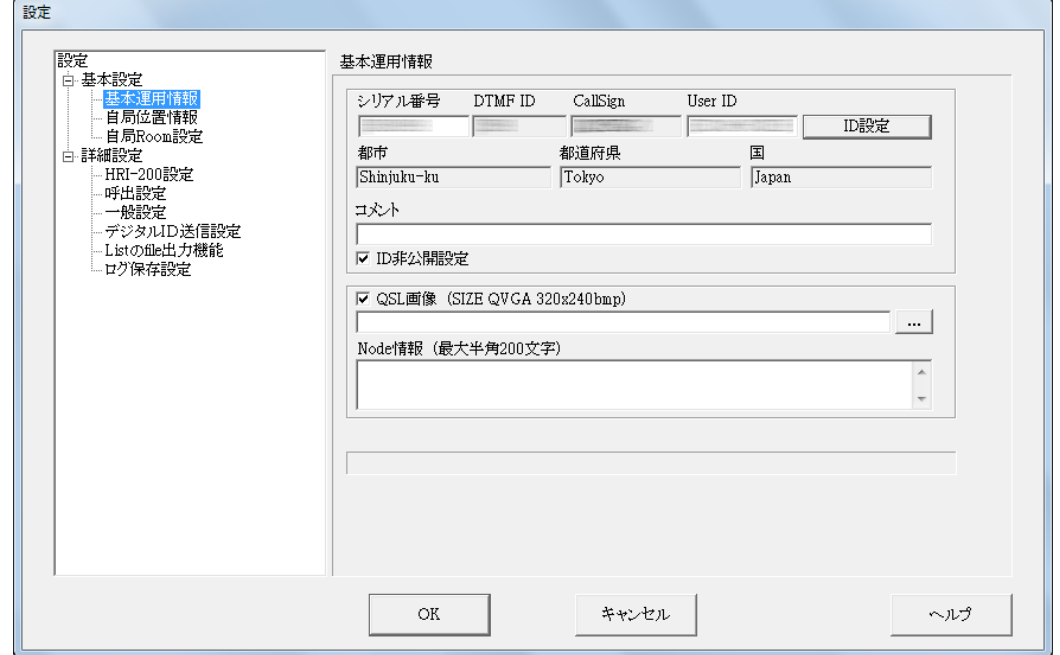

[OK]:設定が保存されたうえで「設定」ウィンドウが閉じます。

[キャンセル]:設定が保存されずに「設定」ウィンドウが閉じます。

#### ●基本運用情報

ノードの ID や所在地、アクティブリストに表示されるコメントなどを設定できます。詳細[は『基本設定』\(25 ページ](#page-24-0))を参照して ください。

#### ●自局位置情報

ノードの緯度と経度を設定できます。詳細[は『基本設定』\(25 ページ\)](#page-24-0)を参照してください。

#### ●自局 Room 設定

自局で開設するルームの ID やアクティブリストに表示されるコメントなどを設定できます。詳細[は『ルームの設定』\(37 ページ](#page-36-0)) を参照してください。

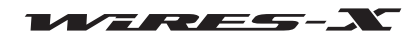

#### ●HRI-200 設定

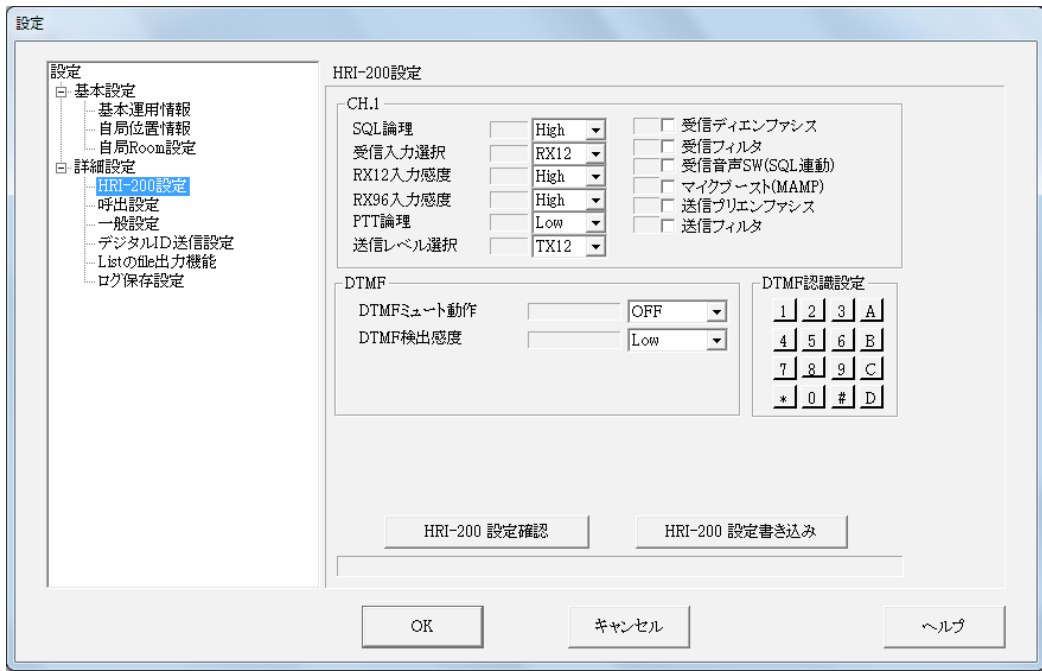

#### CH.1

CH1(通話チャンネル)のアナログ回路の動作を設定できます。

通常は、初期値のままで変更の必要はありません。

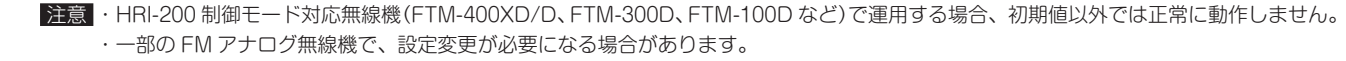

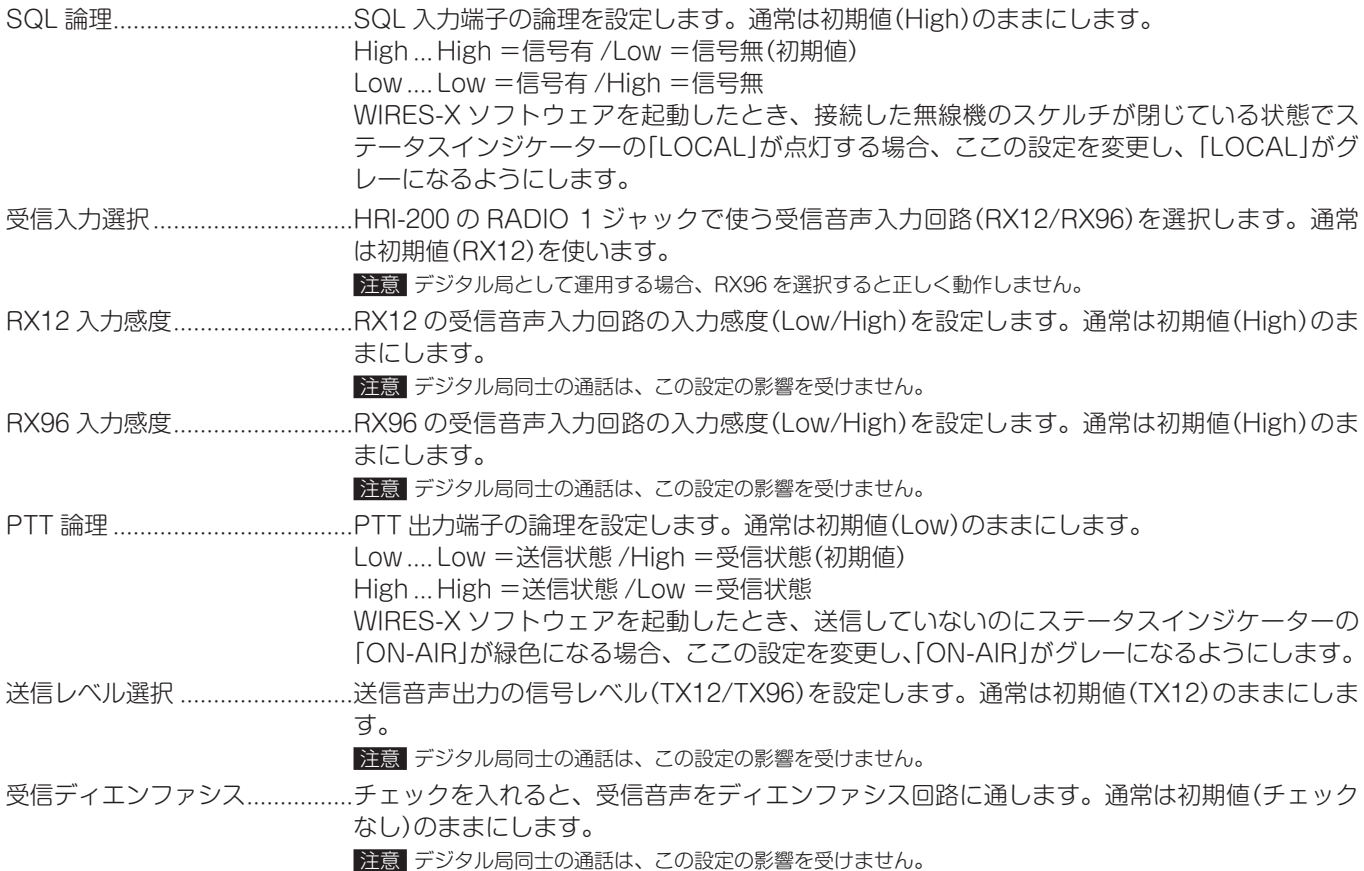

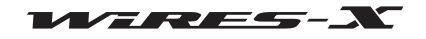

#### WIRES-X ソフトウェア

メインメニュー

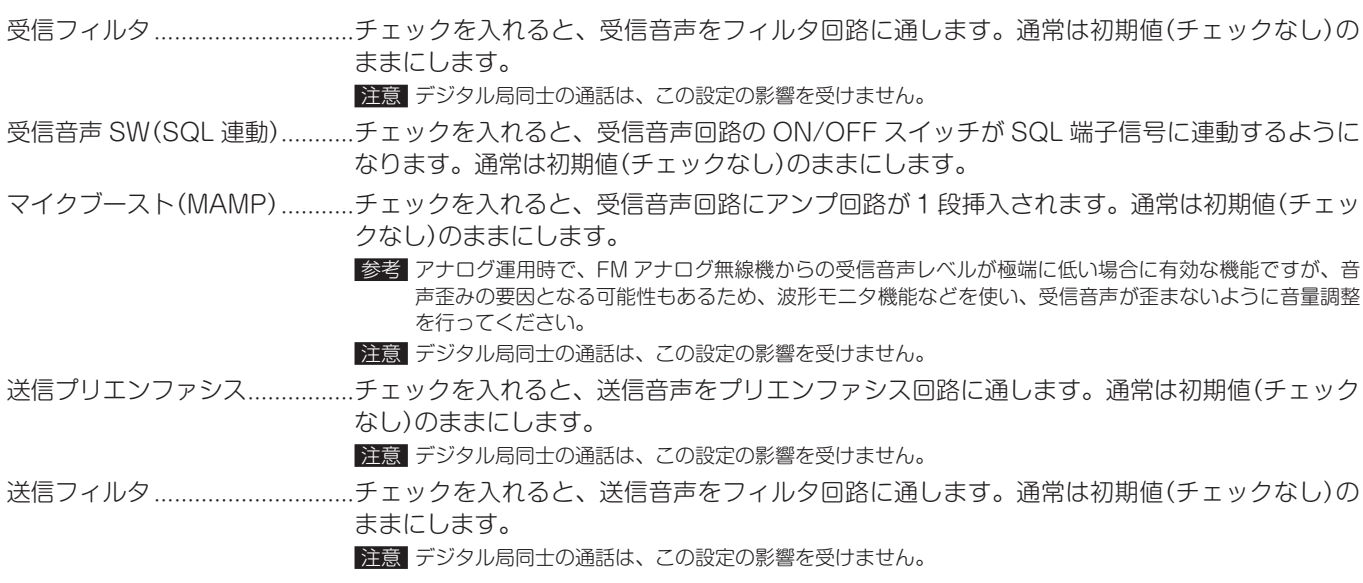

#### DTMF

CH1(通話チャンネル)の DTMF 検出回路の動作を設定できます。

DTMF ミュート動作 ..................音声に DTMF 信号が含まれていた場合、DTMF 信号検出中にアナログ音声をミュートする機 能の動作を設定します。 OFF....................DTMF 信号を検出しても、そのまま中継します。(初期値) Audio mute ....DTMF 信号検出中、アナログ音声(オーディオ)を無音化(ミュート)して中継 します(送信状態(PTT 制御)だけが維持されます)。 注意 デジタル局同士の通話音声は、この設定の影響を受けません。 DTMF 検出感度 ..........................HRI-200 内蔵 DTMF デコーダー回路の信号入力ゲイン(Low/High)を設定します。通常は初 期値(Low)のままにします。

#### DTMF 認識設定

HRI-200 が取り込む DTMF 信号を設定します。

ボタンが凸状の信号が検出されます。ボタンをクリックして凹状にすると信号が無視されます。

[HRI-200 設定書き込み]をクリックすると、凸状のボタンには「○」が、凹状のボタンには「×」が表示されます。 通常は初期値(すべての DTMF 信号を検出(○))のままにします。

[HRI-200 設定確認] ..................クリックすると、HRI-200 の EEPROM に設定されている値を読み出して表示します。 [HRI-200 設定書き込み] クリックすると、各設定内容を HRI-200 内の EEPROM に書き込みます。 正常に書き込まれると、書き込み後の値を再度読み出して画面に表示します。

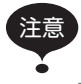

「HRI-200 設定」画面で設定した内容は、[HRI-200 設定書き込み ] をクリックしないと HRI-200 に反映されません。

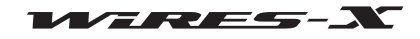

#### ●呼出設定

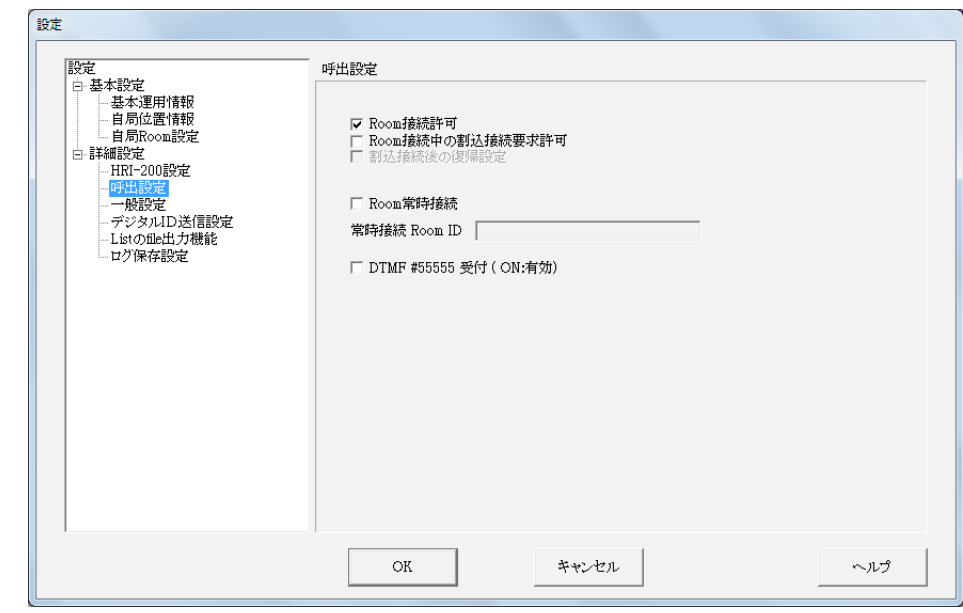

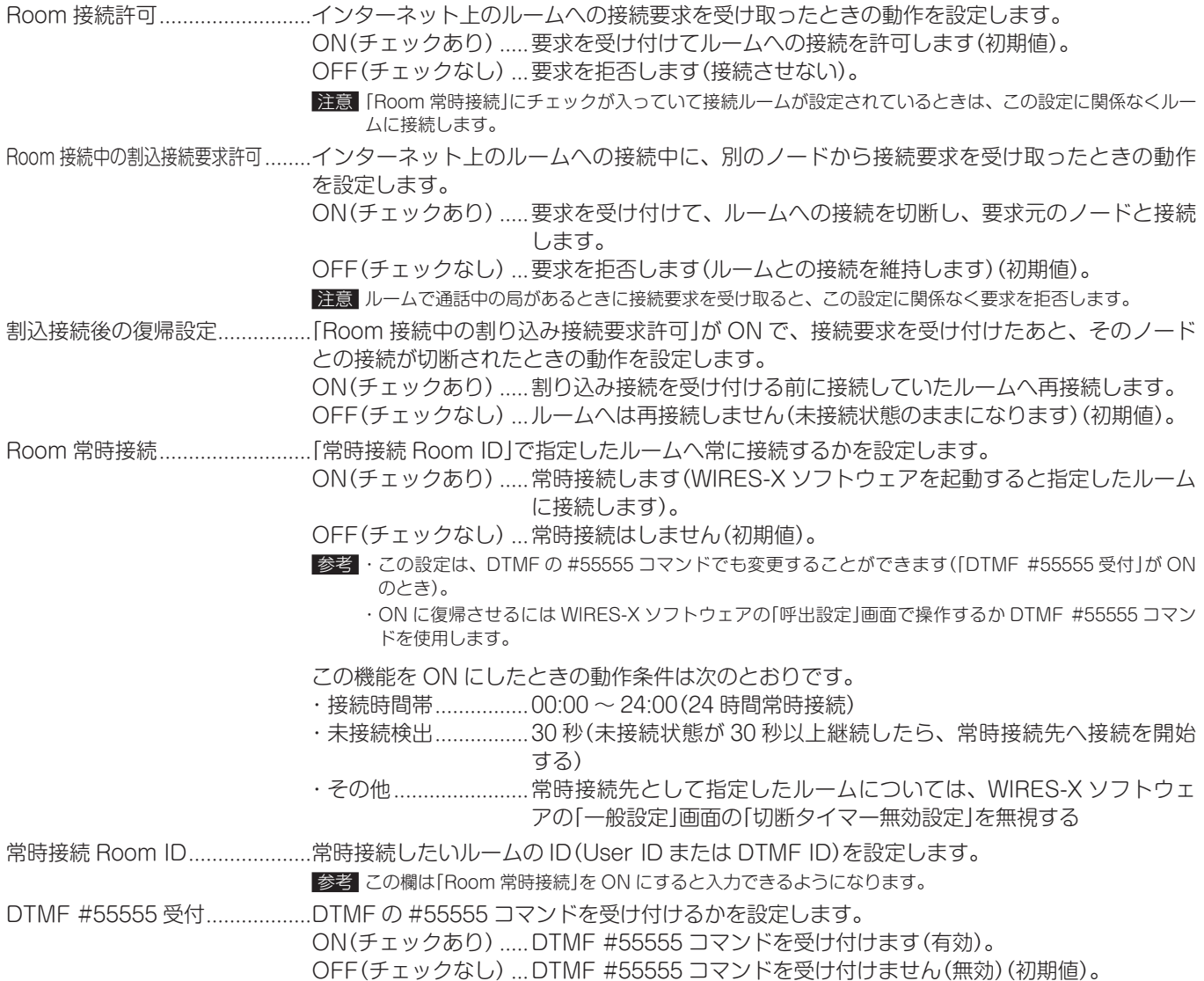

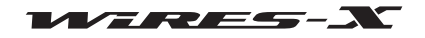

### ●一般設定

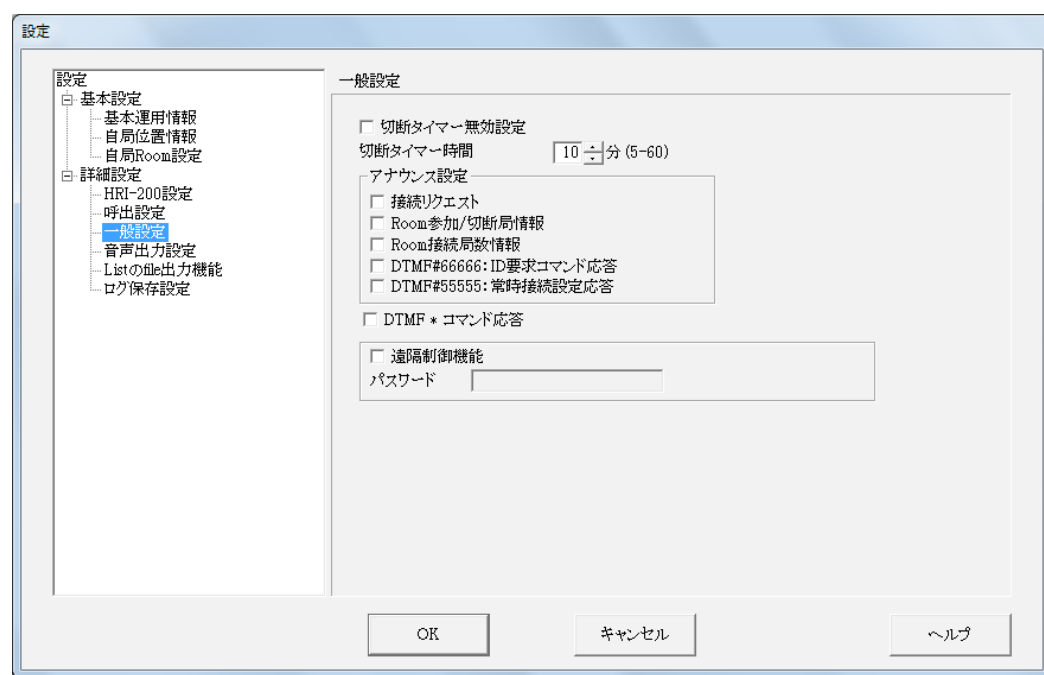

切断タイマー無効設定 ................ノードまたはルームへの接続中に、切断タイマー(TOT) を有効にして接続時間を制限するか を設定します。

ON(チェックあり) ..... タイマーを無効にします(接続時間を制限しません)。 OFF(チェックなし) ... タイマーを有効にします(接続時間を制限します)。(初期値) 注意 「Room 常時接続」にチェックが入っていて接続ルームが設定されているときは、この設定に関係なくルー ムへの接続を維持します。

切断タイマー時間...........................ノードまたはルームへの接続を維持する時間を設定します。 接続開始後ここで設定した時間が過ぎると、自動的に切断されます。 ただし、設定した時間が経過したときに通話状態だった場合(ステータスインジケーターに 「INTERNET」または緑色の「ON-AIR」が表示される)、接続をそのまま維持し、通話終了後 20 秒が経過したところで切断します。

注意 ・この設定は「切断タイマー無効設定」が OFF(タイマー有効)の場合のみ有効です。

・「Room 常時接続」が ON で指定したルームに接続しているときは、この設定は無視されます。

#### アナウンス設定

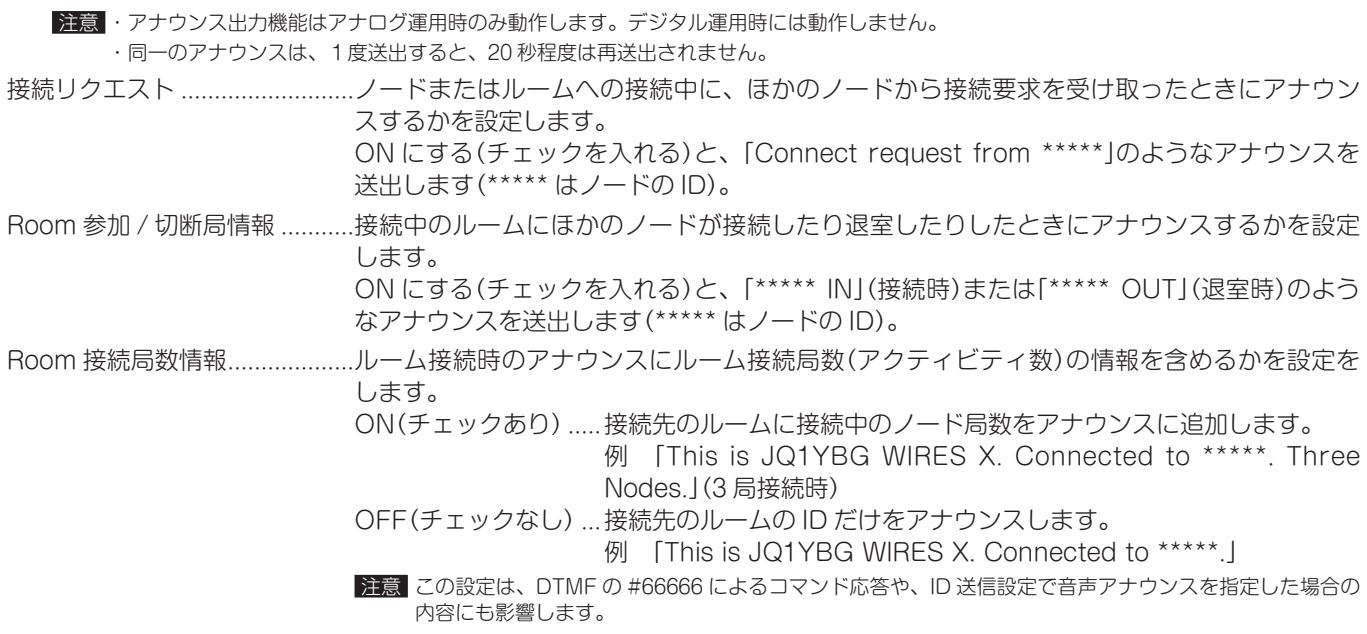

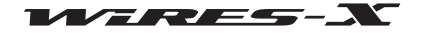

### WIRES-X ソフトウェア

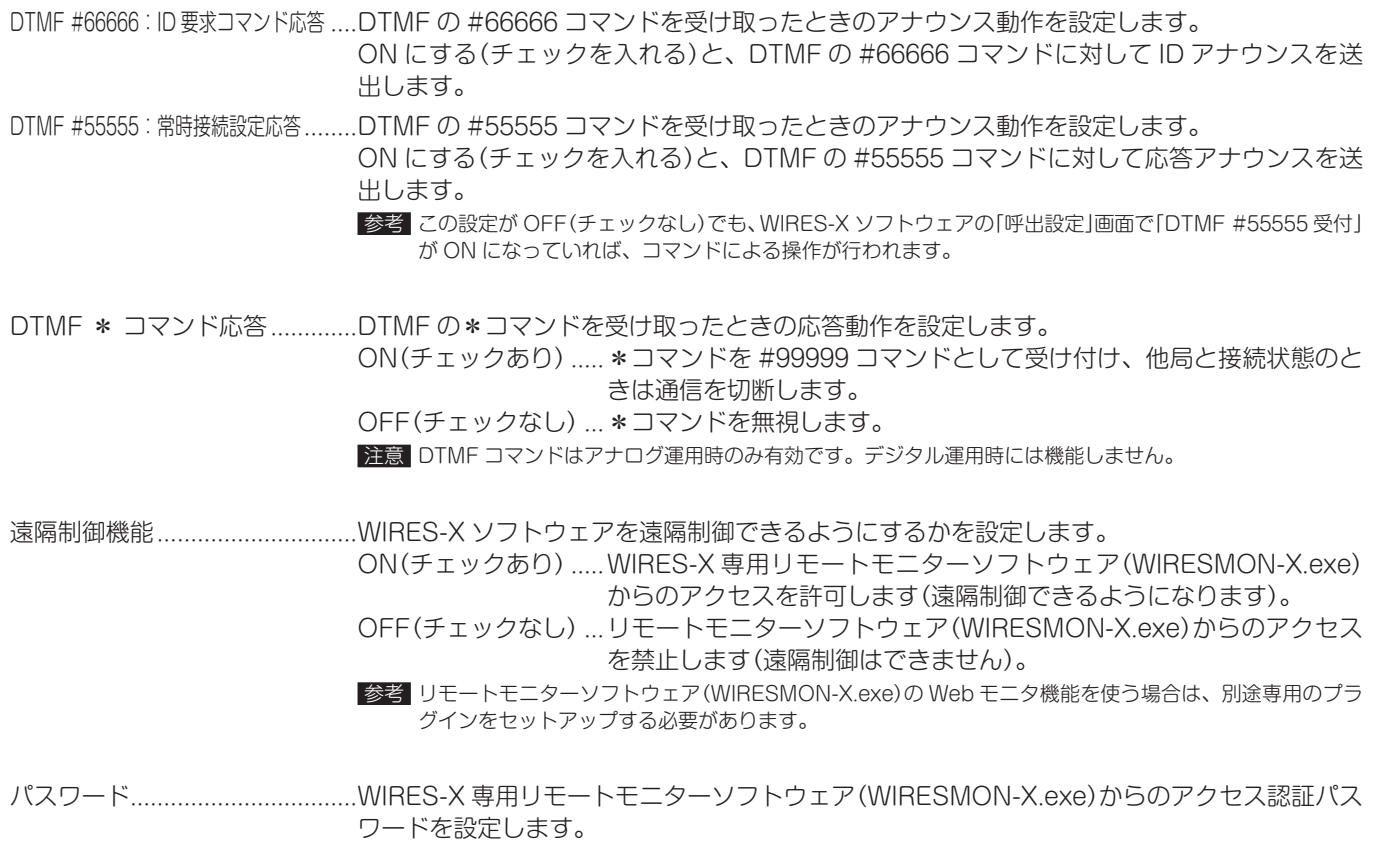

参考 この欄は「遠隔制御機能」を ON にすると入力できるようになります。

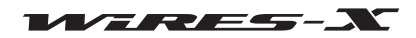

#### ●音声出力設定

アナログ運用中にだけ表示されます。

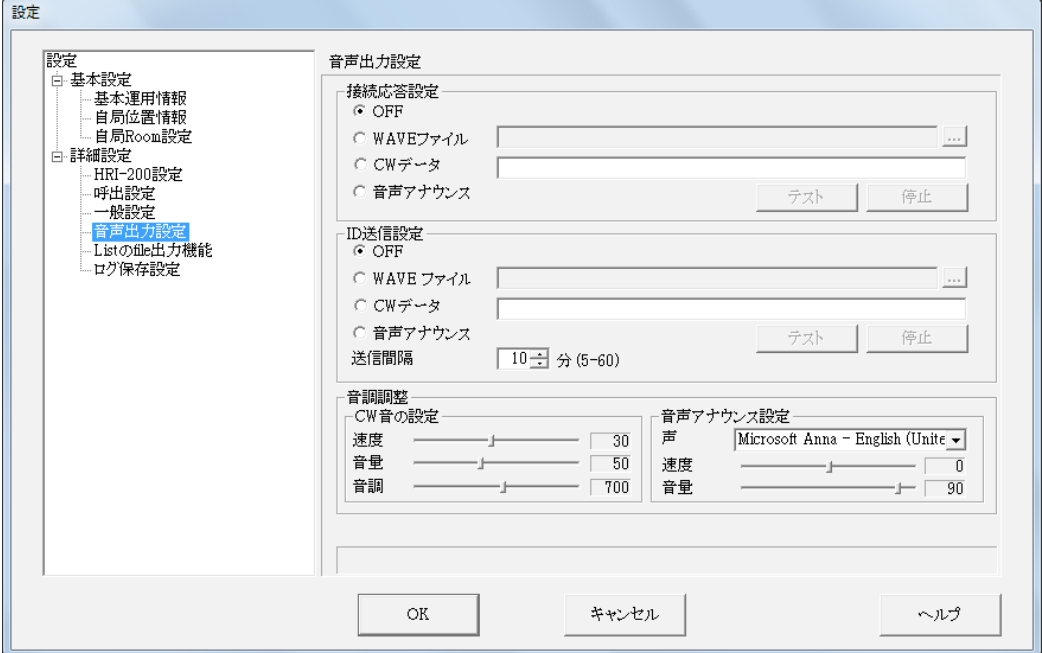

#### 接続応答設定

接続要求を受け付けたときや、ほかのノードやルームに接続したときの応答音声を選択します。

#### ID 送信設定

定期的に送信する ID 音声の形式を選択します。

< 共通 >

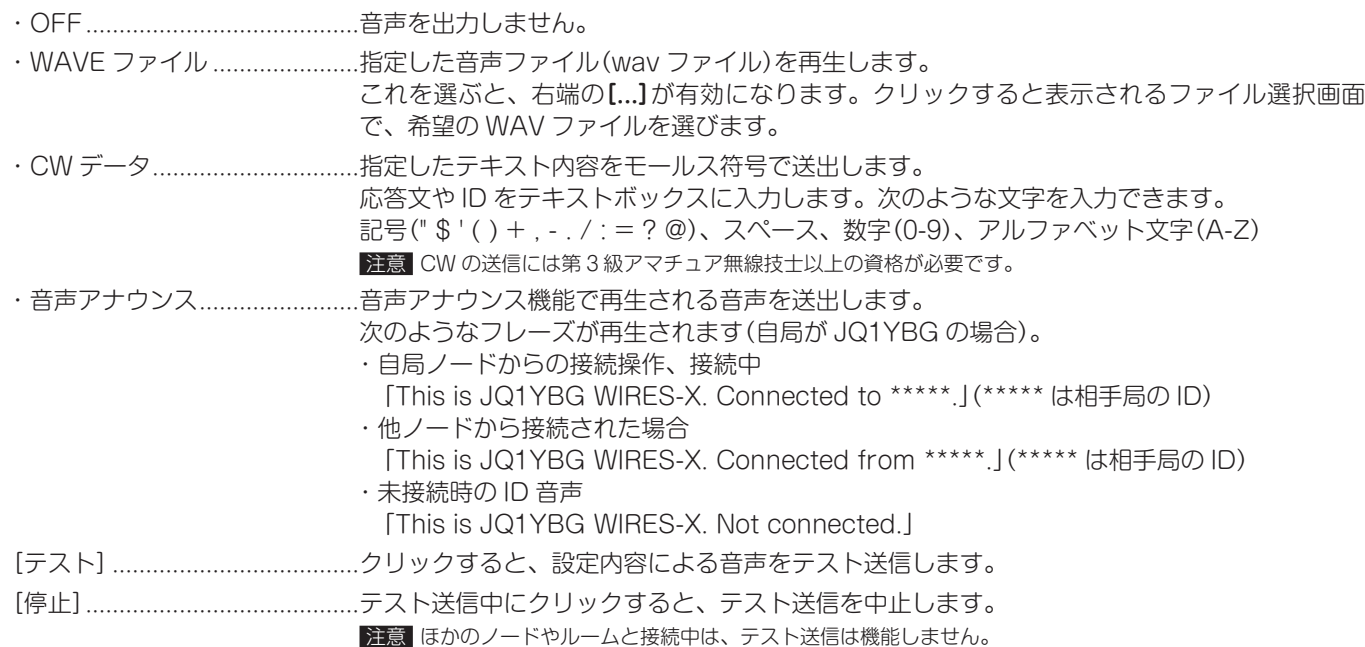

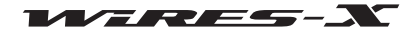

#### <ID 送信設定 >

送信間隔 ID 送出間隔を 5 分毎~ 60 分毎まで 1 分単位で設定できます。

注意 ノードを運用する周波数において、他局に混信を与えないように、細心の注意を払って設定・運用してく ださい。

#### 音調調整

CW 音と音声アナウンスの音調をそれぞれ調整できます。

#### CW 音の設定

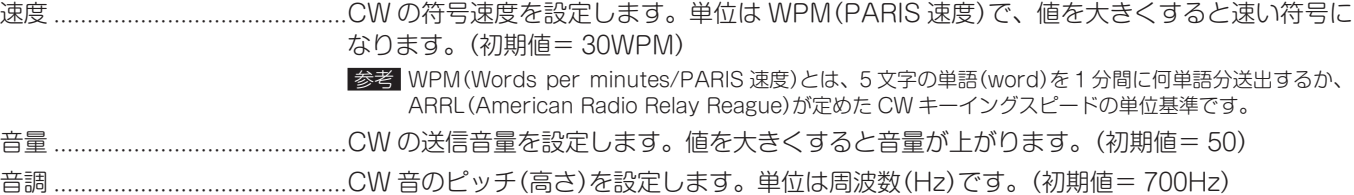

#### 音声アナウンス設定

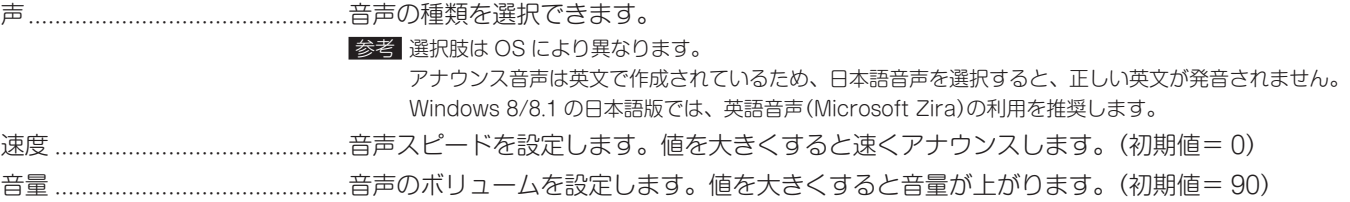

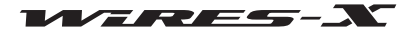

#### ●デジタル ID 送信設定

デジタル運用中にだけ表示されます。 J.

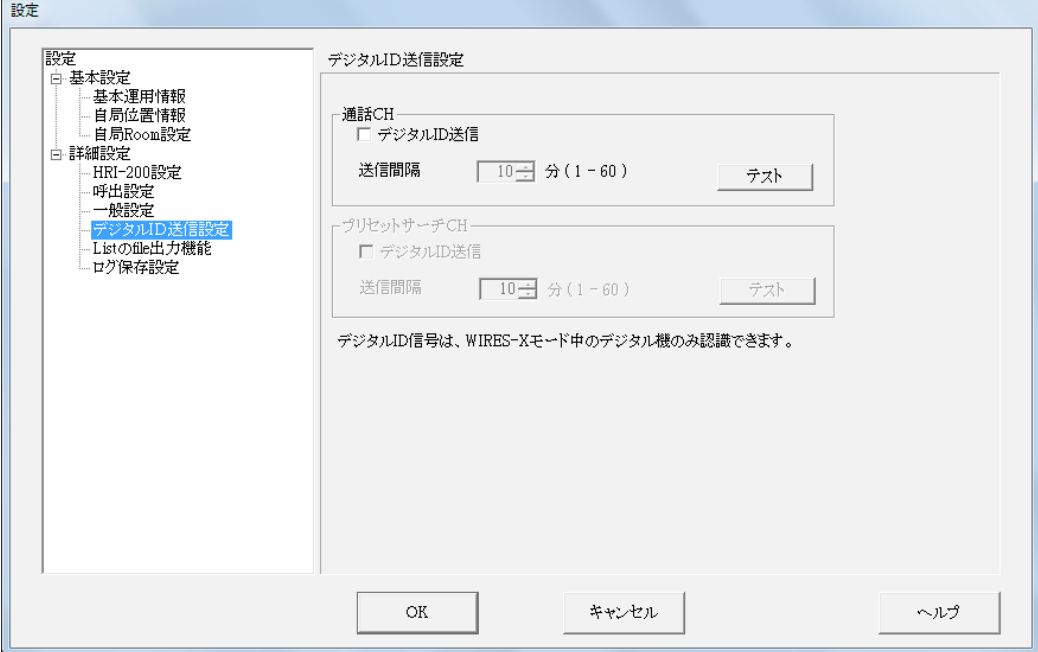

#### 通話 CH

通話チャンネルでデジタル ID を送信するための設定ができます。

#### プリセットサーチ CH

プリセットサーチチャンネルでデジタル ID を送信するための設定ができます。

< 共通 >

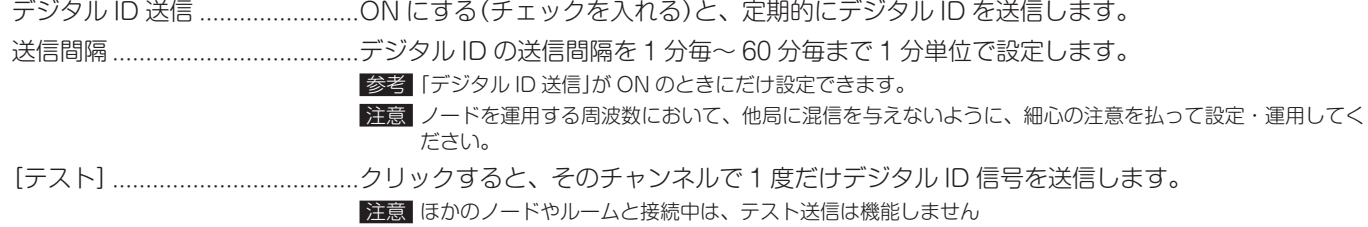

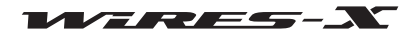

#### ●List の file 出力機能

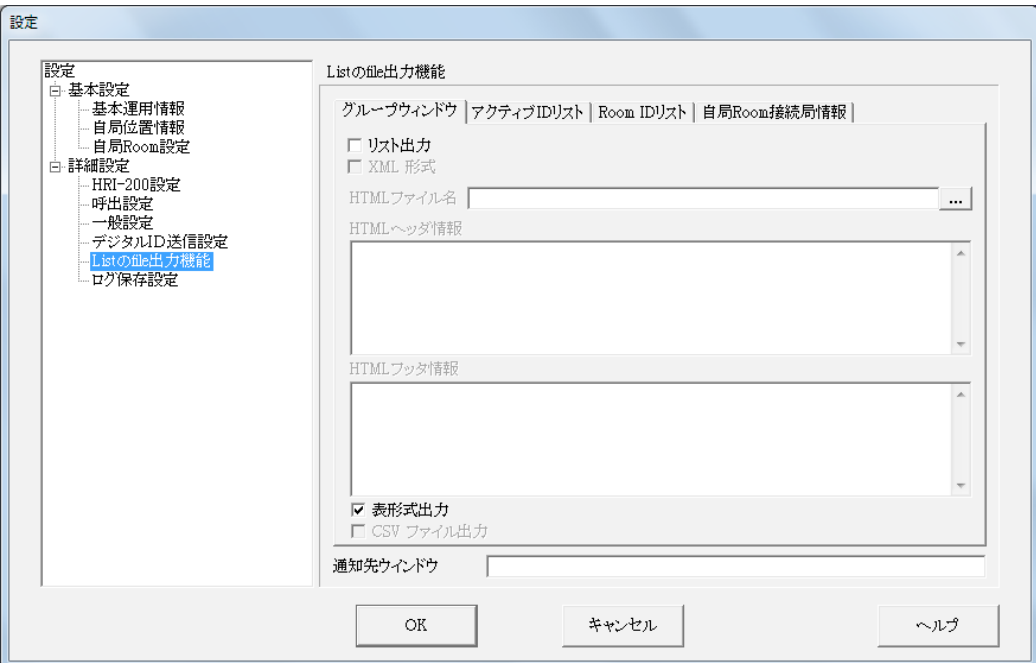

#### グループウィンドウ

このタブシートで、グループウィンドウのリストをファイルに出力するための設定ができます。 参考 このタブシートから出力する内容は、グループウィンドウでの表示設定の影響を受けます。

#### アクティブ ID リスト

このタブシートで、アクティブノードウィンドウのリストをファイルに出力するための設定ができます。

#### Room ID リスト

このタブシートで、アクティブルームウィンドウのリストをファイルに出力するための設定ができます。

#### 自局 Room 接続局情報

このタブシートで、自局ルームに接続中のノード局のリストをファイルに出力するための設定ができます。 注意 この画面は自局ルームが稼働していないときには表示されません。

< 共通 >

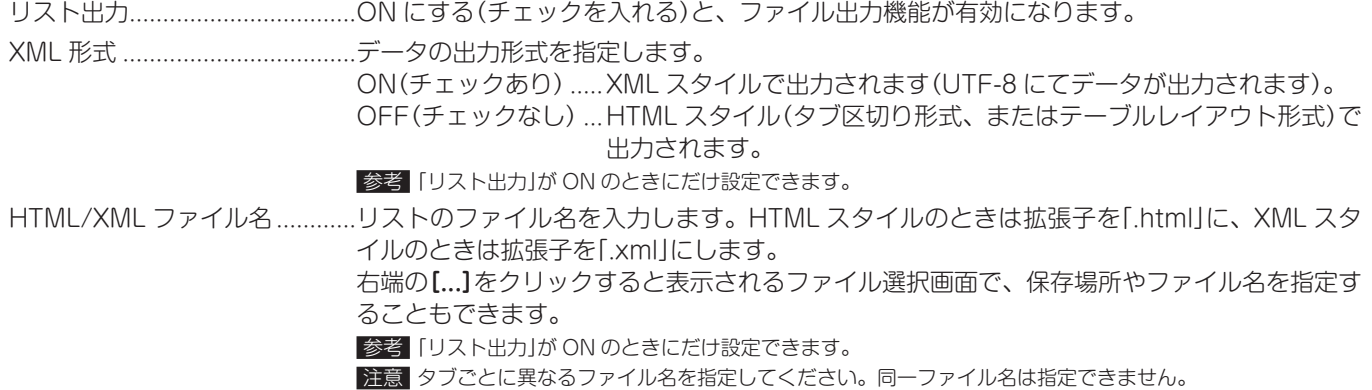

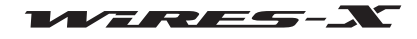

### WIRES-X ソフトウェア

メインメニュー

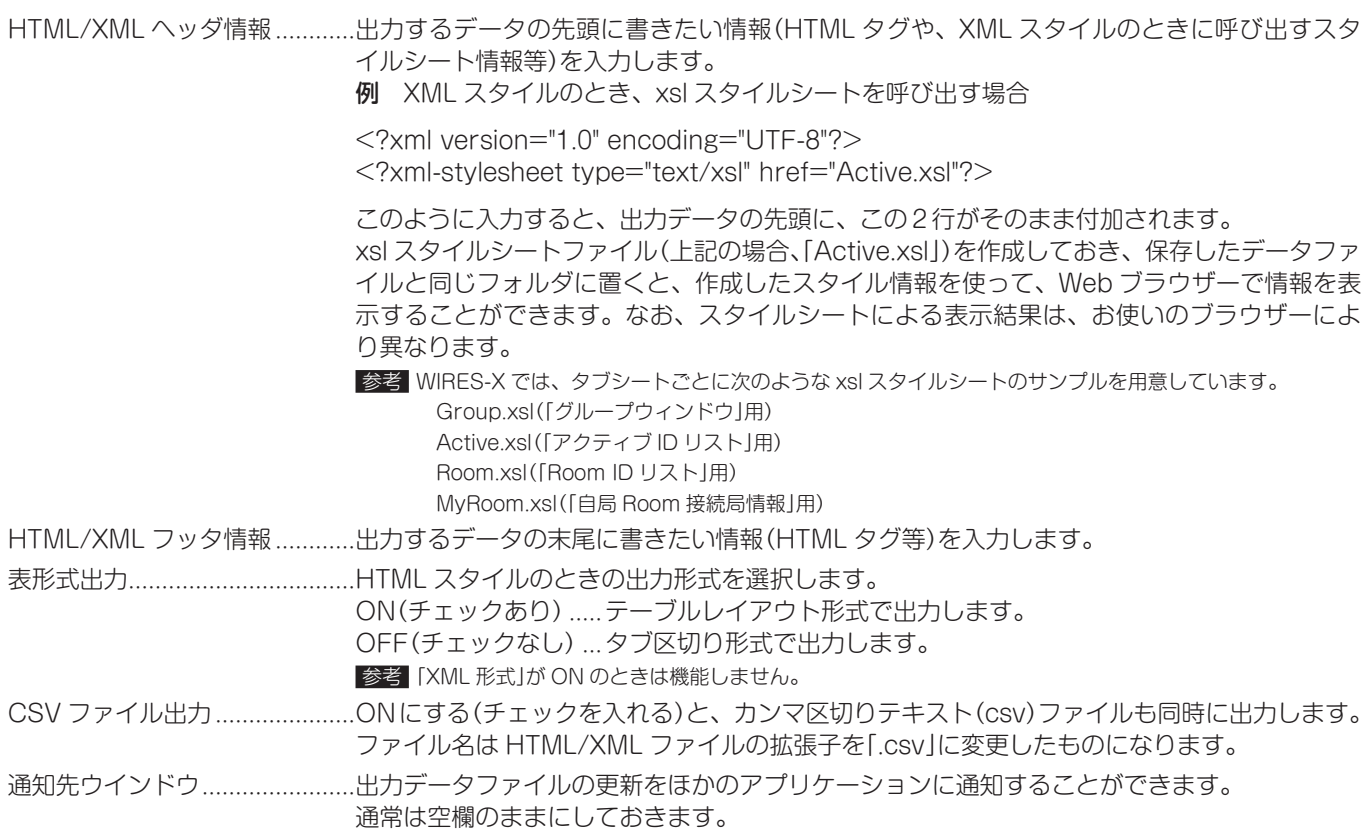

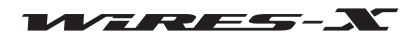

#### <span id="page-88-0"></span>●ログ保存設定

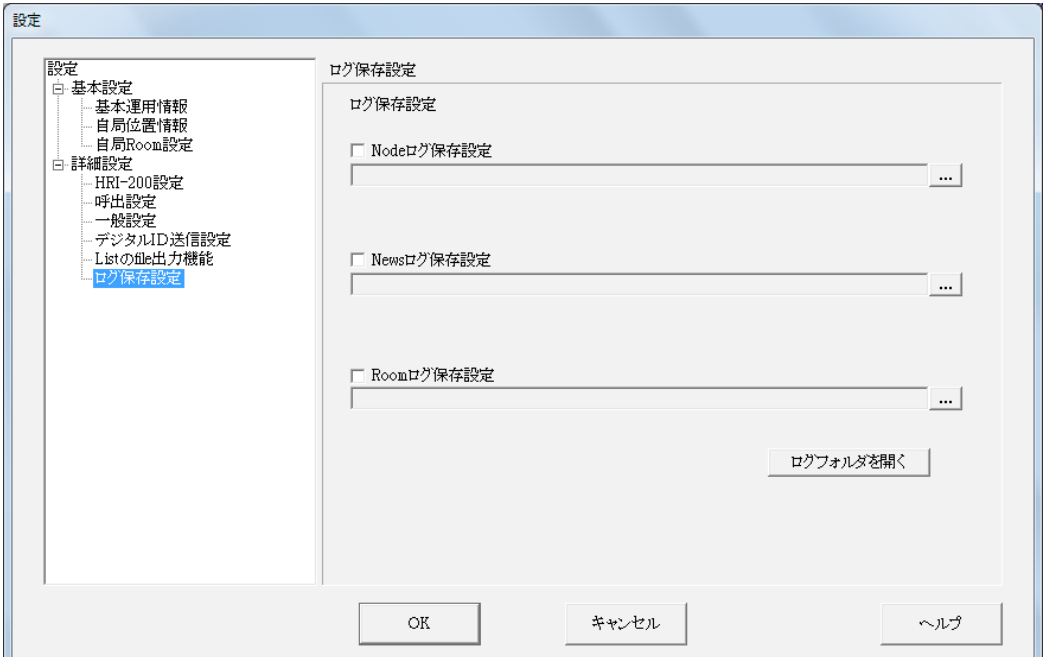

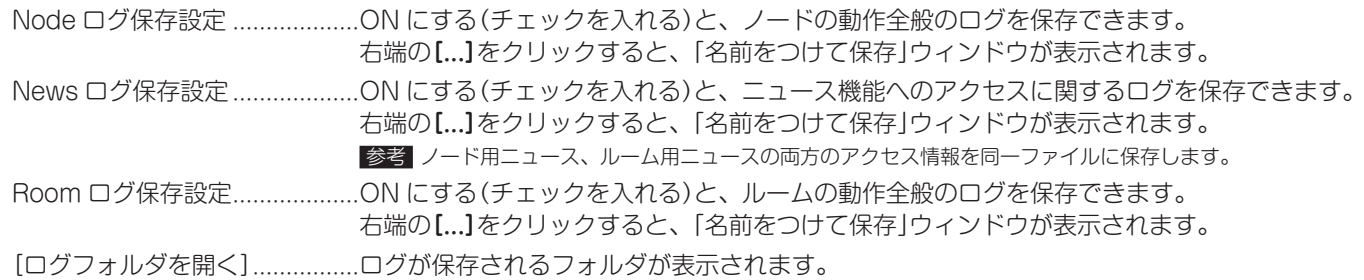

### ■ WIRES-X ソフトウェアの終了

「ファイル」メニューから「プログラム終了」を選ぶと、WIRES-X ソ フトウェアのメイン画面が閉じます。

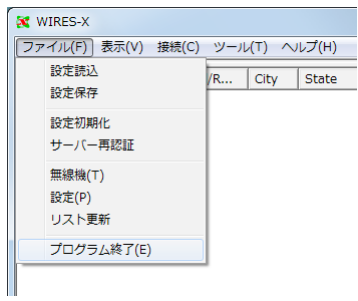

●メイン画面の右上にある[X]をクリックしても、WIRES-X ソフトウェアを終了することができます。

● WIRES-X ソフトウェアのインストール時に「WIRES-X Auto Start を有効にする」を選んでいた場合は、WIRES-X ソフトウェアを閉じ ても、またすぐに起動します。Windows のタスクバーに表示される WIRES-X アイコンを右クリックして「Quit」を選ぶと、再起動しな くなります。

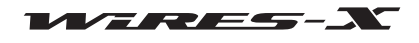

参考

# 「表示」メニュー

#### アクティブリストの文字書体(フォント)

グループウィンドウ、アクティブノードウィンドウ、アクティブルームウィンドウのリストの表示に使うフォントを選ぶことがで きます。

#### ●フォントを変更する

1 「表示」メニューの「フォント」から「選択」を選ぶ 「フォント」ウィンドウが表示されます。

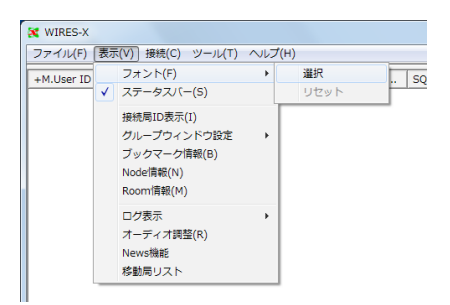

- 2 好みに応じて設定を選んだり入力したりする
- 3 [OK]をクリックする

設定が保存され、「フォント」ウィンドウが閉じます。 メイン画面に戻り、アクティブリスト内の表示が設定した書体やスタイルなどに切り替わります。

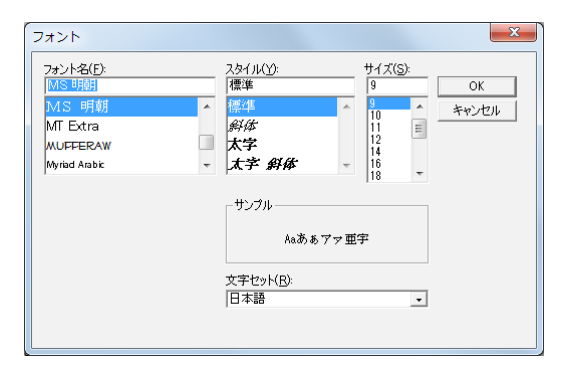

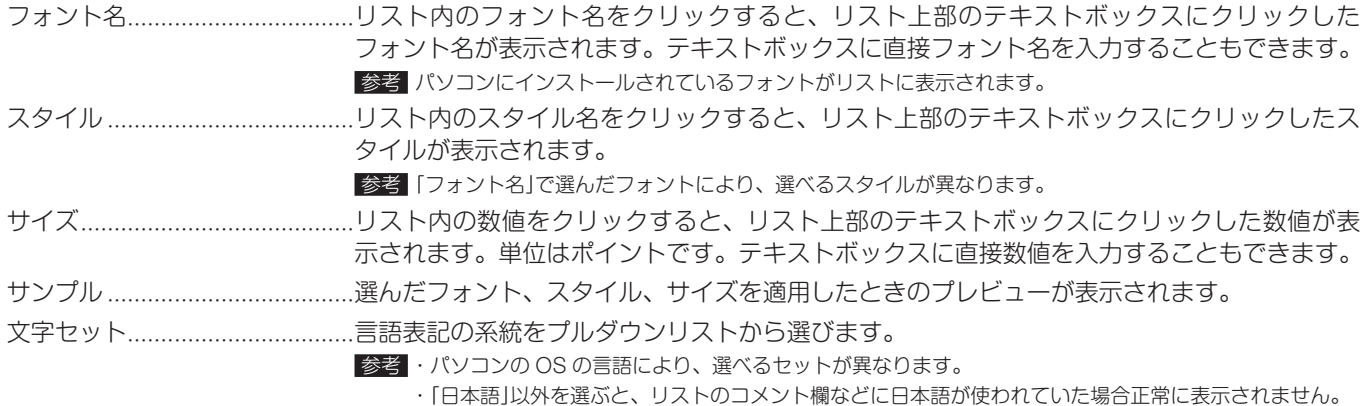

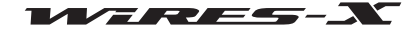

#### メインメニュー

#### ●フォントの変更を元に戻す

1 「表示」メニューの「フォント」から「リセット」を選ぶ 確認のためのダイアログが表示されます。

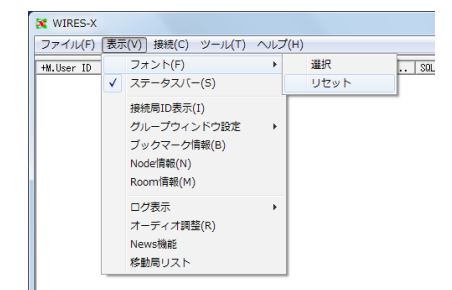

2 [OK]をクリックする

3 WIRES-X ソフトウェアを再起動する アクティブリスト内の表示が初期状態のフォントで表示されます。

#### 操作説明の表示

メイン画面の下部にステータスバーを増やして、操作の説明を表示するようにできます。

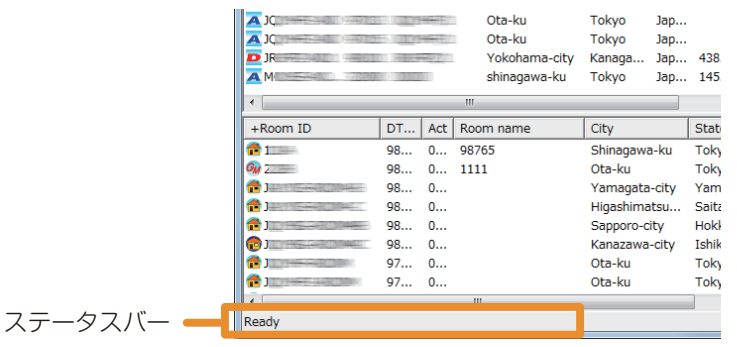

「表示」メニューの「ステータスバー」を選んでチェックを付ける と、ステータスバーが表示されます。 もう一度「ステータスバー」を選ぶとチェックが消え、ステータス バーも表示されなくなります。

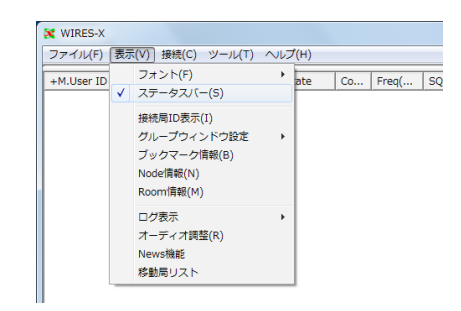

#### ルーム接続局の表示

ルームに接続したときに表示されるポップアップウィンドウを閉 じたあとで、再度表示することができます。

ルームへの接続中に「表示」メニューの「接続局 ID 表示」を選ぶと、 ルームの運用状況を示すポップアップウィンドウが表示されます。

- 参考 ・ルームに接続していないときに選んでもポップアップウィンドウ は表示されません。
	- ・ポップアップウィンドウの詳細は[『インターネット上のルームに接](#page-28-0) [続する』\(29 ページ\)](#page-28-0)を参照してください。
	- ・「接続局ID表示」は、GM運用中は「GMメンバー表示」に変わります。

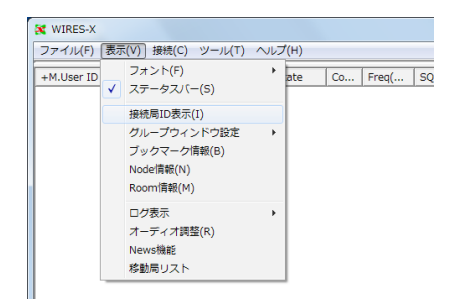

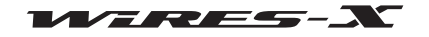

### グループウィンドウの表示内容の変更

メイン画面左上のグループウィンドウに表示させる内容を変える ことができます。

「表示」メニューの「グループウィンドウ設定」から、「ブックマーク 表示」、「接続中 Node」、「自局 Room 接続 Node」のいずれかを選 びます。選んだ項目にチェックが付きます。

各項目の詳細は[『アクティブリスト』\(66 ページ](#page-65-0))を参照してくだ さい。

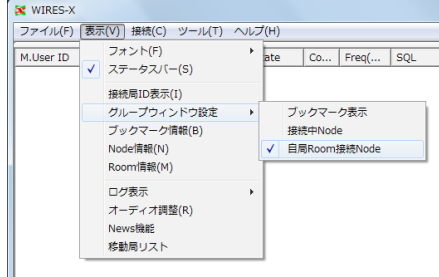

#### ■自局ノードの設定

ノードで運用している場合に、自局ノードへのアクセスをブロッ クしたいデジタルの移動局または固定局、インターネット上の ノードやルームをメモリーしておくことができます。

GM ノードとして運用している場合は、接続先の GM 用ルームの 情報を表示します。

「表示」メニューの「Node 情報」を選ぶと、「自局 Node 情報」ウィ ンドウが表示されます。

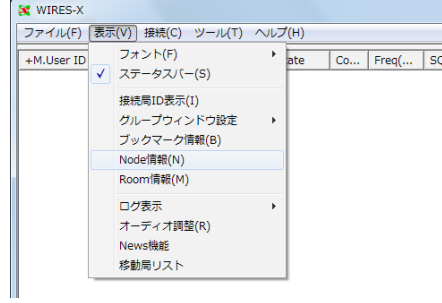

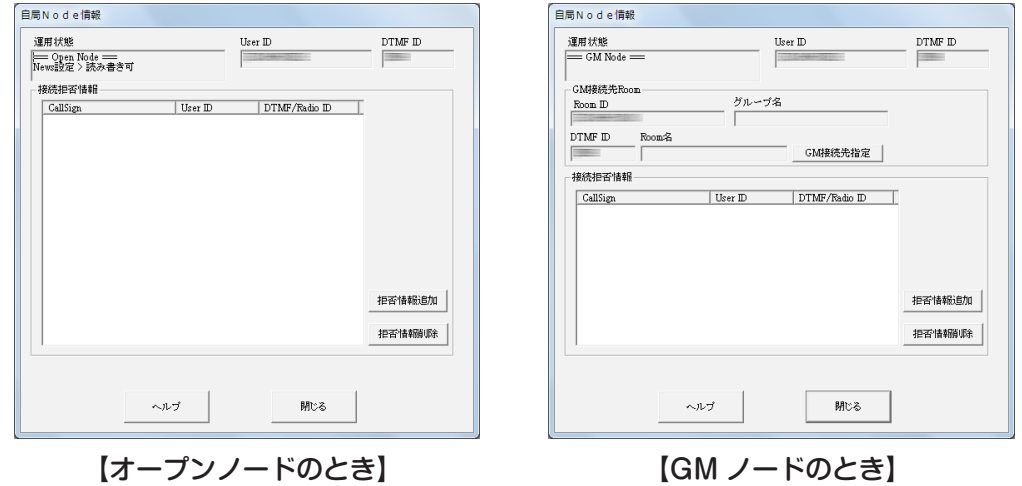

< 共通 >

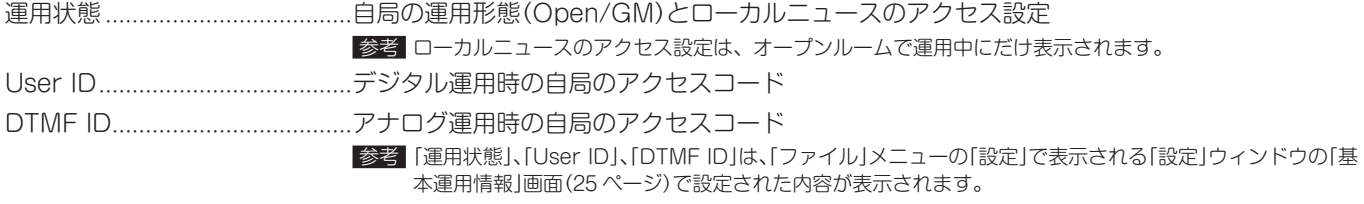

#### 接続拒否情報

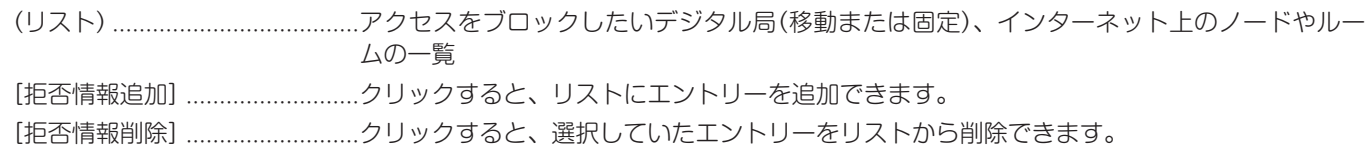

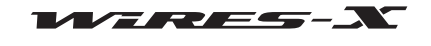

#### <GM ノードのとき >

#### GM 接続先 Room

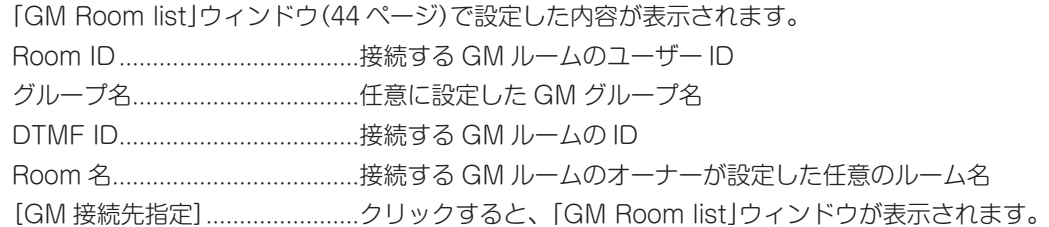

#### ●アクセスをブロックする局を追加する

- 1 「自局 Node 情報」ウィンドウで[拒否情報追加]をクリックする 「Input ID」ダイアログが表示されます。
- 2 入力欄にアクセスをブロックしたい局の ID を入力する 参考 移動局または固定局のときはコールサインを、ノードやルームのと きは User ID または DTMF ID を入力します。
- 3 [OK]をクリックする ダイアログが閉じて、「自局 Node 情報」ウィンドウの「接続拒 否情報」欄に ID などが表示されます。

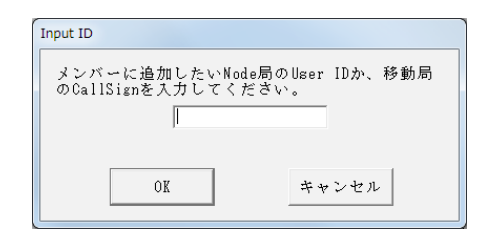

参考

接続拒否リストには、次の方法でもエントリーを追加できます。 ・アクティブノードウィンドウでノードを選び、右クリックで表示されるコマンドリストから「Node 接続拒否」を選ぶ ・アクティブルームウィンドウでルームを選び、右クリックで表示されるコマンドリストから「Node 接続拒否」を選ぶ ・「表示」メニューの「移動局リスト」で表示される「移動局リスト」ウィンドウで移動局または固定局を選び、[Node 接続拒否]をクリック する([95 ページ参](#page-94-0)照)

#### 自局ルームの接続リストの確認

アクセスをブロックしたい、または接続を許可したい移動局また は固定局、インターネット上のノードやルームをメモリーしてお くことができます。

「表示」メニューの「Room 情報」を選ぶと、「自局 Room 情報」ウィ ンドウが表示されます。詳しく[は『自局ルームの詳細設定』\(40](#page-39-0) [ページ](#page-39-0))を参照してください。

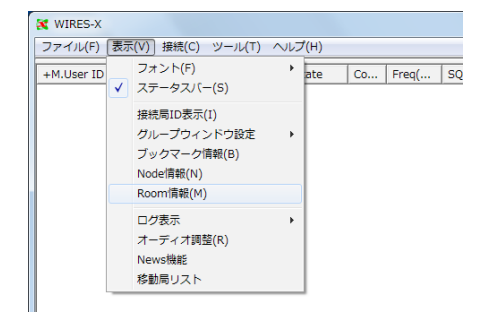

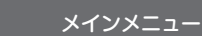

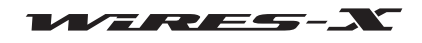

#### ■ログウィンドウの表示内容の変更

メイン画面右中央のログウィンドウに表示させる内容を選ぶこと ができます。

「表示」メニューの「ログ表示」から、「Node 情報」、「Room 情報」、 「News 動作」のいずれかを選びます。選んだ項目にチェックが付 きます。詳しくは[『ログウィンドウ』\(72 ページ](#page-71-0))を参照してくだ さい。

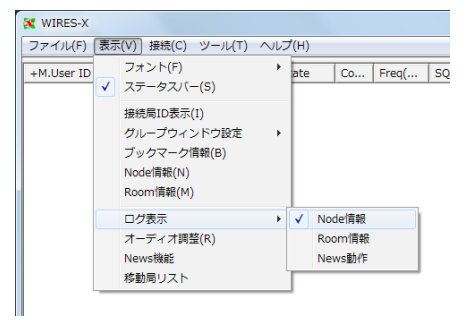

#### 音声を送受信するときの音量の調節

HRI-200 に接続する無線機に応じた適正音量を設定したり調整で きます。

「表示」メニューの「オーディオ調整」を選ぶと、「オーディオ調整」 ウィンドウが表示されます。

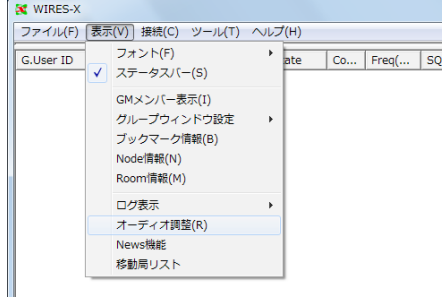

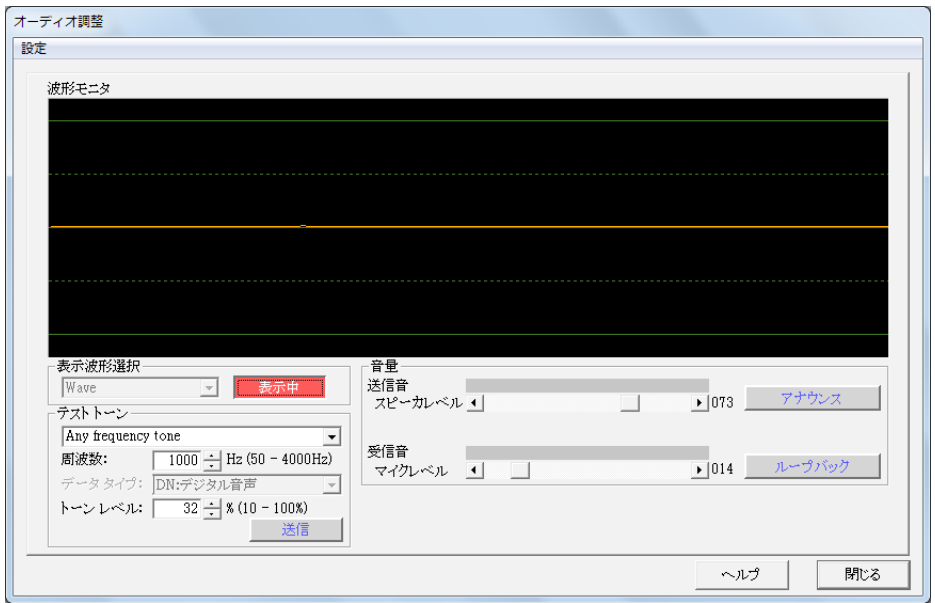

「オーディオ調整」ウィンドウの詳細は[『オーディオ調整』\(27 ページ](#page-26-0))および[『アナログ音声を調節する』\(53 ページ](#page-52-0))を参照して ください。

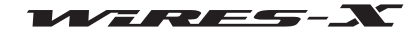

#### ■自局のニュースデータの管理

自局のノードやルームに接続するデジタル無線局(移動または固 定)やノードに公開するデジタルデータ(ニュース)を登録・削除し たり、データの内容を確認したりできます。

「表示」メニューの「News 機能」を選ぶと、「News list」ウィンドウ が表示されます。詳しくは[『ニュース機能を使う』\(55 ページ](#page-54-0))を 参照してください。

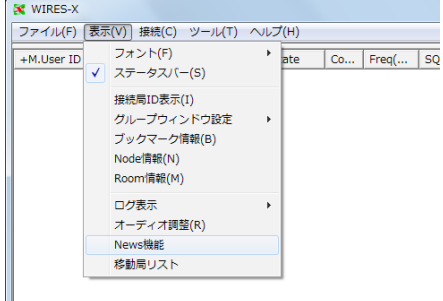

#### <span id="page-94-0"></span>■自局を利用した無線局の確認

自局のノードやルームに接続したことがある無線局(移動または固 定)や、インターネット上のノードやルームを経由してアクセスし てきた無線局を一覧表示で確認できます。自局への接続のブロッ クや自局ルームのメンバーの設定もできます。

「表示」メニューの「移動局リスト」を選ぶと、「移動局リスト」ウィ ンドウが表示されます。

自局ルームの運用形態によって、一部表示される内容が異なります。

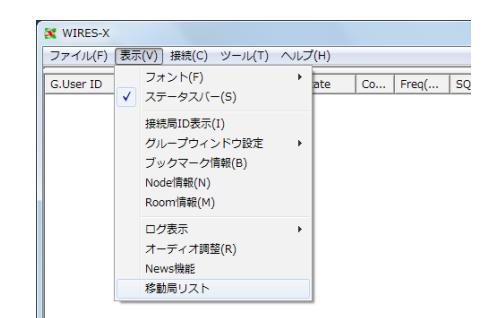

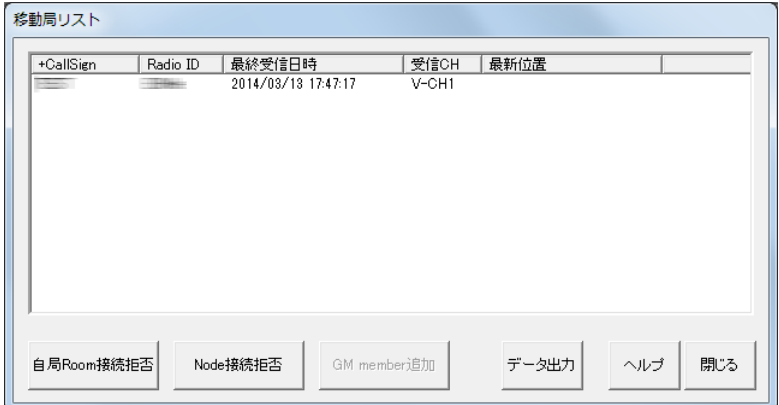

#### < リストの情報項目 >

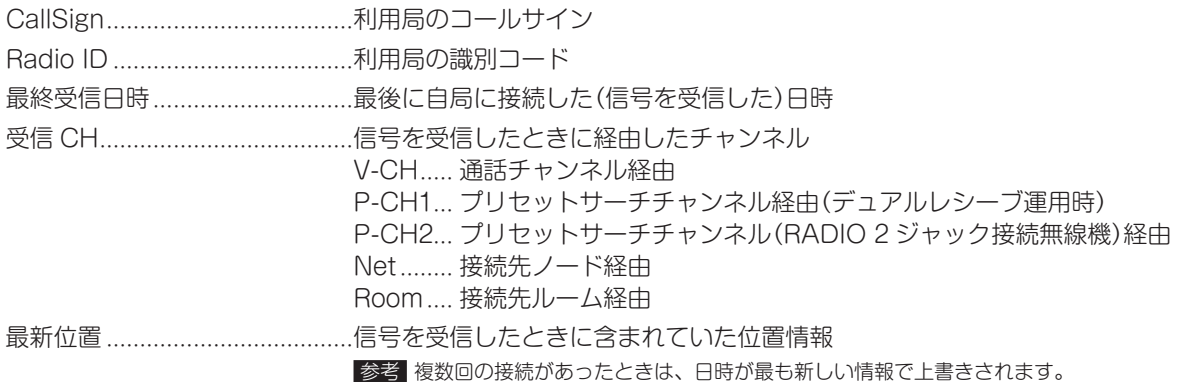

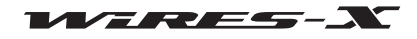

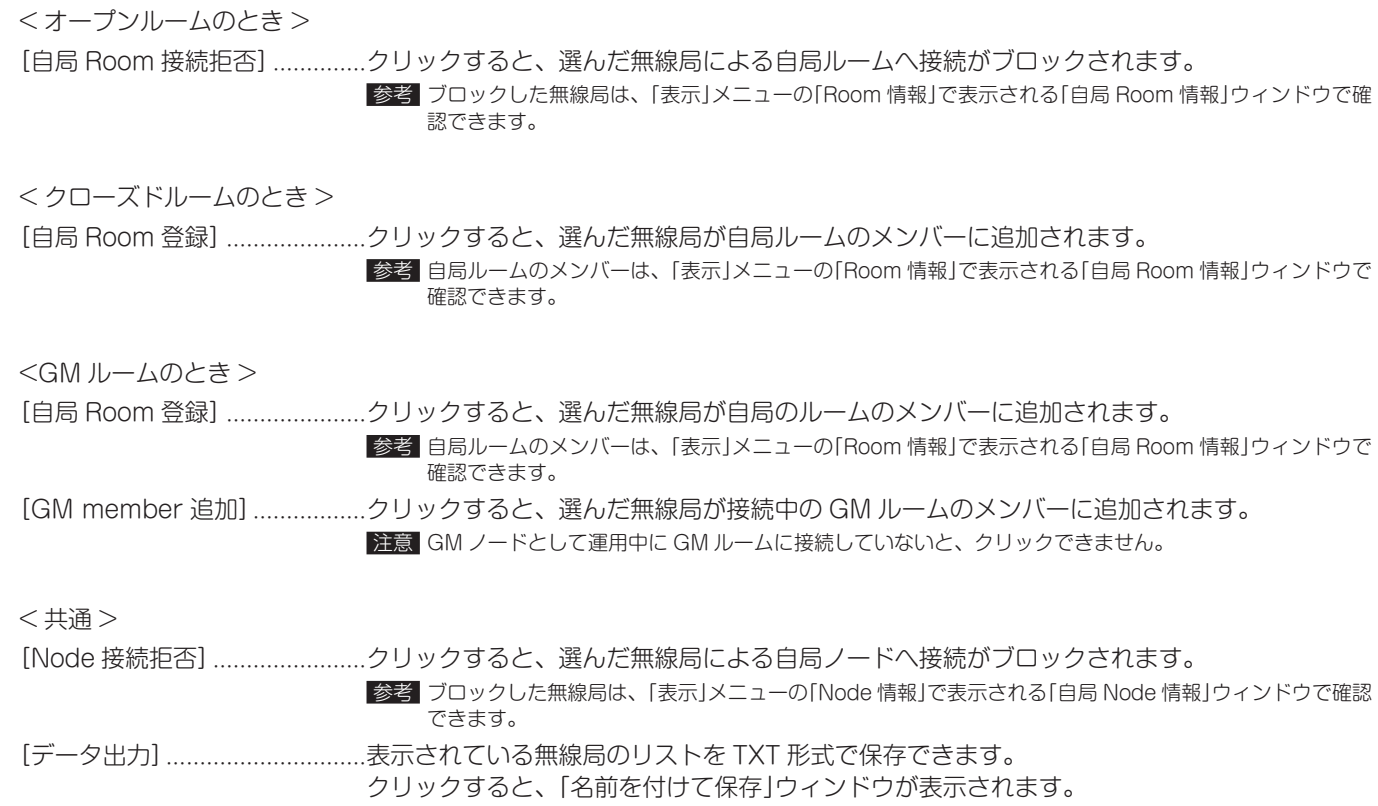

### 「接続」メニュー

# インターネット上のノードやルームへの接続要求

WIRES-X を使った接続を始めることができます。

アクティブリストの中のノードまたはルームを選んでから「接続」 メニューの「接続」を選ぶと、選んだノードまたはルームへの接続 が始まります。

参考 アクティブリスト内にポインタをあわせて右クリックすると表示さ れるコマンドリストで「接続」を選んでも始められます。

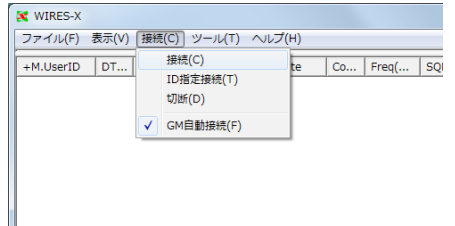

#### ■接続先の直接指定

ノードまたはルームの ID を入力して接続を始めることができます。

1 「接続」メニューの「ID 指定接続」を選ぶ 「Input ID」ダイアログが表示されます。

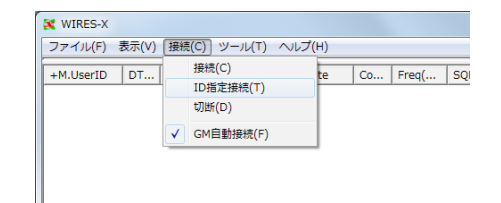

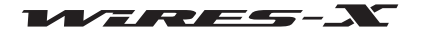

#### メインメニュー

- 2 テキスト入力欄に、接続したいノードやルームの DTMF ID または User ID を入力する
- 3 [OK] をクリックする 接続が開始されます。

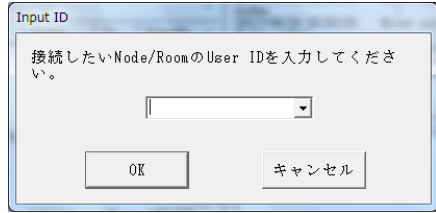

#### 接続の解除(切断)

- 「接続」メニューの「切断」を選ぶと、インターネット上のノードや ルームとの接続を解除することができます。
	- 参考 インターネット上のノードやルームと接続していないと、選ぶこと ができません。

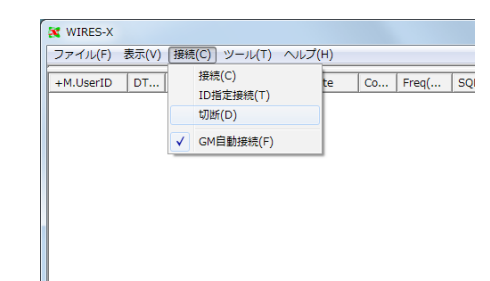

#### GM ルームへの自動接続

「接続」メニューの「GM 自動接続」を選んでチェックを付けると、 WIRES-X ソフトウェアが起動するとすぐに、指定した GM ルー ムに接続されます。

もう一度「GM 自動接続」を選ぶとチェックが消え、GM ルームへ の接続が解除されます。

参考 GM ノードとして運用中で、「GM Room list」ウィンドウで接続先 の GM ルームが設定されているときにだけ選ぶことができます。

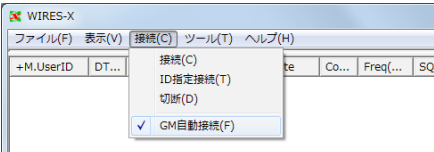

**参考 ) GM(グループモニター)機能の使いかたは[、『GM 機能を使う』\(43 ページ\)](#page-42-0)を参照してください。** 

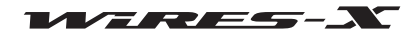

# 「ツール」メニュー

#### インターネット接続の確認

WIRES-X サーバーとの通信に使っているインターネットポートの 状態を確認できます。

「ツール」メニューの「通信ポートチェック」を選ぶと、「通信ポート チェック」ウィンドウが表示されます。詳しくは『ルーターのポー トを開放する』(17 ページ)を参照してください。

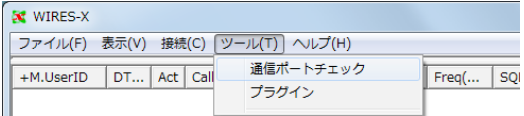

#### ■プラグインツールの確認

WIRES-X ソフトウェアにプラグインツールを組み込んだり、組み込み済みのツールを確認できます。

1 「ツール」メニューの「プラグイン」をクリックする 「WIRES プラグイン設定」ウィンドウが表示されます。 「組み込まれているプラグイン」欄にツール名が一覧表示され ます。

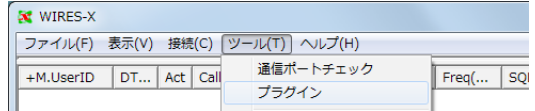

2 [ 追加 ] をクリックする プラグインファイルを選ぶためのウィンドウが表示されます。

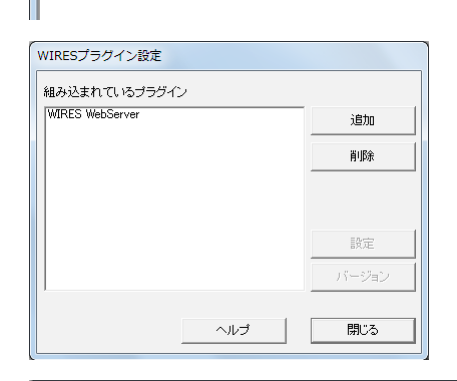

3 拡張子が「.dll」のファイルを選んで [開く ] をクリックする 「WIRES プラグイン設定」ウィンドウに戻り、「組み込まれて いるプラグイン」欄にツール名が表示されます。

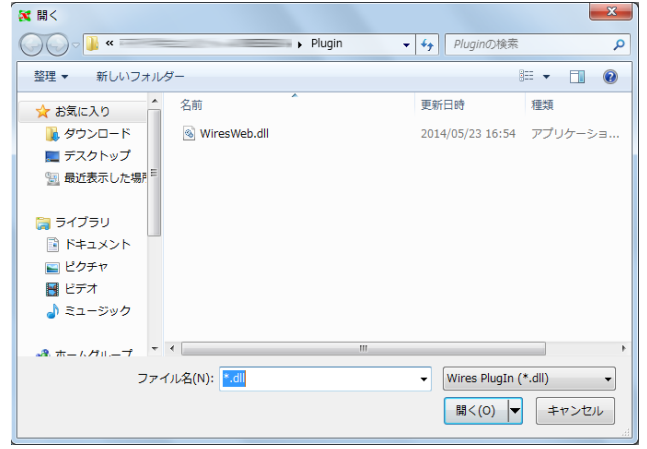

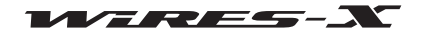

WIRES-X ソフトウェア

メインメニュー

- 4 「組み込まれているプラグイン」欄で使わなくなったツールを 選ぶ
- 5 [削除]をクリックする 「組み込まれているプラグイン」欄から選んだツール名が消え ます。

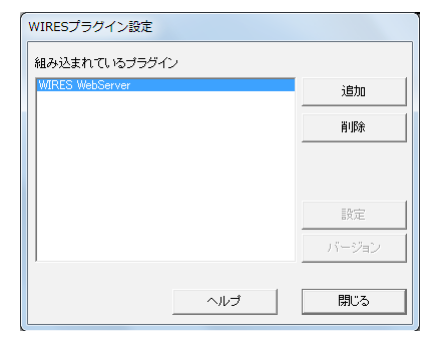

6 [閉じる]をクリックする

## 「ヘルプ」メニュー

### オンラインヘルプの表示

「ヘルプ」メニューの「目次」を選ぶと、「WIRES-X server online help」ウィンドウが表示されます。

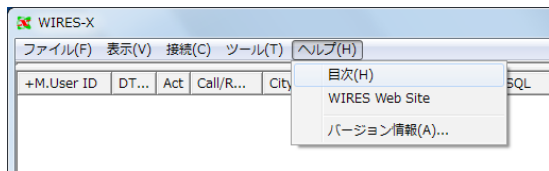

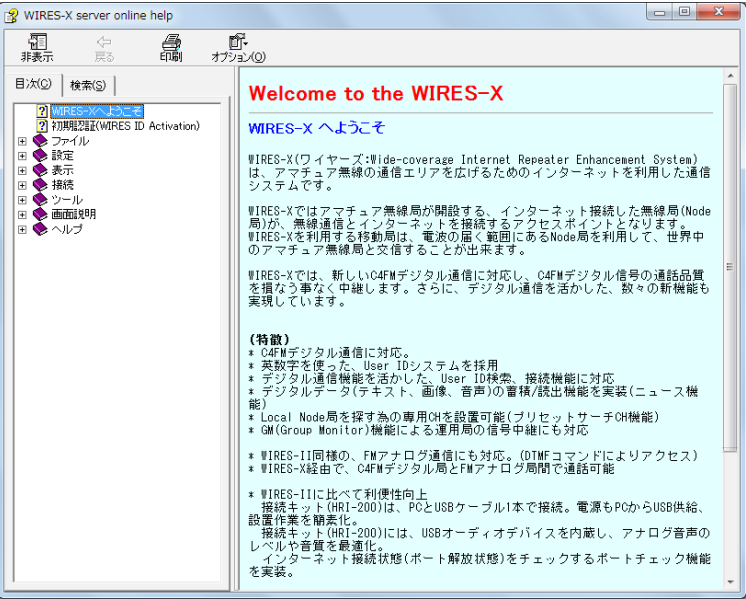

使いかたは、Windows 上で動作する一般的なオンラインヘルプと同じです。

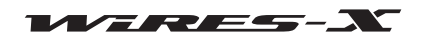

### ■ WIRES-X ウェブサイトへのショートカット

「ヘルプ」メニューの「WIRES Web Site」を選ぶと、Web ブラウザ が開き、WIRES-X ウェブサイト(https://www.yaesu.com/jp/ wires-x/index.php)が表示されます。

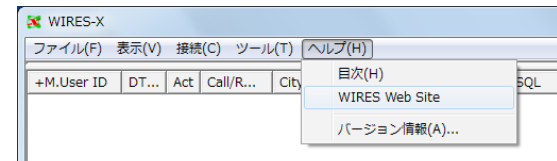

#### ■ WIRES-X ソフトウェアの情報

WIRES-X ソフトウェアのコンポーネント情報を確認することがで きます。

「ヘルプ」メニューの「バージョン情報」を選ぶと、「情報」画面が表 示されます。

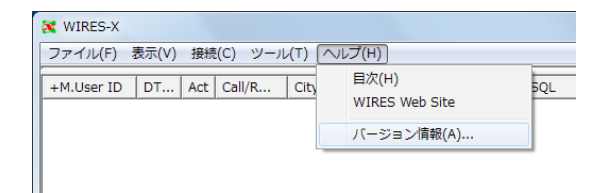

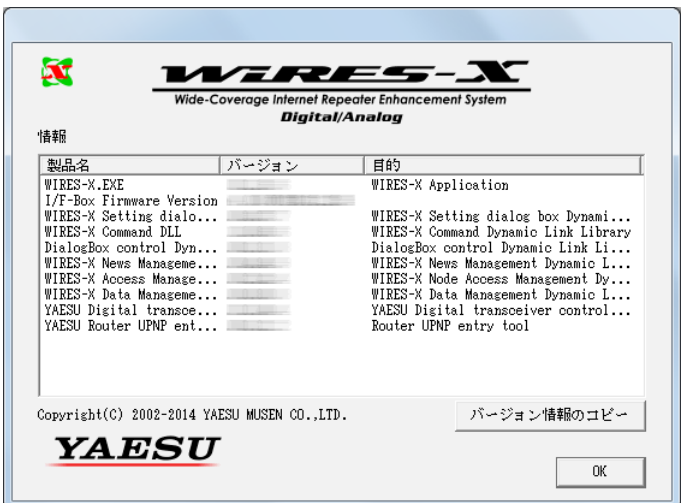

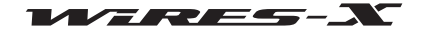

# WIRES-X ソフトウェアをアンインストールする

参考 WIRES-X ソフトウェアをインストールするときに「WIRES-X Auto Start を有効にする」を選んでいた場合は、Windows のタスクバーに 表示される WIRES-X アイコンを右クリックして「Quit」を選んで、自動的に再起動しないようにしておきます。

- 1 WIRES-X ソフトウェアを閉じる
- 2 あらかじめ解凍してある「WIRES-X ソフトウェア"wx\*\*\*\*jp.zip"」にある、「Install.exe」ファイルを実行する 「WIRES-X インストーラ」ウィンドウが表示されます。
- 3 [WIRES-X ソフトウェアセットアップ ] をクリックする 「WIRES-X セットアップウィザードヘようこそ」ウィンドウが 表示されます。

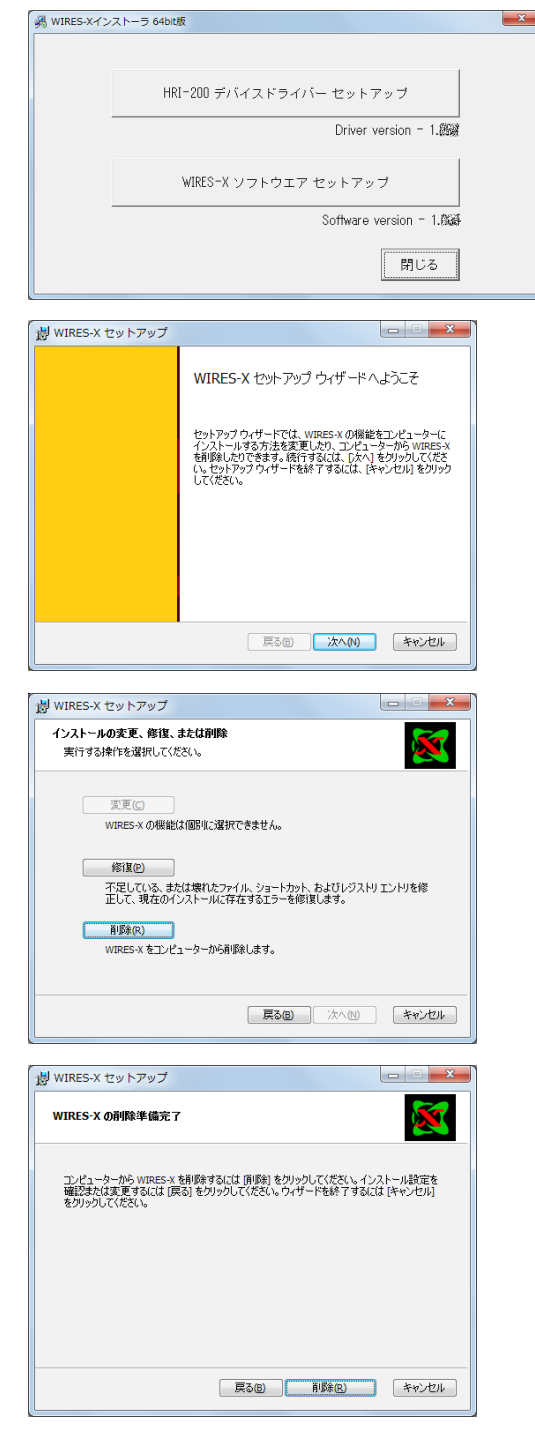

4 [次へ]をクリックする 「インストールの変更、修復、または削除」ウィンドウが表示 されます。

5 [削除]をクリックする 「WIRES-X の削除準備完了」ウィンドウが表示されます。

6 [次へ]をクリックする 「使用中のファイル」ウィンドウが表示されます。

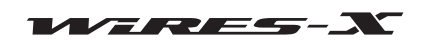

### WIRES-X ソフトウェア

#### WIRES-X ソフトウェアをアンインストールする

- 7 「アプリケーションを終了してから再起動する」を選ぶ
- 8 [OK]をクリックする
	- アンインストールが始まります。

参考 ・アンインストールの設定を確認または変更する場合は [ 戻る ] を クリックします。

·ウィザードを終了する場合は [キャンセル]をクリックします。 アンインストールが完了すると、「WIRES-X セットアップウィ ザードが完了しました」ウィンドウが表示されます。

9 [完了]をクリックする

「WIRES-X セットアップウィザードが完了しました」ウィンド ウが閉じます。

WIRES-X ソフトウェアが正常にアンインストールされると、 Windowsのデスクトップから[Wires-X]アイコンが消えます。

10「WIRES-X インストーラ」ウィンドウの [ 閉じる ] をクリック する

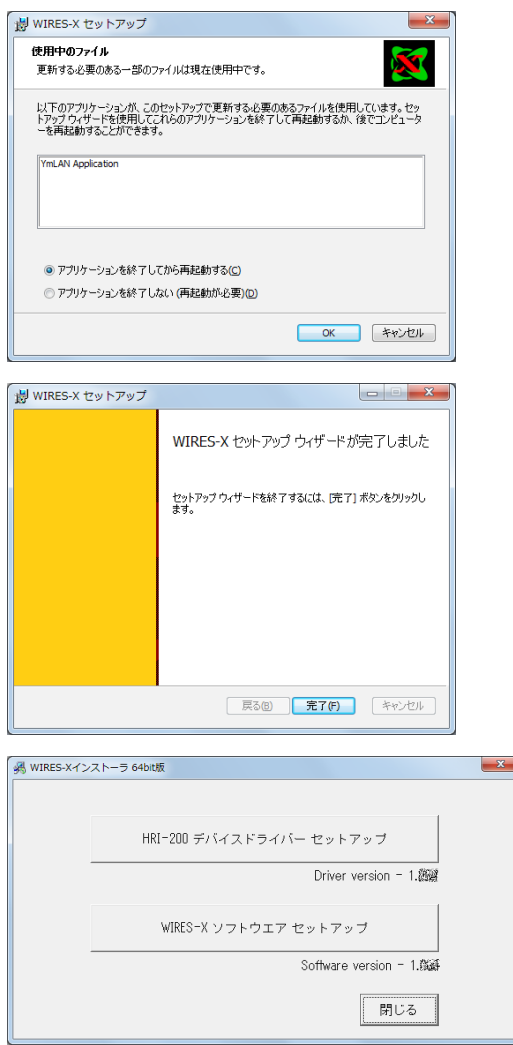

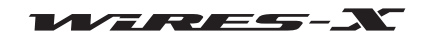

# DTMF コマンド一覧

WIRES-X で対応している DTMF コマンドと、これらのコマンドを受信したときの WIRES-X ソフトウェアの動作は次のようにな ります。

付 録

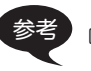

参考 DTMF による通信はノードの無線機をアナログ運用に設定しているときだけ使うことができます。

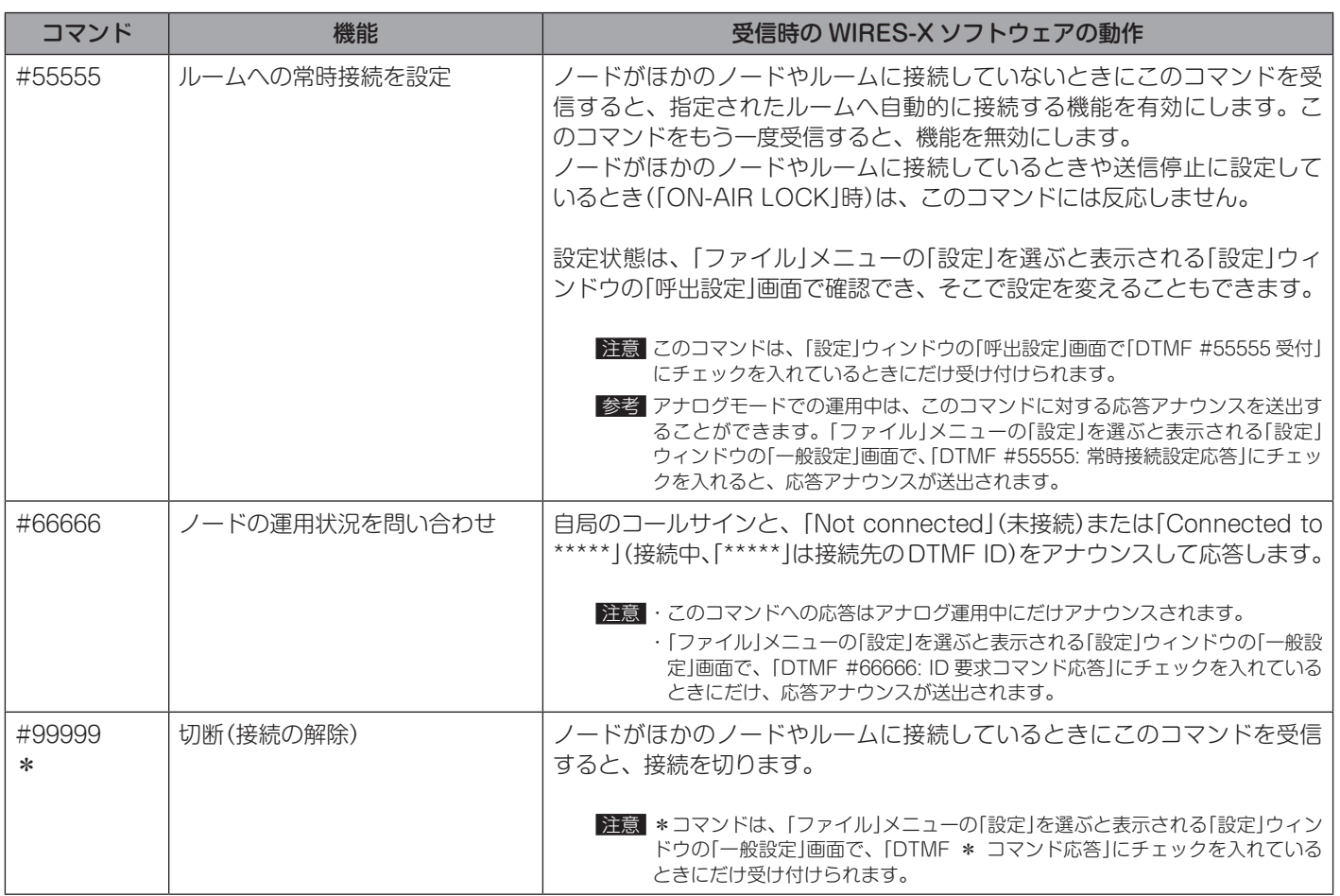

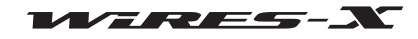

# HRI-200 定格

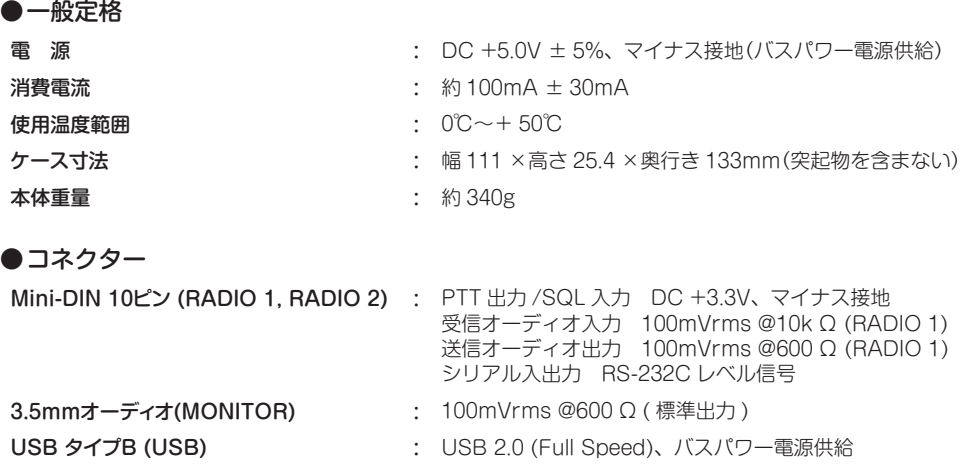

# お問い合わせ

WIRES-X ウェブサイト[\(https://www.yaesu.com/jp/wires-x/index.php](https://www.yaesu.com/jp/wires-x/index.php))からお問い合わせいただけます。

- 1 ウェブページ左下の「お問い合わせ」をクリックする
- 2 必要事項を入力する
- 3 「確認画面へ進む」をクリックする
- 4 内容を確認して[送信]をクリックする
- 注意 お問い合わせ内容により、ご返事に多少時間がかかる場合がございます。ご了承ください。

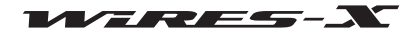

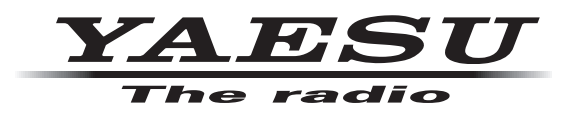

本製品または他の当社製品についてのお問い合わせは、お買い上げいただきました販売店または、 当社カスタマーサポートにお願いいたします。

八重洲無線株式会社 カスタマーサポート 電話番号 0570-088013 受付時間 平日 9:00 ~ 12:00、13:00 ~ 17:00

八重洲無線株式会社 〒140-0002 東京都品川区東品川 2-5-8 天王洲パークサイドビル

ⓒ 2021 八重洲無線株式会社 無断転載・複写を禁ず 2104-L